WEB EDITION SENSUS INFOTAINMENT

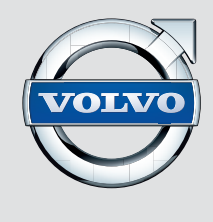

# VÁŽENÝ MAJITELI VOZU VOLVO

# DĚKUJEME VÁM, ŽE JSTE SI VYBRAL VOLVO

Věříme, že budete mít z řízení svého vozu Volvo radost po mnoho dalších let. Vůz byl zkonstruován tak, aby Vám i Vašim spolujezdcům poskytl bezpečnost a pohodlí. Vozy Volvo patří mezi nejbezpečnější automobily na světě. Vaše Volvo bylo zkonstruováno i s ohledem na všechny aktuální požadavky na bezpečnost a ochranu životního prostředí.

Abyste si mohl náležitě užít radost z vozidla, doporučujeme Vám, abyste se seznámil s vybavením, pokyny a informacemi o údržbě, které jsou uvedeny v této uživatelské příručce.

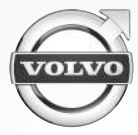

 $\left(\begin{matrix} 2 \\ 1 \end{matrix}\right)$ 

# **01 Úvod**

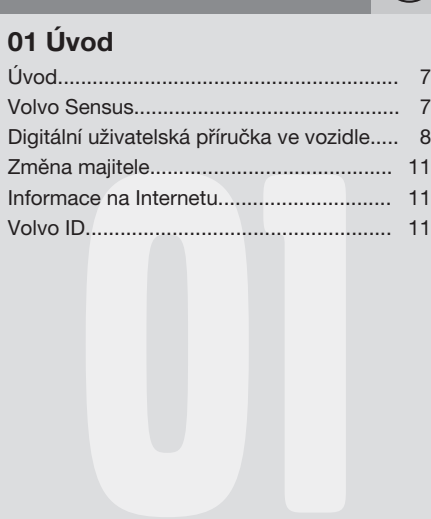

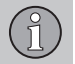

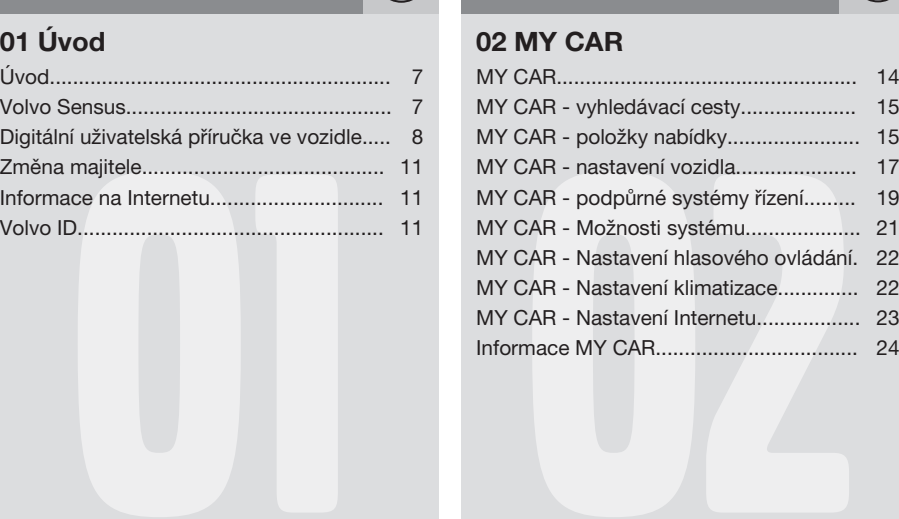

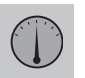

# **03 Audio a média**

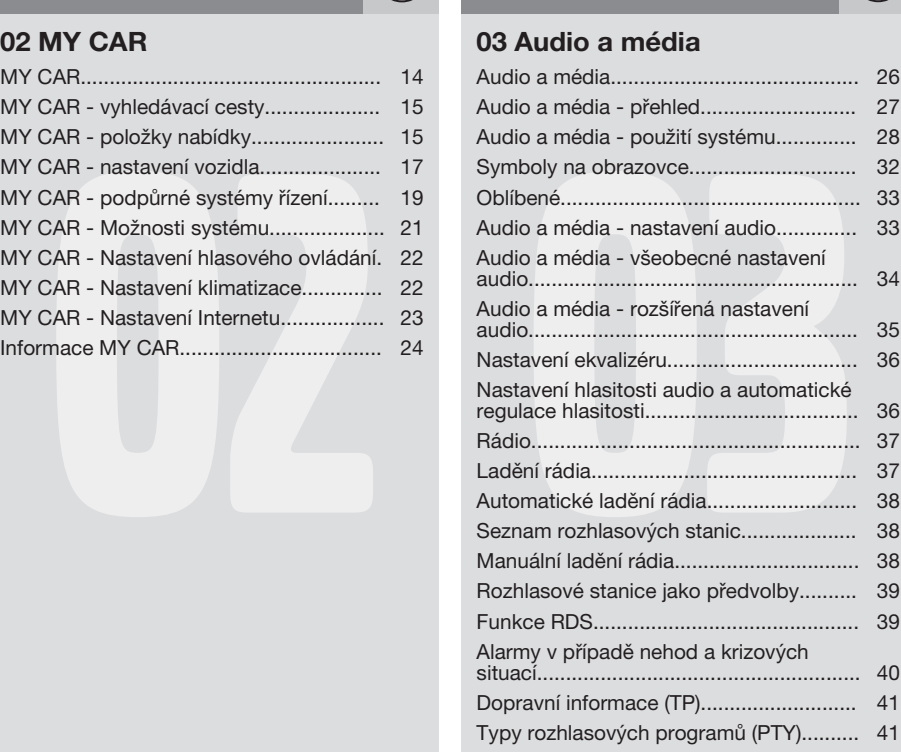

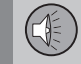

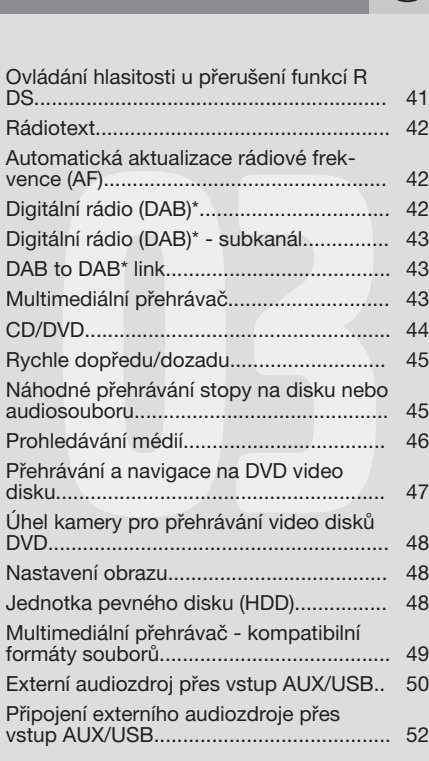

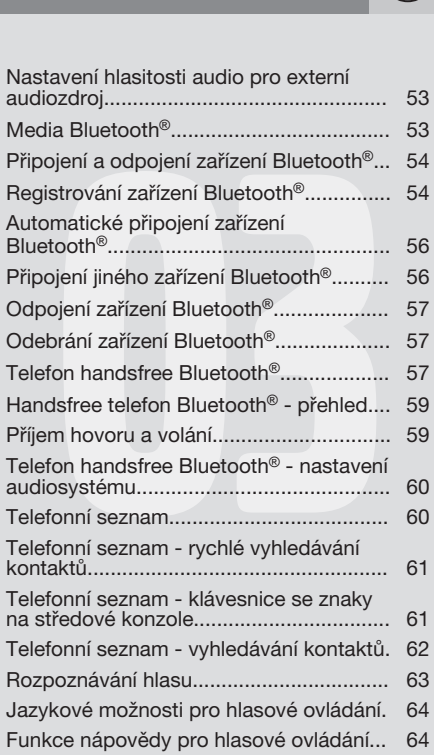

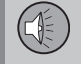

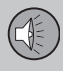

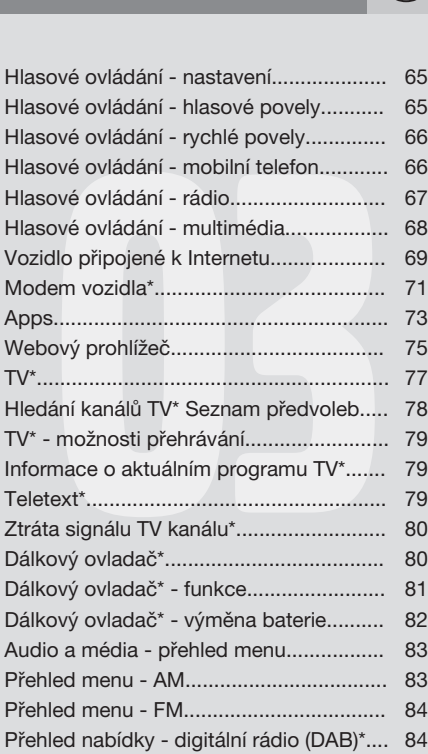

 $\left(\begin{matrix} 2 \\ 1 \end{matrix}\right)$ 

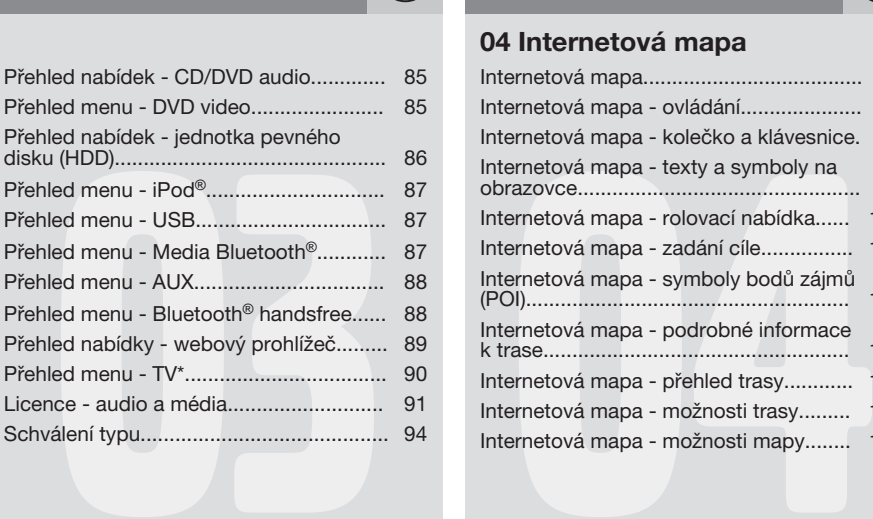

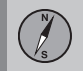

# **04 Internetová mapa**

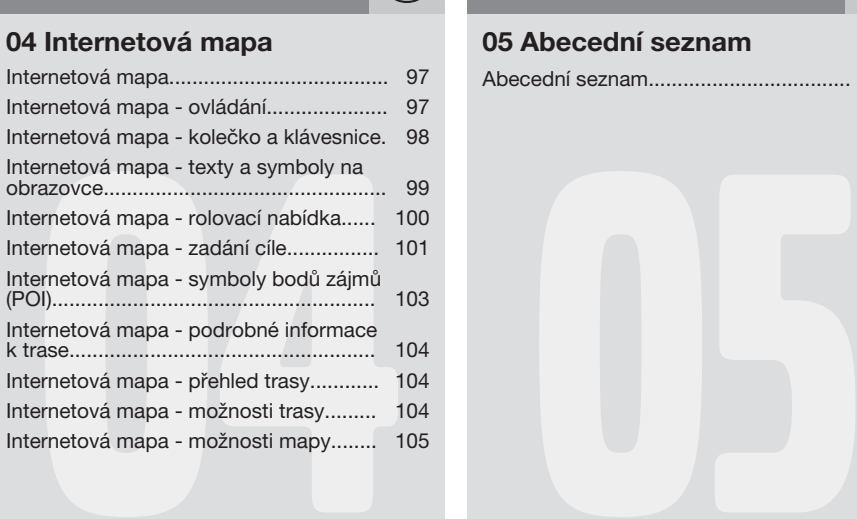

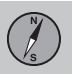

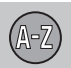

# **05 Abecední seznam**

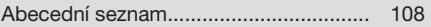

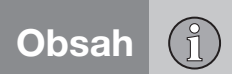

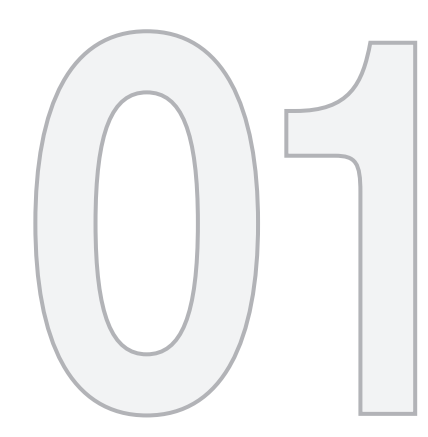

 $\begin{picture}(22,20) \put(0,0){\line(1,0){10}} \put(15,0){\line(1,0){10}} \put(15,0){\line(1,0){10}} \put(15,0){\line(1,0){10}} \put(15,0){\line(1,0){10}} \put(15,0){\line(1,0){10}} \put(15,0){\line(1,0){10}} \put(15,0){\line(1,0){10}} \put(15,0){\line(1,0){10}} \put(15,0){\line(1,0){10}} \put(15,0){\line(1,0){10}} \put(15,0){\line(1$ 

ÚVOD

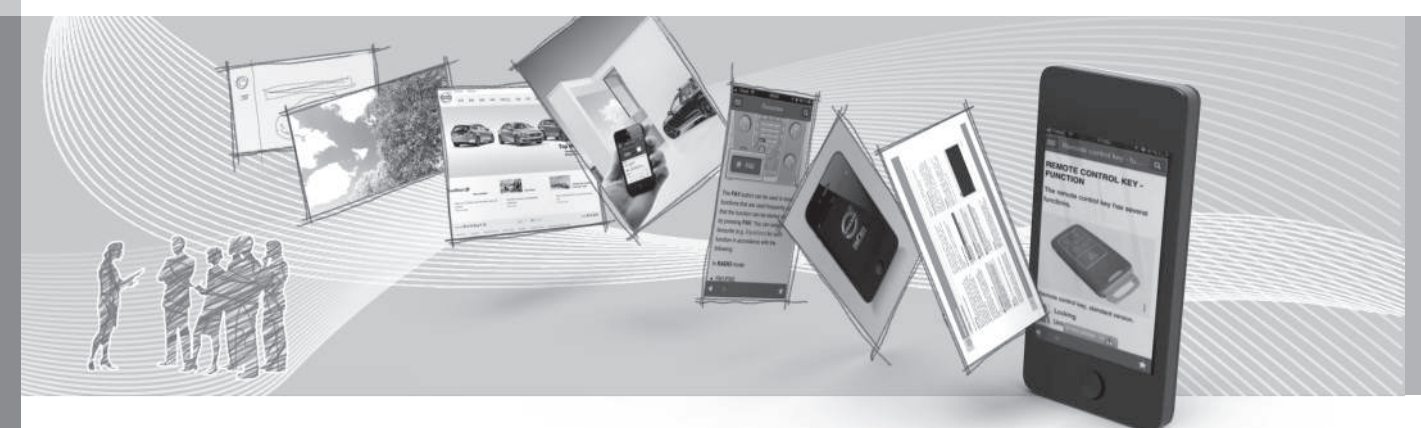

# <span id="page-8-0"></span>**Úvod**

*Tento doplněk je doplněk k normální příručce pro vozidlo.*

V případě nejistoty ohledně funkcí vozidla nejprve nahlédněte do příručky pro uživatele. Pro odpovědi na další otázky doporučujeme kontaktovat prodejce nebo zástupce společnosti Volvo Car Corporation.

Technické údaje, konstrukční údaje a obrázky uvedené v této doplňkové příručce nejsou závazné. Vyhrazujeme si právo provést změny bez předchozího ohlášení.

© Volvo Car Corporation

#### **Příručka pro uživatele v mobilních zařízeních**

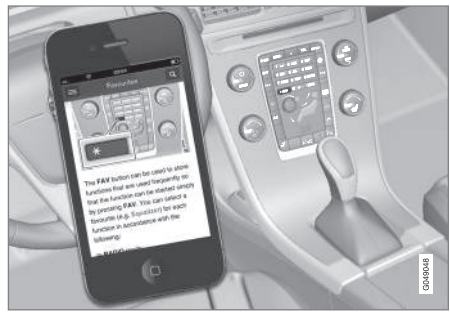

#### **[POZNÁMKA](https://voice.cbg.com:443/cmsweb/workspace/item/metadata/details.do?io=5fee5d11d3c6a75cc0a801e80036f60b&version=1&language=cs&variant=CZ)**  $\bigcirc$

Příručka pro uživatele je k dispozici ke stažení jako mobilní aplikace (platí pro určité modely vozidla a mobilní zařízení), viz www.volvocars.com.

Mobilní aplikace rovněž obsahuje video a prohledávatelný obsah a snadnou navigaci mezi různými sekcemi.

#### **Volvo Sensus**

*Volvo Sensus je zdrojem pro vaše osobní zážitky s vozidlem Volvo. Systém Sensus poskytuje informace, zábavu a funkce, které zjednoduší ovládání vašeho vozidla.*

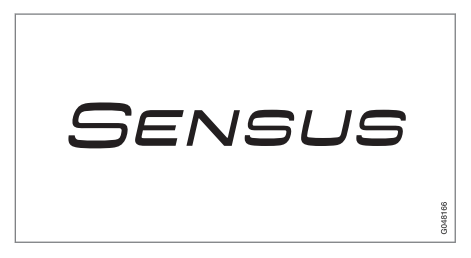

Když sedíte ve vozidle, chcete je mít pod kontrolou; v dnešním propojeném světě to zahrnuje informace, komunikaci a zábavu v momentech, kdy je to pro vás nejvhodnější. Systém Sensus obsahuje veškerá řešení, která umožňují propojení\* s vnějším světem, a zároveň vám poskytuje intuitivní kontrolu nad všemi možnostmi vozidla.

Volvo Sensus kombinuje a zobrazuje celou řadu funkcí z různých systémů na obrazovce displeje. Vůz se systémem Volvo Sensus můžete personalizovat pomocí intuitivního uživatelského rozhraní. Nastavení lze upravovat v položkách Nastavení vozidla, Audio a média, Ovládání klimatu atd.

Pomocí tlačítek a ovládacích prvků na středové konzole a pomocí pravé klávesnice\*

<span id="page-9-0"></span>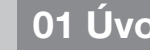

||

# **01 Úvod**

na volantu můžete aktivovat a deaktivovat funkce a upravovat celou řadu nastavení.

Po stisknutí tlačítka **MY CAR** se zobrazí všechna nastavení související s řízením a ovládáním vozu, např. City Safety, zámky a alarm, automatická rychlost ventilátoru, nastavení hodin atd.

Stisknutím tlačítka **RADIO**, **MEDIA**, **TEL**\*, \*, **NAV**\* a **CAM**\* lze aktivovat další zdroje, systémy a funkce, např. AM, FM, CD, DVD\*, TV\* , Bluetooth®\*, navigaci\* a kameru parkovacího asistenta\*.

Další informace o všech funkcích/systémech naleznete v příslušných kapitolách v příručce pro uživatele nebo jejím doplňku.

#### **Přehled**

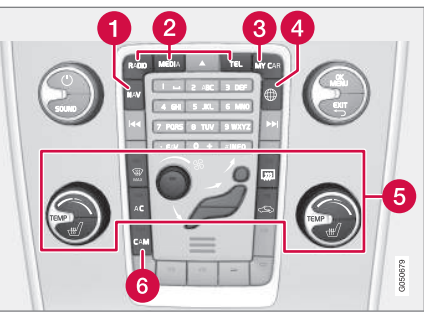

*Ovládací panel na středové konzole. Obrázek je schematický - počet funkcí a uspořádání tlačítek se liší podle vybrané výbavy a trhu.*

- Navigace\* **NAV**, viz samostatný doplněk (Sensus Navigation).
- Audio a média **RADIO**, **MEDIA**, **TEL**\*, viz příslušnou část v tomto doplňku.
- Nastavení funkce **MY CAR**, viz [MY CAR](#page-15-0) [\(str. 14\)](#page-15-0).
- $\bullet$  Vozidlo připojené k internetu  $\overline{\mathbb{A}}^*$ , viz samostatná kapitola v tomto doplňku<sup>1</sup>.
- **G** Systém ovládání klimatizace, viz příručku pro uživatele.
- Kamera parkovacího asistenta **CAM**\*, viz příručku uživatele.

# **Digitální uživatelská příručka ve vozidle**

*Příručku pro uživatele lze číst na obrazovce ve vozidle*<sup>2</sup> *. Obsah je prohledávatelný a mezi různými sekcemi se lze snadno pohybovat.*

Otevřete digitální uživatelskou příručku stiskněte tlačítko **MY CAR** na středové konzole, stiskněte **OK/MENU** a vyberte možnost **Uživatelská příručka**.

Základní navigace - viz Ovládání systému. Podrobný popis najdete dále.

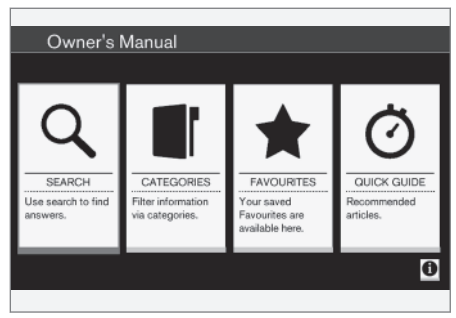

*Uživatelská příručka, výchozí stránka.*

Jsou čtyři možnosti vyhledávání informací v příručce pro uživatele:

<sup>1</sup> Informace jsou k dispozici pouze, když je vozidlo vybaveno touto funkcí.

<sup>2</sup> Platí pro některé modely vozidla.

- **Hledat** Funkce vyhledávání článku.
- **Kategorie** Všechny články seřazené do kategorií.
- **Oblíbené** Rychlý přístup k oblíbeným článkům se záložkou.
- **Quick Guide** výběr článků pro obvyklé funkce.

V pravém dolním rohu vyberte symbol informací. Zobrazí se informace o digitální verzi uživatelské příručky.

# **[POZNÁMKA](https://voice.cbg.com:443/cmsweb/workspace/item/metadata/details.do?io=06a347c86e993528c0a801e800f0194e&version=1&language=cs&variant=CZ)**

Příručka pro uživatele není k dispozici během jízdy.

#### **Hledat**

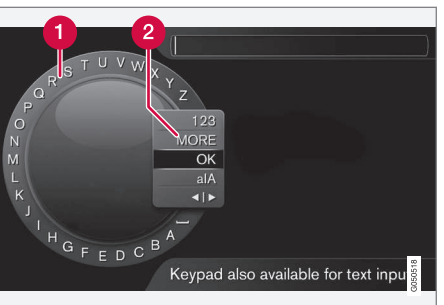

*Vyhledávání pomocí kolečka.*

- Seznam znaků. A
- **2** Změna režimu zadávání (viz následující tabulka).

Pomocí kolečka zadejte řetězec pro vyhledávání, např. "bezpečnostní pás".

- 1. Otočte knoflík **TUNE** na požadované písmeno a pro potvrzení stiskněte **OK/ MENU**. Dále lze použít tlačítka s čísly a písmeny na ovládacím panelu na středové konzole.
- 2. Pokračujte dalším písmenem atd.
- 3. Pokud chcete změnit režim zadávání na čísla nebo speciální znaky nebo pokud chcete hledat, otočte **TUNE** na jednu z možností (viz vysvětlení v tabulce dole) v seznamu (2) pro změnu režimu zadávání a stiskněte **OK/MENU**.

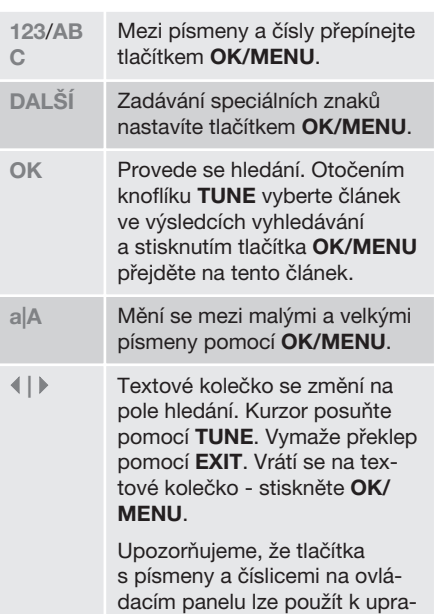

#### **Kategorie**

Články v příručce pro uživatele jsou strukturované do hlavních kategorií a podkategorií. Stejný článek může být v několika příslušných kategoriích, aby bylo snadnější jej najít.

vování pole hledání.

Otočením knoflíku **TUNE** procházejte strom kategorií a stisknutím tlačítka **OK/MENU** otevřete kategorii - výběr | - nebo článek - 01

 $|$ 

výběr . Stisknutím tlačítka **EXIT** přejdete zpět na předchozí zobrazení.

## **Oblíbené**

Zde najdete články uložené do oblíbených. Chcete-li vybrat článek jako oblíbený, postupujte podle popisu "Navigace v článku" dále v textu.

Otočením knoflíku **TUNE** navigujte na seznam oblíbených a stisknutím tlačítka **OK/MENU** článek otevřete. Stisknutím tlačítka **EXIT** přejdete zpět na předchozí zobrazení.

# **Quick Guide**

Zde se nachází výběr článků, které vás seznámí s nejčastějšími funkcemi ve vozidle. Články jsou rovněž přístupné na základě kategorií. Zde jsou však uspořádány tak, aby byly rychle přístupné.

Otočením knoflíku **TUNE** navigujte na rychlého průvodce a stisknutím tlačítka **OK/ MENU** článek otevřete. Stisknutím tlačítka **EXIT** přejdete zpět na předchozí zobrazení.

## **Procházení článku**

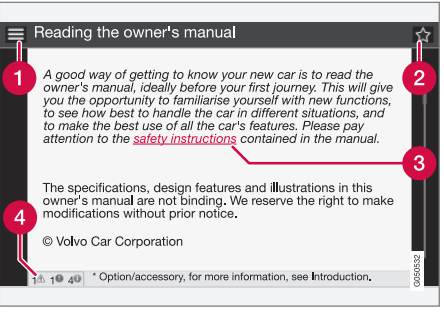

**Domů** - dostanete se na výchozí stránku uživatelské příručky.

- **Oblíbené** přidá se článek jako oblíbený resp. článek se z oblíbených odstraní. Další možností, jak přidat/odebrat článek z oblíbených, je stisknout tlačítko **FAV** na středové konzole.
- **Zvýrazněný odkaz** dostanete se k propojenému článku.
- **Speciální texty** pokud článek obsahuje varování, důležitá upozornění nebo poznámky, zobrazí se příslušný symbol a počet těchto textů ve článku.

Otáčením knoflíku **TUNE** procházejte odkazy nebo článek. Pokud se na obrazovce dostanete na začátek/konec článku, možnosti "domů" a "oblíbené" budou přístupné, jestliže budete na stránce rolovat dále nahoru resp. dolů. Stisknutím tlačítka **OK/MENU** aktivujete výběr/zvýrazněný odkaz. Stisknutím tlačítka **EXIT** přejdete zpět na předchozí zobrazení.

# **Související informace**

• [Informace na Internetu \(str. 11\)](#page-12-0)

# <span id="page-12-0"></span>**Změna majitele**

*Při změně majitele se musí vynulovat všechna uživatelská data a nastavení systému se musí resetovat na původní tovární nastavení.*

Chcete-li obnovit tovární nastavení, stiskněte na středové konzole **MY CAR** a zvolte

**OK/MENU Nastavení Obnovení továrního nastavení**.

Resetují se uživatelská data (např. pro [apps,](#page-74-0) [internetový prohlížeč](#page-76-0)) a osobní nastavení v nabídkách (např. [nastavení klimatu](#page-23-0), [nasta](#page-18-0)[vení vozidla\)](#page-18-0) se nastaví na původní tovární nastavení.

Ve vozidlech se systémem Volvo On Call, VOC\* se vymažou osobní nastavení, která jsou uložena ve vozidle. Odhlášení od služby VOC - viz Změna majitele vozidla u služby Volvo On Call.

# **Související informace**

- [MY CAR položky nabídky \(str. 15\)](#page-16-0)
- Volvo ID (str. 11)

# **Informace na Internetu**

*Na adrese [www.volvocars.com](http://www.volvocars.com) jsou další informace týkající se vašeho vozidla.*

*Je-li k dispozici osobní Volvo ID, můžete se přihlásit na My Volvo web, což je osobní webová stránka pro vás a vaše vozidlo.*

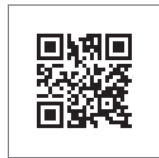

#### *Kód QR*

K načtení kódu QR je zapotřebí čtečka kódů QR. Tato čtečka je k dispozici jako doplňkový program (aplikace) pro některé mobilní telefony. Čtečku kódů QR lze stáhnout např. z App Store, Windows Phone nebo Google Play.

# **Volvo ID**

*Volvo ID je vaše osobní ID, přes které máte přístup k různým službám*<sup>3</sup> *.*

Příklady služeb:

- My Volvo vaše osobní webová stránka pro vás a vaše vozidlo.
- Vozidlo připojené přes\* některé funkce a služby vyžadují, abyste své vozidlo zaregistrovali k osobnímu účtu Volvo ID, např. pokud chcete poslat novou adresu z mapové služby na internetu přímo do vozidla.
- Volvo On Call, VOC\* Volvo ID se používá při přihlášení k mobilní aplikaci Volvo On Call.

# **[POZNÁMKA](https://voice.cbg.com:443/cmsweb/workspace/item/metadata/details.do?io=062d63d1a37fbefbc0a801e800e8f99a&version=1&language=cs&variant=CZ)**

Abyste mohli využívat tyto služby, původní účty k přihlášení se musí upgradovat na Volvo ID.

# **Výhody čísla Volvo ID**

- Jedno uživatelské iméno a jedno heslo, které potřebujete k přístupu k online službám - stačí si tedy zapamatovat jedno uživatelské jméno a jedno heslo.
- Při změně uživatelského jména/hesla pro službu (např. VOC) se uživatelské jméno/ heslo automaticky změní i pro ostatní služby (např. My Volvo)

}}

<sup>3</sup> Tyto služby se mohou postupem času lišit v závislosti na úrovni výbavy a na trhu.

 $|$ 

# **Vytvoření čísla Volvo ID**

Chcete-li vytvořit Volvo ID, musíte zadat svou osobní e-mailovou adresu a postupovat podle pokynů, které obdržíte v e-mailu. Tím dokončíte registraci. Volvo ID lze vytvořit prostřednictvím jedné z dále uvedených služeb.

- My Volvo web zadejte svou emailovou adresu a postupujte podle pokynů.
- U vozů připojených k internetu\* zadejte svou emailovou adresu do aplikace, která vyžaduje Volvo ID, a potom pokračujte podle pokynů. Další možností je stisknout na středové konzole tlačítko Připojit ... Potom zvolte **Aplikace Apps**, **SETUP** a postupujte podle pokynů.
- Volvo On Call, VOC\* stáhne se poslední verze aplikace VOC. Na výchozí stránce zvolte vytvoření čísla Volvo ID a postupujte podle pokynů.

# **Související informace**

- [Informace na Internetu \(str. 11\)](#page-12-0)
- [Apps \(str. 73\)](#page-74-0)
- [Vozidlo připojené k Internetu \(str. 69\)](#page-70-0)
- [Změna majitele \(str. 11\)](#page-12-0)

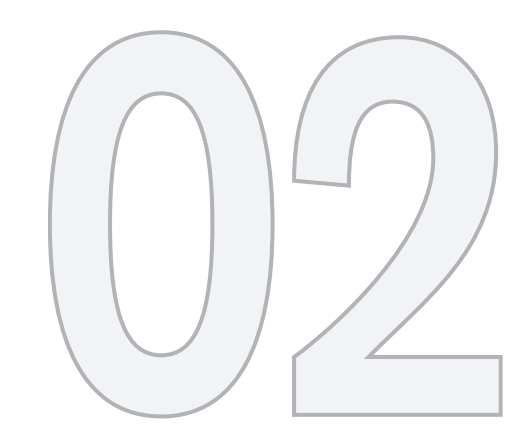

 $\bigcirc$ 

MY CAR

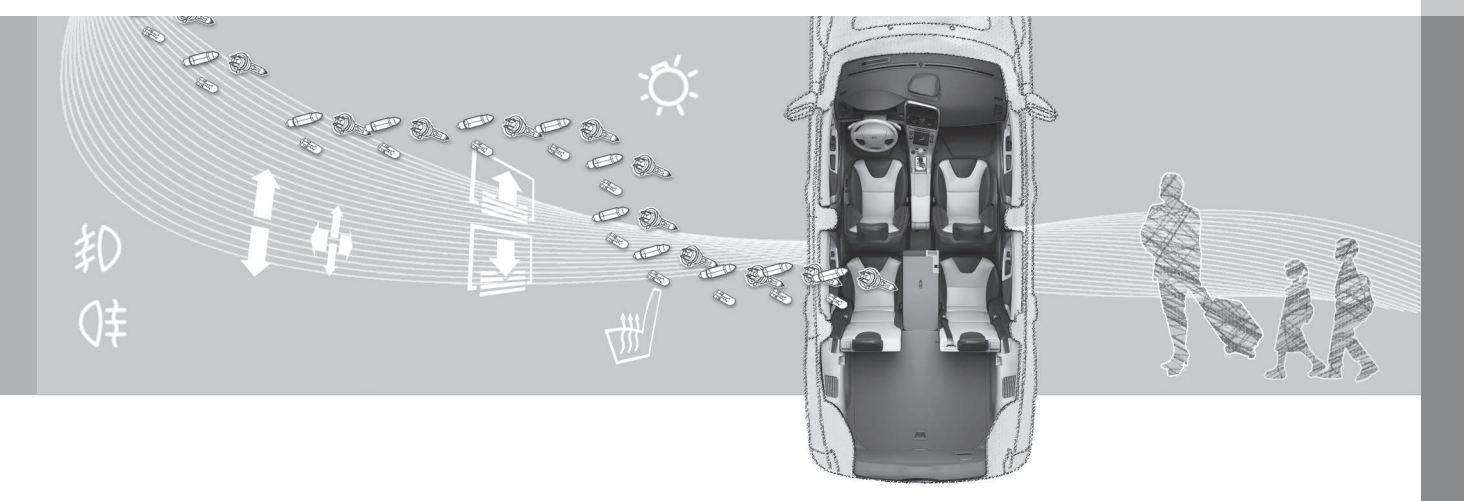

<span id="page-15-0"></span>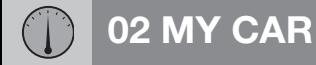

*MY CAR je zdroj nabídek, který pracuje s mnoha funkcemi vozidla, např. City Safety™, se zámky a poplašným zařízením, ovládá automatickou rychlost ventilátoru, nastavení hodin atd.*

Některé funkce jsou k dispozici standardně, jiné se týkají výbavy na přání.

#### **Provoz**

Menu se prochází pomocí tlačítek na středové konzole nebo pomocí pravé klávesnice na volantu\*.

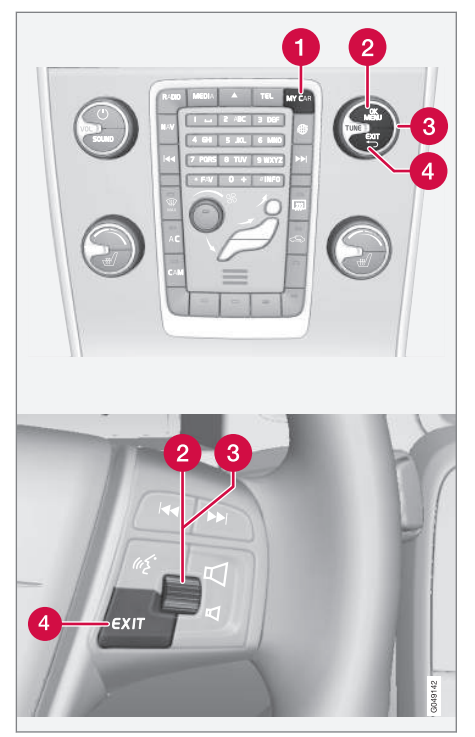

*Ovládací panel na středové konzole a klávesnice na volantu. Obrázek je schematický - počet*

*funkcí a uspořádání tlačítek se liší podle vybrané výbavy a trhu.*

- **MY CAR** otevře se systém nabídky MY CAR.
- **OK/MENU** stisknutím tlačítka ve středové konzole na volantu vyberete/ zaškrtnete zvýrazněnou možnost nabídky nebo uložíte vybranou funkci v paměti.
- **TUNE** otáčením knoflíku ve středové konzole nebo kolečka na volantu procházíte nahoru/dolů možnosti nabídek.

**A** EXIT

# **Funkce EXIT**

V závislosti na funkci, u které se kurzor nachází, když se krátce stiskne **EXIT**, a v závislosti na úrovni menu, nastane některá z následujících situací:

- bude odmítnut telefonní hovor
- bude přerušena aktuální funkce
- budou vymazány vstupní znaky
- zruší se naposledy provedené výběry
- dojde k posunutí v systému menu směrem nahoru.

Dlouhým stisknutím tlačítka **EXIT** zobrazíte normální zobrazení MY CAR nebo, pokud jste v normálním zobrazení, přejdete do nejvyšší úrovně nabídky (nabídka hlavního zdroje).

# <span id="page-16-0"></span>**MY CAR - vyhledávací cesty**

*MY CAR je zdroj menu, který zajišťuje řadu funkcí ve vozidle jako např. nastavení hodin, zrcátek na dveřích a zámků.*

Aktuální úroveň menu je zobrazena v horní části obrazovky displeje středové konzoly. Cesty vyhledávání k funkcím systému nabídky jsou uváděny v následujícím formátu:

**Nastavení Nastavení vozidla Nastavení zámku Dveře – odemknutí Dveře řidiče, pak všechny**.

Příklad vyhledání a nastavení funkce pomocí klávesnice na volantu:

- 1. Stiskněte tlačítko **MY CAR** na středové konzole.
- 2. Stiskněte kolečko.
- 3. Pomocí ovládacího kolečka přejděte na požadovanou nabídku, např.**Nastavení** a potom **stiskněte** ovládací kolečko otevře se podnabídka.
- 4. Přejděte na požadované menu, např.**Nastavení vozidla** a stiskněte ovládací kolečko - otevře se submenu.
- 5. Přejděte na **Nastavení zámku** a stiskněte ovládací kolečko - otevře se nové submenu.
- 6. Přejděte na **Dveře odemknutí** a stiskněte ovládací kolečko - otevře se rozbalovací nabídka s funkcemi, které lze zvolit.
- 7. Procházejte pomocí kolečka možnosti **Všechny dveře** a **Dveře řidiče, pak všechny** a stisknutím kolečka možnost vyberte.
- 8. Ukončete programování jedním dlouhým stisknutím nebo krátkým tisknutím tlačítka **EXIT** projděte přes menu postupně zpět.

Postup je stejný jako [u ovládání na středové](#page-15-0) [konzole \(str. 14\)](#page-15-0): **OK/MENU**, **EXIT** a **TUNE**.

## **Související informace**

- [MY CAR \(str. 14\)](#page-15-0)
- MY CAR položky nabídky (str. 15)

# **MY CAR - položky nabídky**

*MY CAR je zdroj menu, který zajišťuje řadu funkcí ve vozidle jako např. nastavení hodin, zrcátek na dveřích a zámků.*

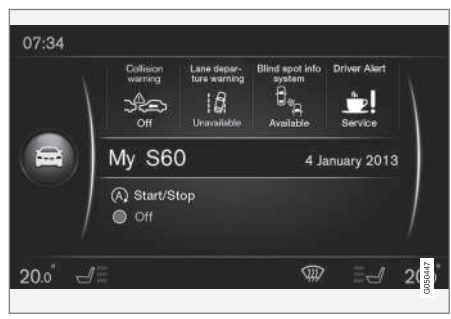

*Příklad normálního zobrazení pro menu MY CAR.*

Stisknutím tlačítka **MY CAR** na středové konzole otevřete normální zobrazení pro menu MY CAR. V normálním zobrazení uvidíte stav některých systémů podpory řidiče (v horní části obrazovky) a stav funkce Start/Stop\* ve spodní části obrazovky.

Stisknutím tlačítka **OK/MENU** otevřete zdroj menu **My Car** , kde jsou k dispozici následující položky:

- **My S60**<sup>1</sup>
- **Statistika trasy**

}}

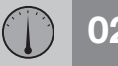

 $0<sub>2</sub>$ 

# **02 MY CAR**

- $|$
- **Drive-E**<sup>2</sup> /**Hybrid**<sup>3</sup>
- **Tlak v pneumatikách**
- **Nastavení**
- **Servis a oprava**
- **Uživatelská příručka**

# **My S60<sup>1</sup>**

**My Car My S60**<sup>1</sup>

Na displeji je zobrazena skupina všech podpůrných systémů řidiče - ty lze zde aktivovat nebo deaktivovat.

# **Statistika jízdy**

**My Car Statistika trasy**

Na obrazovce se zobrazuje historie se sloupcovým grafem průměrné spotřeby elektřiny<sup>3</sup> a paliva.

# **Drive-E<sup>2</sup>**

**My Car → Drive-E** 

Zde jsou mimo jiné popsány části koncepce Drive-E vozů Volvo. Zvolte z následujících položek:

• **Start/Stop**

Zde jsou uvedeny informace o funkci Start/Stop.

• **Průvodce ECO řízením**

Zde najdete tipy, rady a doporučení k úsporné jízdě.

# **Hybrid<sup>3</sup>**

**My Car → Hybrid** 

Zde se nacházejí informace o hnacím systému vozidla. Zvolte z následujících položek:

• **Tok energie**

Podle obrazovky zjistíte, jaký motor vozidlo pohání a jak teče hnací síla.

• **Jízdní režimy**

Zde jsou vysvětleny různé jízdní režimy vozidla.

• **Průvodce ECO řízením** Zde najdete tipy, rady a doporučení k úsporné jízdě.

# **Tlak vzduchu v pneumatikách**

**My Car Tlak v pneumatikách**

Na obrazovce se zobrazí informace o monitorování tlaku vzduchu v pneumatikách - zde lze aktivovat a deaktivovat systém.

# **Nastavení**

**My Car → Nastavení** 

Menu jsou strukturována následovně:

## **Menu úrovně 1**

# **Menu úrovně 2**

Menu úrovně 3

Menu úrovně 4

Zde jsou zobrazeny čtyři první úrovně menu v rámci **Nastavení**. Některé funkce jsou k dispozici standardně, jiné se týkají výbavy na přání.

Při volbě toho, zda by se měla funkce aktivovat /**Zapnuto**, nebo deaktivovat /**Vypnuto**, se zobrazí čtvereček:

**Zapnuto**: Vybraný čtvereček.

**Vypnuto**: Prázdný čtvereček.

• Vyberte **ZapnutoVypnuto** pomocí **OK** a pak menu zavřete příkazem **EXIT**.

<sup>2</sup> Platí pro V40, V40 Cross Country, S60, V60, XC60, S80 a V70/XC70.

<sup>3</sup> Platí pro model V60 Plug-in Hybrid.

<sup>1</sup> Závisí na modelu vozidla.

<span id="page-18-0"></span>**Nabídky pod nastavením**

- **Nastavení vozidla** viz MY CAR nastavení vozidla (str. 17)
- **Systém podpory jízdy** viz [MY CAR](#page-20-0)  [podpůrné systémy řízení \(str. 19\)](#page-20-0)
- **Možnosti systému** viz [MY CAR -](#page-22-0) [Možnosti systému \(str. 21\)](#page-22-0)
- **Nastavení hlasového ovládání** viz [MY](#page-23-0) [CAR - Nastavení hlasového ovládání](#page-23-0) [\(str. 22\)](#page-23-0)
- **Nastavení klimatu** viz [MY CAR -](#page-23-0) [Nastavení klimatizace \(str. 22\)](#page-23-0)
- **Nastavení internetu** viz [MY CAR -](#page-24-0) [Nastavení Internetu \(str. 23\)](#page-24-0)
- **Volvo On Call**, viz digitální verze Uživatelské příručky.
- **Možnosti klávesy oblíbených FAV** připojí běžně používanou funkci v systému MY CAR k tlačítku **FAV**, viz [Oblíbené \(str. 33\)](#page-34-0)
- **Informace** viz [Informace MY CAR](#page-25-0) [\(str. 24\)](#page-25-0)
- **Obnovení továrního nastavení** všechna uživatelská data se resetují a ve všech menu se nastavení resetují na tovární nastavení.

#### **Servis a opravy**

**My Car → Servis a oprava** 

Zde se nacházejí servisní a dílenské informace o vozidle a informace o sjednaných schůzkách v servisu.

# **Uživatelská příručka**

**My Car Uživatelská příručka**

Na obrazovce se zobrazí [digitální uživatelská](#page-9-0) [příručka \(str. 8\).](#page-9-0)

### **Související informace**

- [MY CAR \(str. 14\)](#page-15-0)
- [MY CAR vyhledávací cesty \(str. 15\)](#page-16-0)

# **MY CAR - nastavení vozidla**

*Položka menu pro nastavení vozidla ve zdroji nabídky MY CAR obsahuje celou řadu funkcí, např. Paměť klíče nebo Nastavení dveří.*

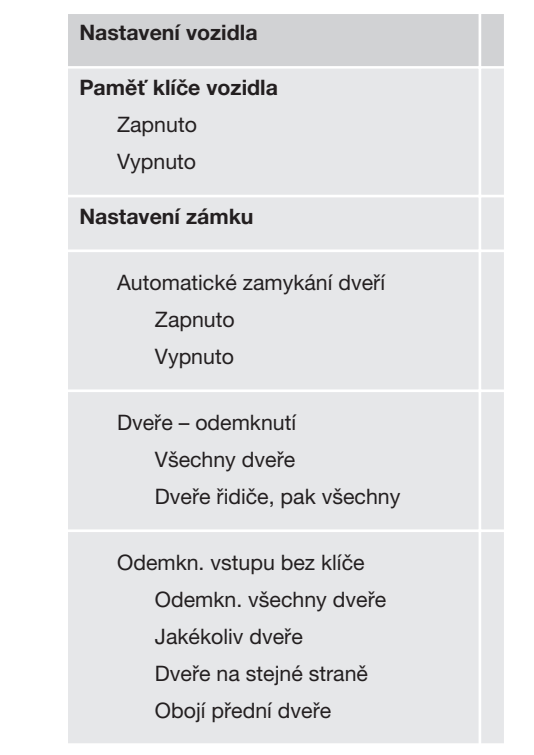

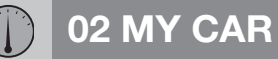

#### $|$

 $0<sub>2</sub>$ 

Zvukové potvrzení

Zapnuto

Vypnuto

Světelné potvrzení zamknutí dveří Zapnuto Vypnuto

Světelné potvrzení při odemknutí Zapnuto Vypnuto

# **Snížená ochrana**

Aktivovat omezenou ochranu Zapnuto Vypnuto

Požádat při výstupu Zapnuto

Vypnuto

**Nastavení bočního zrcátka**

Sklopit zrcátka při zamykání Zapnuto Vypnuto

Naklonit levé zrc. při zařaz. zpáteč. Zapnuto Vypnuto

Naklonit pravé zrc. při zařaz.zpát. Zapnuto Vypnuto

**Nastavení světel**

Vnitřní osvětlení Podlahové osvětlení Osvětlení okolí Barvy osvětlení okolí

Doba aktivace přístup.sv. Vypnuto 30 s 60 s 90 s

Doprovodné osvětlení Vypnuto 30 s  $60 \text{ s}$  $90 s$ Trojité směrové světlo Zapnuto Vypnuto

Denní provozní světla Zapnuto Vypnuto

Dočasný levostranný provoz Zapnuto Vypnuto nebo Dočasný pravostranný provoz Zapnuto Vypnuto

<span id="page-20-0"></span>Aktivní světla pro zatáčení

Zapnuto

Vypnuto

Přídavné osvětlení

Zapnuto

Vypnuto

Aktivní dálkové světlomety

Zapnuto

Vypnuto

Natáčecí světla

Zapnuto

Vypnuto

#### **Tlak v pneumatikách**

Nakalibrujte tlak pneu

Monitorování pneu

Zapnuto

Vypnuto

**Úroveň posilování řízení** Nízký Střední Vysoký

**Rychlost na displeji infotainment** Zapnuto Vypnuto

#### **Služba polohy**

Zapnuto

Vypnuto

### **Resetovat nastavení vozidla**

Všechna menu v **Nastavení vozidla** jsou uváděna v původním továrním nastavení.

### **Související informace**

- [MY CAR \(str. 14\)](#page-15-0)
- [MY CAR položky nabídky \(str. 15\)](#page-16-0)

# **MY CAR - podpůrné systémy řízení**

*Položka v nabídce Systémy podpory řidiče ve zdroji nabídek MY CAR obsahuje např. Systém varování před kolizí a Lane Keeping Aid.*

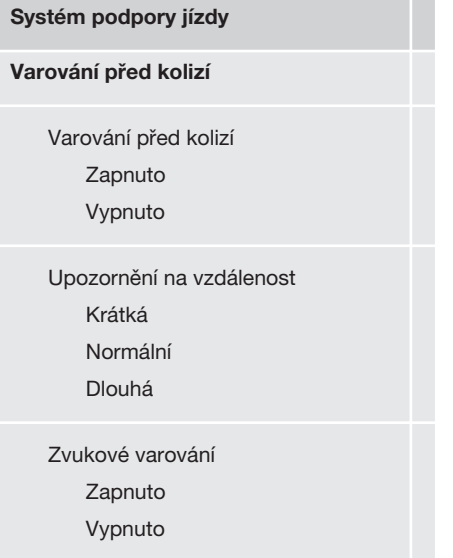

**Lane Departure Warning**

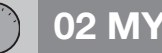

 $|$ 

Lane Departure Warning

Zapnuto

Vypnuto

Při spuštění

Zapnuto

Vypnuto

Vyšší citlivost

Zapnuto

Vypnuto

**Asistent jízdních pruhů**

Asistent jízdních pruhů

Zapnuto

Vypnuto

Režim asistence

Kompletní funkce

Pouze posilování volantu

Pouze vibrace

**Systém detekce dopravních znač.**

Systém detekce dopravních znač.

Zapnuto

Vypnuto

Upozornění na rychlost Zapnuto

Vypnuto

#### **ESC OFF**

Zapnuto Vypnuto

### **City Safety**

Zapnuto

Vypnuto

**BLIS**

Zapnuto

Vypnuto

# **Upozornění na odstup**

Zapnuto

Vypnuto

### **Driver Alert**

Zapnuto

Vypnuto

## **Související informace**

- [MY CAR \(str. 14\)](#page-15-0)
- [MY CAR položky nabídky \(str. 15\)](#page-16-0)

# <span id="page-22-0"></span>**MY CAR - Možnosti systému**

*Položka v nabídce nastavení systému ve zdroji nabídek MY CAR obsahuje např. funkci Čas a Jazyky.*

#### **Možnosti systému**

#### **Nastavení času**

Zde se nastavují hodiny na sdružené přístrojové desce.

24 hodin

**Zapnuto** 

Vypnuto

Letní čas

Automaticky

Zapnuto

Vypnuto

Automatický čas

Zapnuto

Vypnuto

Místo

#### **Jazyk**

Vyberte jazyk textů na obrazovce a na sdružené přístrojové desce.

#### **Jazyk: displej řidiče**

Vyberte jazyk textů na sdružené přístrojové desce.

### **Jednotky vzdál. a paliva**

MPG(US)

MPG(UK)

km/l

l/100km

#### **Jednotka teploty**

Celsius

Fahrenheit

Výběr jednotky pro zobrazení venkovní teploty a nastavení ovládání klimatizace.

#### **Spořič obrazovky**

Zapnuto

#### Vypnuto

Pokud zvolíte tuto možnost, po jisté době nečinnosti zmizí z obrazovky displeje aktuální obsah a objeví se prázdná obrazovka.

Pokud stisknete některé z tlačítek na obrazovce displeje nebo některé z ovládacích tlačítek, opět se zobrazí původní obsah.

#### **Zobrazit text nápovědy**

Zapnuto

Vypnuto

Vysvětlující text pro aktuální obsah displeje se zobrazí, je-li tato možnost zvolena.

#### **Resetovat možnosti systému**

Všechna menu v **Možnosti systému** jsou uváděna v původním továrním nastavení.

#### **Související informace**

- [MY CAR \(str. 14\)](#page-15-0)
- [MY CAR položky nabídky \(str. 15\)](#page-16-0)

# <span id="page-23-0"></span>**MY CAR - Nastavení hlasového ovládání**

*Položka Nastavení hlasového ovládání ve zdroji nabídky MY CAR obsahuje např. funkci Voice Tutorial nebo seznam povelů pro hlasové ovládání.*

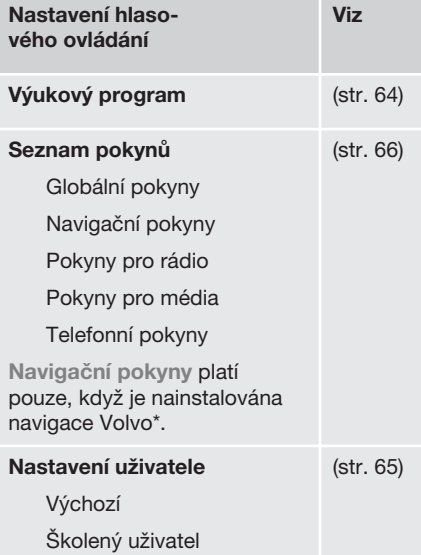

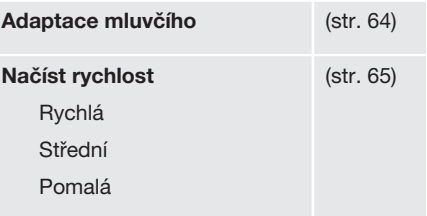

## **Související informace**

- [MY CAR \(str. 14\)](#page-15-0)
- [MY CAR položky nabídky \(str. 15\)](#page-16-0)

# **MY CAR - Nastavení klimatizace**

*Položka v menu Nastavení klimatizace ve zdroji menu MY CAR obsahuje např. funkci nastavení ventilátoru a recirkulaci.*

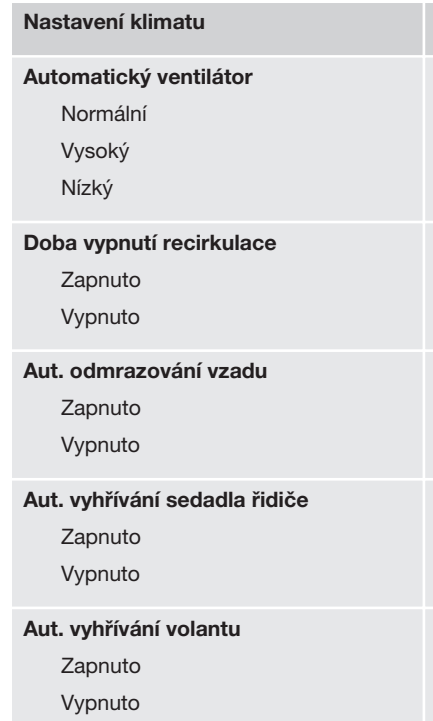

# <span id="page-24-0"></span>**Systém kvality vzduchu v interiéru**

Zapnuto

Vypnuto

## **Resetovat nastavení klimatu**

Všechna menu v **Nastavení klimatu** jsou uváděna v původním továrním nastavení.

# **Související informace**

- [MY CAR \(str. 14\)](#page-15-0)
- [MY CAR položky nabídky \(str. 15\)](#page-16-0)

# **MY CAR - Nastavení Internetu**

*Položka v menu Nastavení Internetu ve zdroji nabídky MY CAR obsahuje např. funkci Bluetooth*® *a Wi-Fi.*

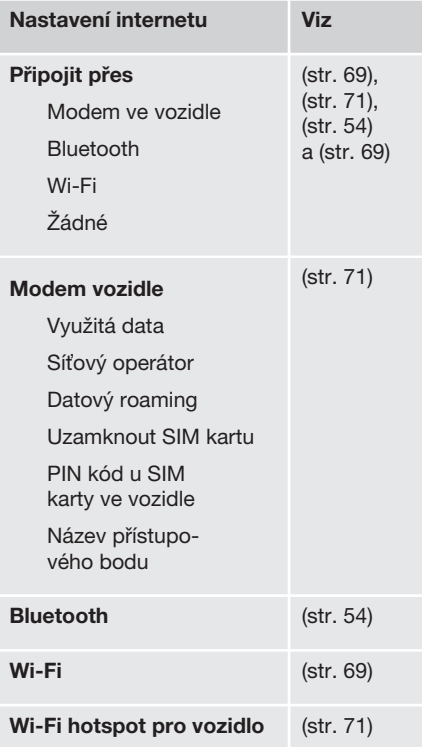

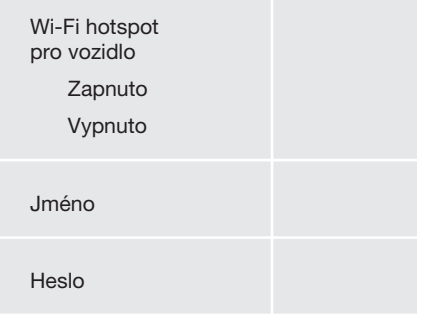

# **Související informace**

- [MY CAR \(str. 14\)](#page-15-0)
- [MY CAR položky nabídky \(str. 15\)](#page-16-0)

<span id="page-25-0"></span>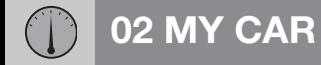

# **Informace MY CAR**

*Položka menu Informace ve zdroji menu MY CAR obsahuje funkce jako Počet klíčů a číslo VIN.*

02

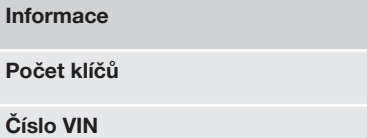

# **Související informace**

- [MY CAR \(str. 14\)](#page-15-0)
- [MY CAR položky nabídky \(str. 15\)](#page-16-0)

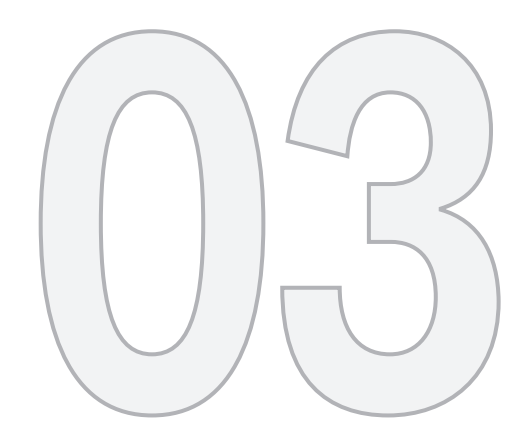

 $\circledast$ 

AUDIO A MÉDIA

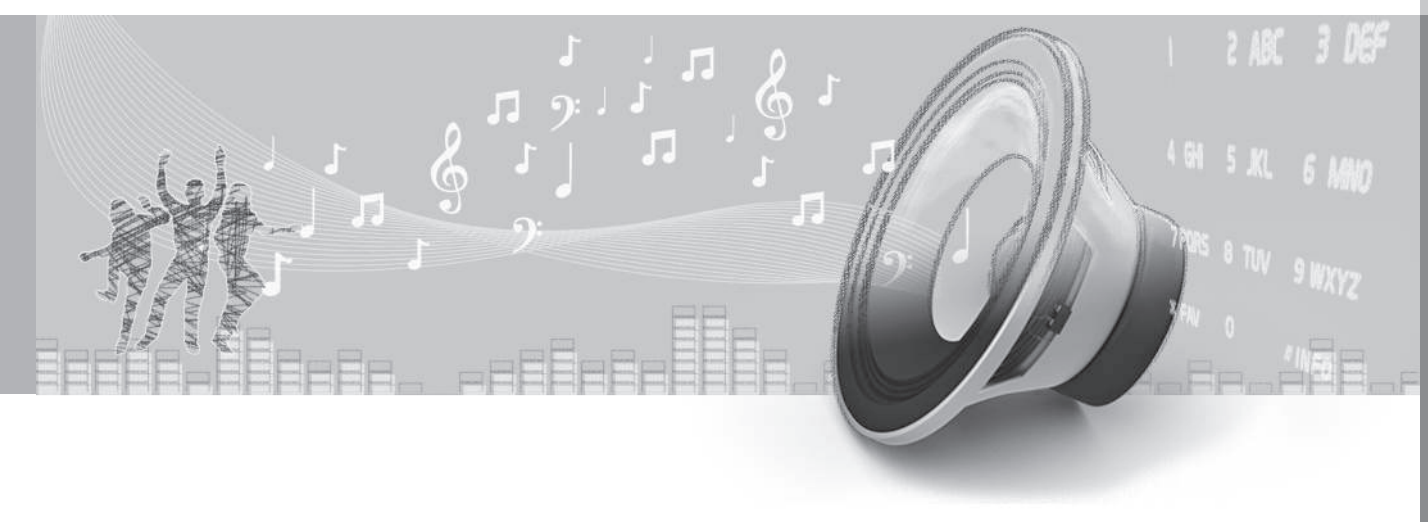

<span id="page-27-0"></span>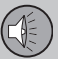

 $0.3$ 

# **03 Audio a média**

# **Audio a média**

*Audiosystém a systém médií se skládá z [rádia](#page-38-0) [\(str. 37\),](#page-38-0) [přehrávače médií \(str. 43\),](#page-44-0) [TV\\*](#page-78-0) [\(str. 77\)](#page-78-0) a možnosti komunikovat s [mobilním](#page-58-0) [telefonem \(str. 57\)](#page-58-0), který lze v některých případech [hlasovým ovládáním \(str. 63\).](#page-64-0) Je možné připojit [vozidlo k Internetu \(str. 69\)](#page-70-0) např. za účelem streamování audia přes [apli](#page-74-0)[kace \(str. 73\)](#page-74-0).*

*Informace se objevují na 7palcové obrazovce v horní části středové konzoly. Funkce lze ovládat pomocí tlačítek na volantu, pomocí tlačítek na středové konzole pod obrazovkou nebo pomocí [dálkového ovladače\\* \(str. 80\)](#page-81-0).*

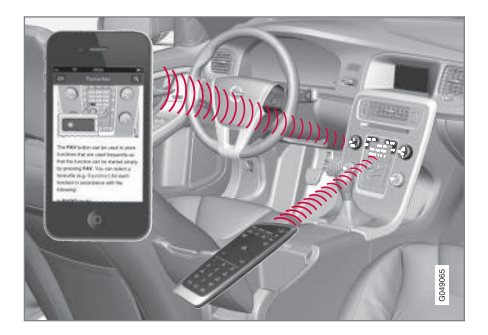

Je-li audiosystém a systém médií aktivní, když se motor vypne, automaticky se aktivuje, jakmile se klíč zasune do polohy **I** nebo vyšší polohy. Systém pokračuje v přehrávání stejného zdroje (např. rádia) jako předtím, než se motor vypnul (u vozidel s funkcí Keyless\* musí být dveře řidiče zavřené).

Po stisknutí tlačítka On/Off lze systém infotainment používat 15 minut, aniž by dálkový ovladač musel být zasunutý ve spínači zapalování.

Když se vozidlo startuje, systém infotainment se na chvíli vypne a spustí se až po nastartování motoru.

# **[POZNÁMKA](https://voice.cbg.com:443/cmsweb/workspace/item/metadata/details.do?io=7d57c3edcd584622c0a801e801dada81&version=1&language=cs&variant=CZ)**

Chcete-li používat systém infotainment a motor je vypnutý, vytáhněte dálkový ovladač ze spínací skříňky. Zabráníte tím zbytečnému vybíjení akumulátoru.

# **Gracenote®**

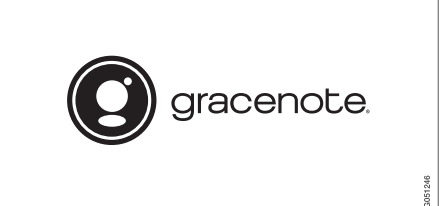

Gracenote, logo a logotyp Gracenote, "Powered by Gracenote" a Gracenote MusicID jsou registrované známky a obchodní známky společnosti Gracenote, Inc. v USA a ostatních zemích.

**Dolby Digital, Dolby Pro Logic\***

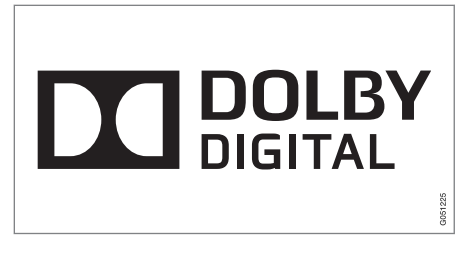

Vyrobeno s licencí společností Dolby Laboratories. Dolby, Pro Logic, MLP Lossless a symbol dvojitého D jsou obchodní známky společnosti Dolby Laboratories.

### **Dirac Live**

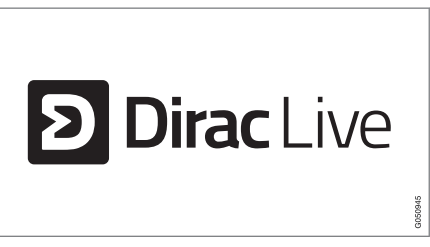

Ke generování a úpravám zvuku se používá technologie Dirac Live, která zajistí naprosto výjimečný zážitek z poslechu. Dirac Live a symbol D jsou registrované obchodní značky společnosti Dirac Research AB.

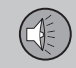

# <span id="page-28-0"></span>**Audio a média - přehled**

*Přehled různých komponentů systému audia a médií.*

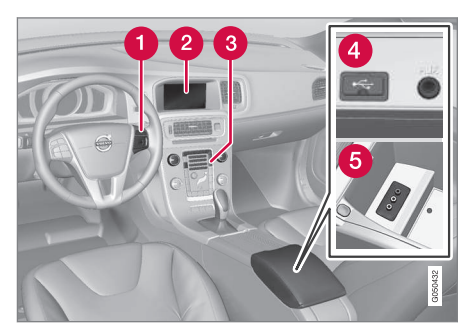

- Klávesnice na volantu.  $\bullet$
- **2** 7palcová obrazovka. Vzhled na obrazovce lze změnit a přizpůsobit nastavení sdružené přístrojové desky; viz příručku pro uživatele.
- Ovládací panel na středové konzole.
- Vstupy AUX a USB pro [externí audiozd](#page-51-0)[roje \(str. 50\)](#page-51-0) (např. iPod®).
- **6** Vstup A/V-AUX.

 $\overline{03}$ 

## <span id="page-29-0"></span>**Audio a média - použití systému**

*Audiosystém a systém médií je ovládán ze středové konzoly a částečně tlačítky na volantu, [hlasovým ovládáním \(str. 63\)](#page-64-0) nebo [dálkovým ovládáním\\* \(str. 80\).](#page-81-0) Informace se zobrazí na obrazovce v horní části středové konzoly.*

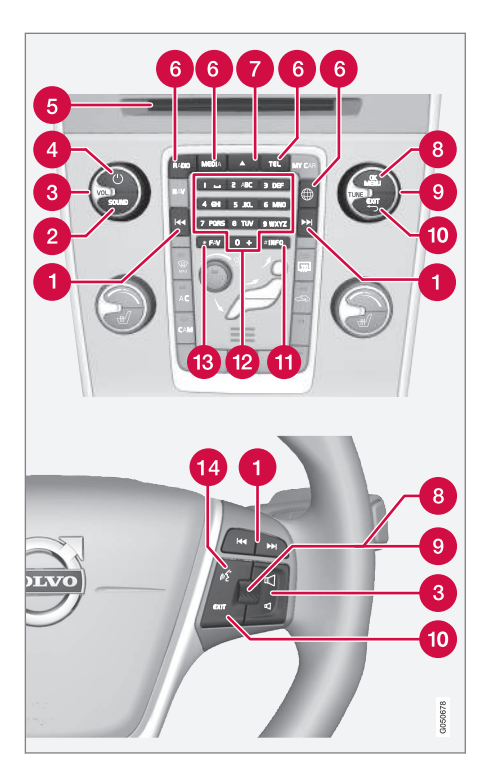

**Procházet/rychloposuv vpřed/hledat** – **krátkým stisknutím** procházejte stopy na disku, předvolby rozhlasových stanic<sup>1</sup>

nebo kapitoly<sup>2</sup>. **Dlouhé stisknutí** slouží k rychlému procházení skladeb na disku nebo k vyhledání další rozhlasové stanice.

- **SOUND** stisknutím zpřístupníte nasta- $\boldsymbol{\Omega}$ vení audio (basy, výšky atd.). Další informace, viz [obecné nastavení audio](#page-35-0) [\(str. 34\).](#page-35-0)
- **VOL** zvýšení nebo snížení hlasitosti.
- A) **ON/OFF/MUTE** - **krátkým stisknutím** se systém spustí a **dlouhým stisknutím** (dokud se nevypne obrazovka) se vypne. Upozorňujeme, že celý systém Sensus (a to včetně navigace\* a funkcí telefonu) se spouští a vypíná současně. Krátkým stisknutím se zvuk ztlumí (MUTE) nebo obnoví na původní hlasitost (pokud byl vypnutý).
- **G** Otvor pro vložení a vysunutí disku.
- **A Hlavní zdroje** stisknutím zvolte hlavní zdroj (např. **RADIO**, **MEDIA**). Zobrazí se naposledy aktivní zdroj (např. pro rádio **FM**). Pokud je zobrazen zdroj a stisknete tlačítko hlavního zdroje, zobrazí se menu zkratek.
- Vysunutí disku. Disk zůstává vysunutý cca. 12 sekund. Potom se z bezpečnostních důvodů zasune.
- **OK/MENU** stisknutím kolečka na volantu nebo tlačítka na středové konzole

03

1 Neplatí pro DAB.<br>2 Platí pouze pro D

Platí pouze pro DVD disky.

přijmete výběr v nabídkách. Pokud se nacházíte v normálním zobrazení a stisknete **OK/MENU**, zobrazí se menu pro vybraný zdroj (např. **RADIO** nebo **MEDIA**). Pokud jsou k dispozici vnořené nabídky, vpravo od obrazovky se zobrazí šipka.

**O TUNE** – otáčením kolečka na volantu nebo knoflíku na středové konzole procházejte stopy/složky na disku, rozhlasové a televizní\* stanice, telefonní kontakty nebo procházejte možnosti na obrazovce displeje.

- **EXIT krátkým stisknutím** se posunete v systému menu nahoru, přerušíte aktuální funkce, přerušíte/odmítnete telefonní hovor nebo vymažete zadané znaky. **Dlouhým stisknutím** zobrazíte normální zobrazení nebo, pokud jste v normálním zobrazení, přejdete do nejvyšší úrovně nabídky (zobrazení hlavního zdroje), odkud lze použít stejná tlačítka hlavního zdroje jako na středové konzole (6).
- **INFO** pokud jsou kromě informací, které se zobrazily na obrazovce, k dispozici další informace, stisknutím tlačítka **INFO** zobrazíte další informace.
- Tlačítka předvolby, zadávání čísel a písmen.
- **FAV** v některých případech lze přiřadit některé funkce tlačítku **FAV**. Přiřazená funkce se pak aktivuje pouhým stisknutím tlačítka **FAV**, viz [Oblíbené \(str. 33\)](#page-34-0).
- **Hlasové ovládání** stisknutím aktivujte hlasové ovládání.

}}

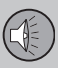

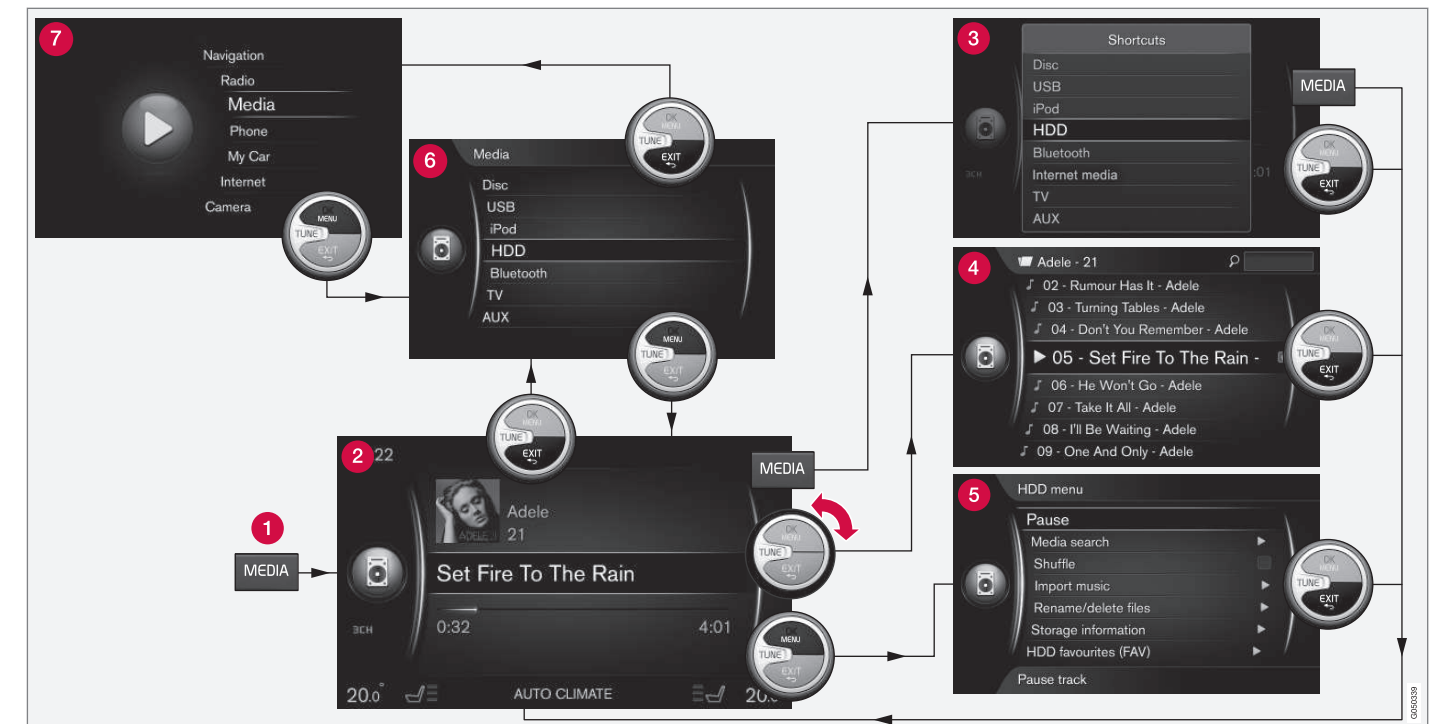

*Příklad ukazuje navigování na různé funkce, když se přehrává z hard disku ve vozidle.*

03

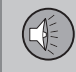

- **Tlačítko hlavního zdroje** stisknutím změníte hlavní zdroj nebo se zobrazí nabídka zkratek/zdrojů v aktivním zdroji.
- **Normální zobrazení** běžný režim pro  $\boldsymbol{\Omega}$ zdroj.
- **Menu zkratek** zobrazí často používané položky z menu.
- **Rychlá nabídka** rychlý režim v případě otočení knoflíku **TUNE**, např. při změně stop na disku, naladění jiné rozhlasové stanice apod.
- **Menu zdroje** funkce a nastavení aktivního zdroje.
- **Menu výběru zdroje<sup>3</sup>** - zobrazuje zdroje, které lze zvolit.
- **menu hlavního zdroje** zobrazí se hlavní zdroje, které si lze rovněž zvolit pomocí klávesnice hlavního zdroje (1).

Vzhled závisí na zdroji, výbavě vozidla, nastavení atd.

Hlavní zdroj zvolte stisknutím tlačítka hlavních zdrojů (1) (např. **RADIO**, **MEDIA**) K navigování přes menu zdroje použijte ovládací prvky **TUNE**, **OK/MENU**, **EXIT** nebo tlačítko hlavního zdroje (1).

Pokud je text v panelu nabídek světle šedý, možnost nelze vybrat. Může to být způsobeno tím, že funkce není ve vozidle k dispo-

Dostupné funkce, viz [Audio a média - přehled](#page-84-0) [menu \(str. 83\)](#page-84-0).

zici, že není daný zdroj aktivní nebo připojený, nebo že nic neobsahuje.

<sup>3</sup> Je k dispozici pouze u hlavních zdrojů s různými menu.

03

# <span id="page-33-0"></span>**03 Audio a média**

# **Symboly na obrazovce**

*Přehled symbolů, které lze zobrazovat na obrazovce na poli činnosti/stavu.*

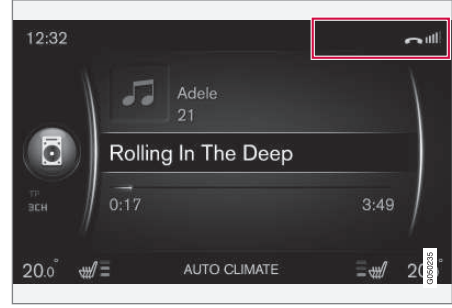

*Pole činnosti/stavu.*

Pole činnosti/stavu uvádí právě probíhající činnosti a v některých případech jejich stav. Ne všechny symboly činnosti/stavu se zobrazují stále z důvodu omezeného místa v poli.

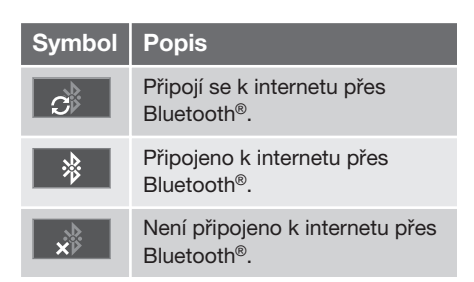

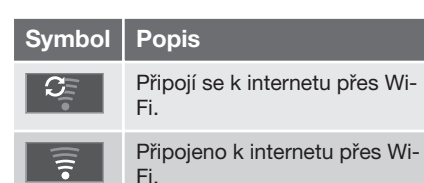

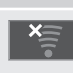

Wi-Fi.

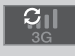

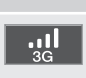

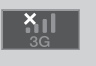

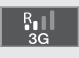

Modem ve vozidle\*A připojený k internetu přes roaming (používá se u zahraničních sítí). Tento symbol se objeví, pokud se vysílá poloha vozidla.

modem ve vozidle\*A.

Není připojeno k internetu přes

Není připojeno k internetu přes

Připojí se k internetu přes modem ve vozidle\*<sup>A</sup>. Pruhy zobrazují sílu signálu v síti mobilního telefonu. Pod pruhy je typ připojení. Připojí se k internetu přes modem ve vozidle\*A.

Telefon připojen.

Zmeškaný hovor.

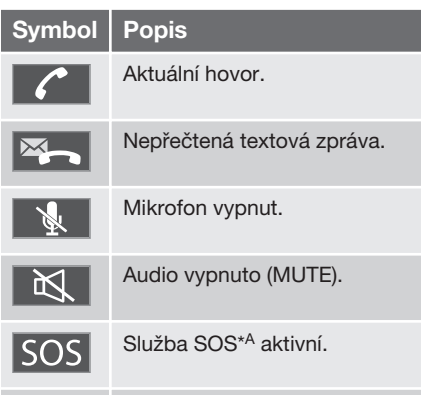

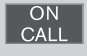

Služba ON CALL\*A aktivní.

A Pouze vozidla se službou Volvo On Call.

# **Související informace**

- [Vozidlo připojené k Internetu \(str. 69\)](#page-70-0)
- [Telefon handsfree Bluetooth](#page-58-0)® (str. 57)

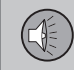

 $0.3$ 

# <span id="page-34-0"></span>**Oblíbené**

*Přiřaďte si často používanou funkci k tlačítku FAV. Je možné připojit jednu funkci v každém jednotlivém zdroji v rámci hlavních zdrojů rádio, médií, MY CAR a webového prohlížeče ve vozidle připojeném k Internetu. Připojené funkce se poté aktivují pouhým stisknutím tlačítka FAV.*

# **Připojit oblíbené**

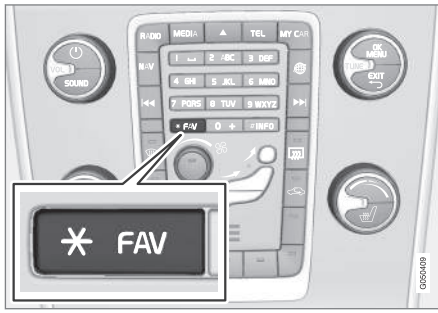

- 1. Zvolte hlavní zdroj (např. **RADIO**, **MEDIA**).
- 2. Vyberte zdroj (např. **AM**, **Bluetooth**).
- 3. V normálním zobrazení zdroje stiskněte **OK/MENU** a vyberte nabídku FAV.

Další možností je dlouze stisknout tlačítko **FAV**, dokud se nezobrazí nabídka.

- 4. V položkách nabídky vyberte funkci, kterou chcete připojit k tlačítku **FAV**.
	- > Když bude zdroj (např. AM, Bluetooth®) příště aktivní, uložená funkce je přístupná po krátkém stisknutí tlačítka **FAV**.

# **Související informace**

- [Audio a média \(str. 26\)](#page-27-0)
- [MY CAR \(str. 14\)](#page-15-0)
- [Rádio \(str. 37\)](#page-38-0)
- [Multimediální přehrávač \(str. 43\)](#page-44-0)
- [Vozidlo připojené k Internetu \(str. 69\)](#page-70-0)

# **Audio a média - nastavení audio**

*Audiosystém je již nakalibrován pro optimální reprodukci zvuku. Tuto kalibraci lze však změnit.*

# **Nastavení optimální kalibrace zvuku**

Audiosystém je již kalibrován pro optimální reprodukci zvuku prostřednictvím digitálního zpracování signálu.

Tato kalibrace bere v úvahu reproduktory, zesilovače, akustiku prostoru pro cestující, polohu posluchače atd. pro každou kombinaci modelu vozu a audiosystému.

K dispozici je také dynamická kalibrace, která bere v úvahu nastavenou úroveň hlasitosti, příjem rozhlasu a rychlost vozidla.

Ovládací prvky vysvětlené v této uživatelské příručce, např. **Basy**, **Výšky** a **Ekvalizér**, jsou určeny uživateli pouze k přizpůsobení reprodukce zvuku osobnímu vkusu.

# **Aktivní potlačení hluku<sup>4</sup>**

Vozidlo je vybaveno funkcí aktivního potlačení hluku, která potlačuje hluk motoru v prostoru pro cestující pomocí audiosystému. Mikrofony ve střeše vozidla detekují rušivý hluk a audio systém vysílá protirušivé zvuky, které hluk tlumí.

<sup>4</sup> Platí pro některé motory.

<span id="page-35-0"></span>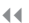

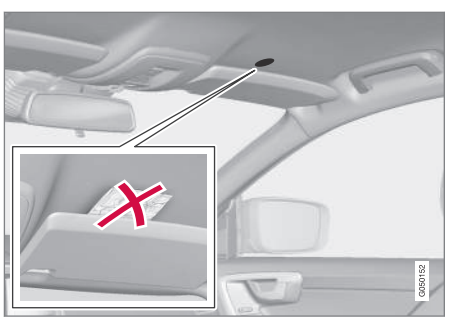

 $0<sub>3</sub>$ 

*Mikrofony ve střeše vozidla - umístění a množství se může lišit podle modelu vozidla.*

# **[POZNÁMKA](https://voice.cbg.com:443/cmsweb/workspace/item/metadata/details.do?io=33809db96486c38cc0a801e801825fda&version=1&language=cs&variant=CZ)**

Nezakrývejte mikrofon vozidla; v opačném případě se může v audio systému vytvářet dunivý zvuk.

#### **Kvalita zvuku během streamingu audia z internetu**

Množství přenesených dat závisí na službách resp. programech apps, které ve vozidle používáte. Například, audio streaming může vyžadovat velké množství dat, takže potřebujete dobré připojení a silný signál. U některých aplikací lze nastavit kvalitu zvuku. Výběrem vysoké kvality zvuku se zvýší doba stahování a může docházet k výpadkům zvuku. Pro zajištění stabilního zvukového zážitku doporučujeme zvolit nižší kvalitu zvuku.

## **Související informace**

• [Vozidlo připojené k Internetu \(str. 69\)](#page-70-0)

# **Audio a média - všeobecné nastavení audio**

*Všeobecné nastavení audio pro systém audia a médií*

Stisknutím tlačítka **SOUND** otevřete menu pro nastavení audiosystému (**Basy**, **Výšky** apod.). Otáčením knoflíku **TUNE** přejděte k výběru (např. **Výšky**) a stisknutím **OK/ MENU** proveďte výběr.

Otáčením knoflíku **TUNE** upravte nastavení. Toto nastavení uložte stisknutím tlačítka **OK/ MENU**. Pozor - hlasitost zvuku lze nastavit pouze v rámci mírného rozsahu. Je-li aktivní nějaká funkce (např. navigační systém), hlasitost zvuku lze nastavit otáčením ovladače **VOL** do minimální/maximální polohy.

Dalším otáčením knoflíku **TUNE** otevřete další možnosti:

- **Premium sound** - [Pokročilé nastavení](#page-36-0) [audia \(str. 35\)](#page-36-0).
- **Basy** Úroveň basů.
- **Výšky** Úroveň výšek.
- **Vyvážení vpředu-vzadu** Vyvážení mezi předními a zadními reproduktory.
- **Vyvážení vpravo-vlevo** Vyvážení mezi pravými a levými reproduktory.
- **Ekvalizér** [Úroveň hlasitosti pro různé](#page-37-0) [vlnové délky \(str. 36\)](#page-37-0).
- **Hlasitost navigace** Hlasitost systémového hlasu navigačního systému\*.
- <span id="page-36-0"></span>• **Hlasitost hlas.ovl.** - Hlasitost systémového hlasu [hlasového ovládání \(str. 63\)](#page-64-0).
- **Hlasit. vyzván. tónu** Hlasitost vyzvánění ve vozidle pro [připojený mobilní tele](#page-58-0)[fon \(str. 57\)](#page-58-0).
- **Hlas. park. asistenta** Hlasitost parkovací asistence\*.
- **Hlas. Cross Traffic Alert** Hlasitost systému CTA\*.
- **Kompenzace hlasitosti** [Kompenzace](#page-37-0) [audia pro nadměrný hluk v prostoru pro](#page-37-0) [cestující \(str. 36\)](#page-37-0).
- **Resetovat nast. audia** Obnoví výrobní nastavení audia.

#### **Související informace**

• [Audio a média - použití systému \(str. 28\)](#page-29-0)

#### **Audio a média - rozšířená nastavení audio**

*Upravte nastavení audia pro rádio a média podle svých přání.*

*Pro veškerá pokročilá nastavení audia je třeba stisknutím tlačítka SOUND přejít do nabídky nastavení audia. Otočením knoflíku TUNE přejděte na možnost Premium sound a stiskněte OK/MENU.*

#### **Zvukové jeviště**

Zvuk lze optimalizovat pro různé části vozidla. Profil zvuku lze nastavit pro **Sedadlo řidiče**, **Zadní sedadla** nebo **Celé vozidlo**.

- 1. Otočením knoflíku **TUNE** přejděte na možnost **Sound stage** a stiskněte **OK/ MENU**.
- 2. Profil zvuku zvolte otáčením knoflíku **TUNE** a potvrďte stisknutím tlačítka **OK/ MENU**.

#### **Prostorový zvuk**

Systém prostorového zvuku lze nastavit na Zapnuto/Vypnuto. Pokud nastavíte Zapnuto, systém zvolí nastavení pro optimální přehrávání zvuku. Zpravidla se na obrazovce displeje objeví DPL II a  $\overline{w}$ PLII. Pokud se k provedení záznamu použila technologie Dolby Digital, záznam se bude přehrávat s tímto nastavením a na obrazovce displeje se objeví . Pokud zvolíte "vypnuto", k dispozici bude stereo se 3 kanály.

- 1. Otočením knoflíku **TUNE** přejděte na možnost **Surround** a stiskněte **OK/ MENU**.
- 2. Prostorový zvuk lze nastavit do režimu Zapnuto/Vypnuto stisknutím tlačítka **OK/ MENU**

Pokud je vybraná možnost Zapnuto, lze úroveň prostorového zvuku nastavit samostatně.

- 1. Otáčením knoflíku **TUNE** přejděte na nastavení úrovně a potvrďte tlačítkem **OK/MENU**.
- 2. Úroveň prostorového zvuku zvolte otáčením knoflíku **TUNE** a potvrďte stisknutím tlačítka **OK/MENU**.

#### **Hlubokotónový reproduktor**

Hlasitost subwooferu lze nastavit samostatně.

- 1. Otočením knoflíku **TUNE** přejděte na možnost **Subwoofer** a stiskněte **OK/ MENU**.
- 2. Hlasitost zvolte otáčením knoflíku **TUNE** a potvrďte stisknutím tlačítka **OK/MENU**.

#### **Středový reproduktor**

Hlasitost středového reproduktoru lze nastavit samostatně. Pokud je prostorový zvuk v režimu Zapnuto, nastaví se možnost **Úroveň DPL II uprostřed**, v opačném případě možnost **Úroveň 3 kanály uprostřed**.

 $0<sub>3</sub>$ 

<span id="page-37-0"></span>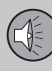

03

# **03 Audio a média**

- 1. Otočením knoflíku **TUNE** přejděte na možnost **Uprostřed** a stiskněte **OK/ MENU**.
- 2. Hlasitost zvolte otáčením knoflíku **TUNE** a potvrďte stisknutím tlačítka **OK/MENU**.

#### **Související informace**

- [Audio a média použití systému \(str. 28\)](#page-29-0)
- Nastavení ekvalizéru (str. 36)
- Nastavení hlasitosti audio a automatické regulace hlasitosti (str. 36)
- [Nastavení hlasitosti audio pro externí](#page-54-0) [audiozdroj \(str. 53\)](#page-54-0)

### **Nastavení ekvalizéru**

*Nastavte ekvalizér a upravte hlasitost samostatně pro různé frekvence rádia a TV.*

- 1. Stisknutím tlačítka **SOUND** otevřete nabídku pro nastavení audia. Otočením knoflíku **TUNE** přejděte na možnost **Ekvalizér** a stiskněte **OK/MENU**.
- 2. Vlnovou délku zvolte otáčením knoflíku **TUNE** a potvrďte stisknutím tlačítka **OK/ MENU**.
- 3. Nastavte audio otáčením knoflíku **TUNE** a potvrďte tlačítkem **OK/MENU** nebo povel zrušte tlačítkem **EXIT**. Analogicky pokračujte u ostatních vlnových délek, které chcete změnit.
- 4. Po dokončení nastavení audia je potvrďte stisknutím tlačítka **EXIT** a vraťte se na normální zobrazení.

#### **Související informace**

- [Audio a média rozšířená nastavení audio](#page-36-0) [\(str. 35\)](#page-36-0)
- [Audio a média použití systému \(str. 28\)](#page-29-0)

#### **Nastavení hlasitosti audio a automatické regulace hlasitosti**

*Nastavte kompenzaci audio pro případ nadměrné hlučnosti v prostoru pro cestující.*

Audiosystém kompenzuje rušivé zvuky v prostoru pro cestující zvyšováním hlasitosti se zvyšující se rychlostí vozidla. Úroveň kompenzace lze nastavit na možnosti **Nízký**, **Střední**, **Vysoký** nebo **Vypnuto**.

- 1. Stisknutím tlačítka **SOUND** otevřete nabídku pro nastavení audia. Otočením knoflíku **TUNE** přejděte na možnost **Kompenzace hlasitosti** a stiskněte **OK/ MENU**.
- 2. Úroveň zvolte otáčením knoflíku **TUNE** a potvrďte stisknutím tlačítka **OK/MENU**.

- [Audio a média rozšířená nastavení audio](#page-36-0) [\(str. 35\)](#page-36-0)
- [Audio a média použití systému \(str. 28\)](#page-29-0)

#### <span id="page-38-0"></span>**Rádio**

*Lze poslouchat na frekvenci rádia AM*<sup>5</sup>  *a FM. V některých případech lze poslouchat [digitální](#page-43-0) [rádio \(DAB\)\\* \(str. 42\)](#page-43-0).*

*Ve [vozidle připojeném k Internetu \(str. 69\)](#page-70-0) lze poslouchat internetové rádio, viz [Apps](#page-74-0) [\(str. 73\).](#page-74-0)*

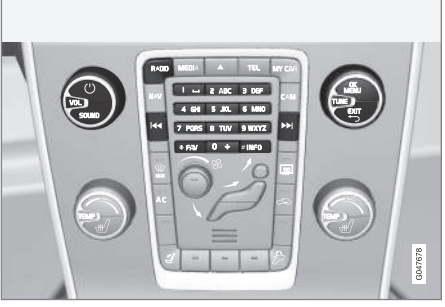

*Ovládací prvky funkcí rádia.*

Základní informace o navigaci pro rádio najdete v kapitole o [ovládání systému a navi](#page-29-0)[gace v menu \(str. 28\).](#page-29-0)

Lze přiřadit některé funkce tlačítku **FAV**. Přiřazená funkce se pak aktivuje pouhým stisknutím tlačítka **FAV**, viz [Oblíbené \(str. 33\)](#page-34-0).

## **Rádio AM<sup>5</sup> /FM**

- Ladění rádia (str. 37)
- [Rozhlasové stanice jako předvolby](#page-40-0) [\(str. 39\)](#page-40-0)
- [Funkce RDS \(str. 39\)](#page-40-0)

#### **Digitální rádio (DAB)\***

- [Digitální rádio \(DAB\)\\* \(str. 42\)](#page-43-0)
- [Digitální rádio \(DAB\)\\* subkanál \(str. 43\)](#page-44-0)
- [DAB to DAB\\* link \(str. 43\)](#page-44-0)
- [Rozhlasové stanice jako předvolby](#page-40-0) [\(str. 39\)](#page-40-0)
- [Funkce RDS \(str. 39\)](#page-40-0)

#### **Internetové rádio**

• [Apps \(str. 73\)](#page-74-0)

#### **Související informace**

- [Přehled menu AM \(str. 83\)](#page-84-0)
- [Přehled menu FM \(str. 84\)](#page-85-0)
- [Přehled nabídky digitální rádio \(DAB\)\\*](#page-85-0) [\(str. 84\)](#page-85-0)

## **Ladění rádia**

*Rádio automaticky sestaví [seznam nejsilněj](#page-39-0)[ších rozhlasových stanic \(str. 38\).](#page-39-0)*

[automatické ladění rádia \(str. 38\)](#page-39-0) využívá seznam stanic, který sestavilo rádio. Lze provést rovněž [ruční ladění rádia \(str. 38\)](#page-39-0).

Ladit lze automaticky nebo manuálně.

- 1. V běžném zobrazení pro zdroj FM stiskněte **OK/MENU** a zvolte **Naladit stanici podle**.
- 2. Otočte **TUNE** na **Seznam stanic** nebo **Manuální ladění** a vyberte pomocí **OK/ MENU**.

# **[POZNÁMKA](https://voice.cbg.com:443/cmsweb/workspace/item/metadata/details.do?io=06599a4ac26d8867c0a801e801f1c418&version=1&language=cs&variant=CZ)**

Příjem závisí na síle a kvalitě signálu. Na přenos může mít vliv celá řada okolností, např. vysoké budovy nebo vzdálený vysílač. Míra pokrytí často závisí na území, ve kterém se zrovna v daném státě nacházíte.

<sup>5</sup> Neplatí pro V60 Plug-in Hybrid.

<span id="page-39-0"></span>

#### **Automatické ladění rádia**

*Rádio automaticky sestaví seznam rozhlasových stanic (str. 38), které využívají automatické ladění rádia.*

Je-li [nastaveno \(str. 37\)](#page-38-0) automatické ladění rádia, rádio lze naladit v běžném zobrazení a v seznamu stanic.

#### **Ladění rádia v běžném zobrazení**

- 1. **Krátké stisknutí** v běžném zobrazení pro zdroj FM na KK / DD na středové konzole (nebo na klávesnici na volantu).
	- > Rádio přepne na předchozí/další uloženou stanici.
- 2. **Dlouhé stisknutí** v běžném zobrazení pro zdroj FM na KK / D na středové konzole (nebo na klávesnici na volantu).
	- > Rádio přepne na předchozí/další dostupnou stanici.

#### **Ladění rádia v seznamu stanic**

- 1. V běžném zobrazení pro zdroj FM otočte **TUNE** - zobrazí se **Seznam FM stanic**.
- 2. Otočte **TUNE** na stanici a zvolte ji pomocí **OK/MENU**.

V seznamu stanic přepínejte mezi automatickým a manuálním laděním rádia (str. 38) stisknutím tlačítka **INFO** na středové konzole.

#### **Seznam rozhlasových stanic**

*Rádio automaticky sestaví seznam nejsilnějších rozhlasových stanic , které momentálně přijímá. Díky tomu budete moci vyhledat stanici, když vjedete do oblasti, ve které neznáte rozhlasové stanice a jejich frekvence.*

Automatické ladění rádia (str. 38) využívá sestavený seznam stanic.

## **[POZNÁMKA](https://voice.cbg.com:443/cmsweb/workspace/item/metadata/details.do?io=22c768d15ccfc612c0a801e8006a6ea7&version=2&language=cs&variant=CZ)**

V seznamu se zobrazí pouze frekvence rozhlasových stanic, které jsou momentálně přijímány. **Nezobrazí** se úplný seznam všech rádiových frekvencí o zvolené vlnové délce.

#### **Manuální ladění rádia**

*Rádio automaticky sestaví seznam rozhlasových stanic (str. 38). Rozhlasové stanice lze však naladit také manuálně.*

Je-li [nastaveno \(str. 37\)](#page-38-0) manuální ladění rádia, rádio lze naladit v běžném zobrazení a v seznamu frekvencí.

#### **Ladění rádia v běžném zobrazení**

- 1. **Krátké stisknutí** v běžném zobrazení pro zdroj FM na KK / DD na středové konzole (nebo na klávesnici na volantu).
	- > Rádio přepne na předchozí/další uloženou stanici.
- 2. **Dlouhé stisknutí** v běžném zobrazení pro zdroj FM na KK / DD na středové konzole (nebo na klávesnici na volantu).
	- > Rádio přepne na předchozí/další dostupnou stanici.

#### **Ladění radia v seznamu frekvencí**

- 1. V běžném zobrazení pro zdroj FM otočte **TUNE** - zobrazí se **Ladění FM**.
- 2. Otočte **TUNE** na frekvenci a zvolte ji pomocí **OK/MENU**.

V seznamu frekvencí přepínejte mezi manuálním a automatickým laděním rádia (str. 38) tisknutím tlačítka **INFO** na středové konzole.

03

# <span id="page-40-0"></span>**Rozhlasové stanice jako předvolby**

*Často používané rozhlasové stanice je vhodné pro usnadnění aktivace uložit do předvoleb.*

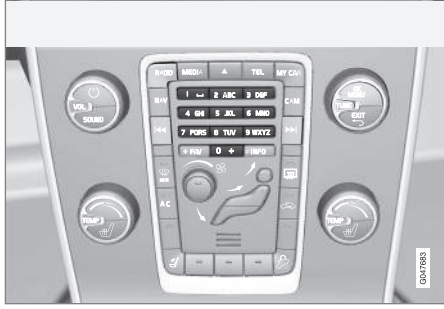

*Předvolby stanic.*

#### **Rádio AM<sup>6</sup> /FM**

Pro každou vlnovou délku lze uložit 10 předvoleb (např. **AM**).

Uložené předvolby se vybírají pomocí tlačítek předvoleb.

- 1. Nalaďte si stanici, viz [Ladění rádia](#page-38-0) [\(str. 37\).](#page-38-0)
- 2. Podržte několik sekund stisknuté jedno z tlačítek předvolby. Nyní můžete použít tlačítko předvolby.

Na obrazovce displeje lze zobrazit seznam kanálů předvolby.

#### **Digitální rádio (DAB)\***

Pro každou vlnovou délku lze uložit 10 předvoleb. Předvolby se ukládají dlouhým stisknutím požadovaného tlačítka předvolby. Podrobnější informace - viz rádio AM/FM nahoře. Uložené předvolby se vybírají pomocí tlačítek předvoleb.

Předvolba obsahuje jeden kanál, avšak žádné subkanály. Pokud posloucháte subkanál a je uložena předvolba, pak je registrován pouze hlavní kanál. Důvodem je to, že subkanály jsou dočasné. Při dalším pokusu o naladění předvolby bude přehráván kanál, který obsahuje subkanály. Předvolba není závislá na seznamu kanálů.

Na obrazovce displeje lze zobrazit seznam kanálů předvolby.

– Pokud chcete systém aktivovat nebo deaktivovat, v běžném zobrazení pro zdroj DAB stiskněte **OK/MENU** a zvolte **Zobrazit Předvolby**.

# **[POZNÁMKA](https://voice.cbg.com:443/cmsweb/workspace/item/metadata/details.do?io=f182febefd3be58ac0a801e801c1ebf7&version=1&language=cs&variant=CZ)**

Systém DAB v audiosystému nepodporuje veškeré funkce standardu DAB.

## **Funkce RDS**

*V případě systému RDS rádio automaticky přeladí na nejsilnější vysílač. RDS umožňuje např. příjem dopravních informací TP a vyhledání určitých druhů programů PTY*

RDS (Radio Data System) spojuje vysílače FM do sítě. Vysílač FM v takové síti odesílá informace, které rádiu s funkcí RDS umožňují následující funkce:

<sup>–</sup> Pokud chcete systém aktivovat nebo deaktivovat, v běžném zobrazení pro zdroj AM/FM stiskněte **OK/MENU** a zvolte **Zobrazit Předvolby**.

<sup>6</sup> Neplatí pro V60 Plug-in Hybrid.

<span id="page-41-0"></span>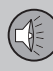

03

# **03 Audio a média**

- Automatické přepnutí na silnější vysílač, pokud se příjem v oblasti zhorší<sup>7</sup>.
- Vyhledání typu programu, například dopravní informace<sup>8</sup> nebo zprávy.
- Příjem textových informací o programu aktuální rozhlasové stanice<sup>9</sup>.

#### **[POZNÁMKA](https://voice.cbg.com:443/cmsweb/workspace/item/metadata/details.do?io=d40b18b8fd346408c0a801e80182b9da&version=1&language=cs&variant=CZ)**  $\left( \mathbf{\hat{i}}\right)$

Některé rozhlasové stanice nepoužívají RDS nebo používají pouze část funkcionalit RDS.

Pokud je požadovaný typ programu nalezen, rádio přeladí na tuto stanici, přičemž přeruší aktuální zdroj audiosignálu. Například je-li používán CD přehrávač, přepne se do režimu pauzy. Přerušené vysílání se přehrává [nasta](#page-42-0)[venou hlasitostí \(str. 41\).](#page-42-0) Jakmile nastavený typ programu již nevysílá, nastaví se původní hlasitost a audiozdroj.

Programové funkce alarm, dopravní informace (TP) a typy programů (PTY) přerušují jedna druhou v pořadí priorit, kde alarm má nejvyšší prioritu a typy programů mají nejnižší. Stisknutím tlačítka **OK/MENU** se vrátíte k přerušenému zdroji zvuku a můžete přesto poslechnout zprávu. Stisknutím tlačítka **EXIT** zrušíte zprávu a vrátíte se k přerušenému zdroji zvuku.

#### **Související informace**

- Alarmy v případě nehod a krizových situací (str. 40)
- [Dopravní informace \(TP\) \(str. 41\)](#page-42-0)
- [Typy rozhlasových programů \(PTY\)](#page-42-0) [\(str. 41\)](#page-42-0)
- [Rádiotext \(str. 42\)](#page-43-0)

#### **Alarmy v případě nehod a krizových situací**

*Tato funkce rádia se používá jako varování při vážných nehodách a katastrofách. Zpráva ALARM! se zobrazí na obrazovce displeje, pokud je vysílána varovná zpráva.*

*Alarm lze dočasně přerušit, nikoliv však deaktivovat.*

#### **Související informace**

• [Funkce RDS \(str. 39\)](#page-40-0)

Platí pro FM rádio.

<sup>8</sup> Platí pro rádio DAB\*.

<sup>9</sup> Platí pro FM a rádio DAB\*.

### <span id="page-42-0"></span>**Dopravní informace (TP)**

*Tato funkce umožní přerušit vysílání dopravních informací v síti RDS nastavené rozhlasové stanice.*

Symbol **TP** informuje, že je funkce aktivována. Pokud některá stanice ze seznamu vysílá dopravní zpravodajství, na obrazovce displeje se objeví výrazně **TP**. Jinak se **TP** zobrazuje v šedé barvě.

– Pokud chcete systém aktivovat nebo deaktivovat, v běžném zobrazení pro zdroj FM stiskněte **OK/MENU** a zvolte **TP**.

#### **Související informace**

• [Funkce RDS \(str. 39\)](#page-40-0)

## **Typy rozhlasových programů (PTY)**

*Pro rádio DAB\* lze vybrat jeden nebo více typů rozhlasových programů - jako např. pop a klasická hudba. Po výběru typu programu jsou procházeny pouze kanály, které tento typ programu vysílají.*

- 1. Pokud chcete vybrat typ programu, v běžném zobrazení pro zdroj DAB stiskněte **OK/MENU** a zvolte **Filtrování typu programu (PTY)**.
- 2. Otočte **TUNE** na typ programu, který chcete zaškrtnout resp. u kterého chcete zrušit zaškrtnutí.
- 3. Typ programu zaškrtněte resp. zaškrtnutí zrušte stisknutím tlačítka **OK/MENU**.
- 4. Po výběru požadovaných typů programu opusťte systém nabídky stisknutím tlačítka **EXIT**.

Symbol PTY se objeví na obrazovce, když je tato funkce aktivní.

V některých případech rádio DAB opustí režim PTY, viz [DAB to DAB\\* link \(str. 43\).](#page-44-0)

#### **Související informace**

• [Funkce RDS \(str. 39\)](#page-40-0)

#### **Ovládání hlasitosti u přerušení funkcí RDS**

*Funkce RDS, které přehrávání přerušily, jako např. alarm nebo dopravní informace (TP) slyšíte hlasitostí zvolenou pro příslušný typ programu. Pokud je hlasitost nastavena během přerušení programem, nová hlasitost je uložena až do příštího přerušení programem.*

- [Funkce RDS \(str. 39\)](#page-40-0)
- [Alarmy v případě nehod a krizových](#page-41-0) [situací \(str. 40\)](#page-41-0)
- Dopravní informace (TP) (str. 41)

<span id="page-43-0"></span>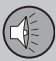

#### **Rádiotext**

*Některé stanice RDS vysílají informace o obsahu programů, o interpretech atd. Tyto informace lze zobrazit na obrazovce displeje. Pro rádio FM a DAB\* lze zobrazit rádiotext.*

– Pokud chcete systém aktivovat nebo deaktivovat, v běžném zobrazení pro zdroj FM/DAB stiskněte **OK/MENU** a zvolte **Zobrazit**.

#### **Související informace**

- [Funkce RDS \(str. 39\)](#page-40-0)
- Digitální rádio (DAB)\* (str. 42)

#### **Automatická aktualizace rádiové frekvence (AF)**

*Tato funkce automaticky vybere pro nastavenou rozhlasovou stanici nejsilnější vysílač. Může být aktivována pro FM rádio.*

Ve výjimečných případech se může stát, že funkce k vyhledání silného vysílače musí prohledat celý vlnový rozsah FM.

Pokud je nastavená rozhlasová stanice uložena do [předvolby \(str. 39\),](#page-40-0) funkce nezmění vysílač, ani když se aktivuje automatická aktualizace rozhlasové frekvence.

– Pokud chcete systém aktivovat nebo deaktivovat, v běžném zobrazení pro zdroj FM stiskněte **OK/MENU** a zvolte **Alternativní frekvence (AF)**.

### **Digitální rádio (DAB)\***

*DAB (Digital Audio Broadcasting) je systém digitálního vysílání [rádia \(str. 37\).](#page-38-0) Vozidlo podporuje DAB, DAB+ a DMB.*

#### $\bigodot$ **[POZNÁMKA](https://voice.cbg.com:443/cmsweb/workspace/item/metadata/details.do?io=5de8a75a695c5ad4c0a801e801bfe303&version=1&language=cs&variant=CZ)**

Pokrytí pomocí funkce DAB není k dispozici ve všech místech. Pokud není pokrytí, na obrazovce displeje se objeví zpráva **Žádný příjem**.

- [Rozhlasové stanice jako předvolby](#page-40-0) [\(str. 39\)](#page-40-0)
- [Typy rozhlasových programů \(PTY\)](#page-42-0) [\(str. 41\)](#page-42-0)
- Rádiotext (str. 42)
- [Digitální rádio \(DAB\)\\* subkanál \(str. 43\)](#page-44-0)
- DAB to DAB<sup>\*</sup> link (str. 43)
- [Přehled nabídky digitální rádio \(DAB\)\\*](#page-85-0) [\(str. 84\)](#page-85-0)

#### <span id="page-44-0"></span>**Digitální rádio (DAB)\* - subkanál**

*Sekundární komponenty jsou obvykle nazývány subkanály. Jsou dočasné a mohou obsahovat například vysílání hlavního programu v jiných jazycích.*

Pokud se přenáší jeden nebo více subkanálů, je na obrazovce displeje vlevo od názvu kanálu zobrazen symbol V. Subkanál je na obrazovce displeje označen symbolem  nalevo od jména kanálu.

Otočením tlačítka **TUNE** otevřete menu pro nastavení subkanálů.

Subkanály mohou být zpřístupněny pouze ve zvoleném hlavním kanálu a ne z jiného kanálu, aniž by byl tento vybrán.

#### **DAB to DAB\* link**

*DAB resp. DAB linking znamená, že se rádio DAB může přeladit z jednoho kanálu se zhoršeným příjmem nebo zcela bez příjmu na jiný kanál v rámci stejné skupiny kanálu, kde je příjem lepší.*

Při změně skupiny kanálů můžete zaznamenat určité zpoždění. Může dojít ke krátkému ztišení, pokud již není k dispozici aktuální kanál a ještě není k dispozici nový kanál.

– Pokud chcete systém aktivovat nebo deaktivovat, v běžném zobrazení pro zdroj DAB stiskněte **OK/MENU** a zvolte **Propojování DAB-DAB**.

#### **Multimediální přehrávač**

*Přehrávač médií dokáže přehrávat audio a video z disků [CD/DVD\\*](#page-45-0) a externě připojených audio zdrojů přes vstup [AUX/USB\\*](#page-51-0). Dále umožňuje [bezdrátový streaming audio sou](#page-54-0)[borů \(str. 53\)](#page-54-0) z externích zařízení přes Bluetooth*® *. Některé přehrávače dokáží zobrazit [TV](#page-78-0)\* a mohou [komunikovat s mobilním tele](#page-58-0)[fonem \(str. 57\)](#page-58-0) přes Bluetooth*® *.*

*Lze kopírovat hudbu z disku/USB*<sup>10</sup> *na [hard](#page-49-0) [\(HDD\) \(str. 48\).](#page-49-0)*

*Ve [vozidle připojeném k Internetu \(str. 69\)](#page-70-0) lze poslouchat internetové rádio, audio knihy a využívat hudebních služeb, viz [Apps](#page-74-0) [\(str. 73\)](#page-74-0).*

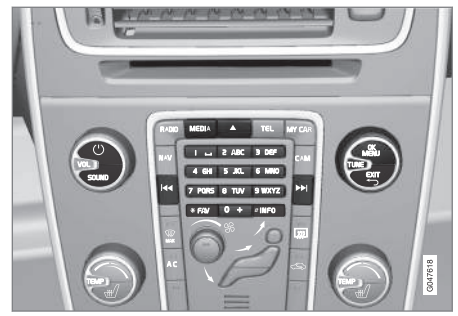

*Ovládání multimediálního přehrávače.*

03

<span id="page-45-0"></span>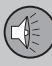

Základní informace o přehrávání a navigaci najdete v kapitole o [ovládání systému a navi](#page-29-0)[gace v menu \(str. 28\).](#page-29-0)

Lze přiřadit některé funkce tlačítku **FAV**. Přiřazená funkce se pak aktivuje pouhým stisknutím tlačítka **FAV**, viz [Oblíbené \(str. 33\)](#page-34-0).

#### **Gracenote MusicID**®

Gracenote MusicID® je průmyslový standard rozpoznávání hudby. Tato technologie se používá k identifikování a předávání informace z obalů a informací o hudbě u CD disků, digitálních souborů s hudbou na paměťových médií a z hudebních služeb na internetu.

#### **Související informace**

- [Audio a média \(str. 26\)](#page-27-0)
- [Hlasové ovládání mobilní telefon](#page-67-0) [\(str. 66\)](#page-67-0)
- [Dálkový ovladač\\* \(str. 80\)](#page-81-0)
- [Multimediální přehrávač kompatibilní](#page-50-0) [formáty souborů \(str. 49\)](#page-50-0)

**CD/DVD**

*[Multimediální přehrávač \(str. 43\)](#page-44-0) dokáže přehrávat originální i vypálené disky CD/DVD.*

Přehrávač dokáže přehrávat pouze následující základní typy disků a souborů:

- Originální disky CD/DVD (audio disky CD/ DVD).
- Nahrané DVD video disky (DVD video).
- Vypálené CD/DVD disky s audio soubory.

Další informace o podporovaných formátech, viz [kompatibilní formáty souborů, \(str. 49\)](#page-50-0).

Aby bylo možné disk přehrát, nesmí obsahovat více než 5000 souborů (včetně seznamů skladeb).

# **[POZNÁMKA](https://voice.cbg.com:443/cmsweb/workspace/item/metadata/details.do?io=814953e7ed780111c0a801e8019966ab&version=1&language=cs&variant=CZ)**

Některé nahrávací společnosti chrání své audio soubory proti kopírování. Také se může stát, že přehrávač nedokáže přehrávat soukromě zkopírované audio soubory.

Lze kopírovat hudbu z disku<sup>11</sup> na [jednotku](#page-49-0) [pevného disku \(HDD\) \(str. 48\)](#page-49-0) vozidla a pak ji přehrávat z tohoto zdroje.

Lze přiřadit některé funkce tlačítku **FAV**. Přiřazená funkce se pak aktivuje pouhým stisknutím tlačítka **FAV**, viz [Oblíbené \(str. 33\).](#page-34-0)

Základní informace o přehrávání a navigaci najdete v kapitole o [ovládání systému a navi-](#page-29-0) [gace v menu \(str. 28\).](#page-29-0) Podrobný popis najdete dále.

#### **Přehrávání a navigace na CD/DVD audio disku**

V běžném zobrazení pro zdroj disku stiskněte **OK/MENU** a otočením ovladače **TUNE** otevřete strukturu stop na disku. Otáčením ovladače **TUNE** můžete strukturu procházet.

Chcete-li spustit přehrávaní stopy, stiskněte **OK/MENU**.

#### **Přehrávání a navigace na vypálených CD/DVD discích**

Pokud je do přehrávače vložen disk s audio/ video soubory, musí se nahrát struktura složek na disku. V závislosti na kvalitě disku a objemu informací může v některých případech začít přehrávání se zpožděním.

V běžném zobrazení pro zdroj disku stiskněte **OK/MENU** a otočením ovladače **TUNE** otevřete strukturu složek na disku nebo procházejte jednotlivé kategorie. Strukturu procházejte otáčením ovladače **TUNE**. Pomocí **OK/MENU** zvolte složku a zpět ve struktuře se posuňte pomocí ovladače **EXIT**.

Chcete-li spustit přehrávaní souboru, stiskněte **OK/MENU**.

Když skončí přehrávání souboru, budou přehrávány ostatní soubory ve stejné složce.

11 Určité trhy.

 $|$ 

03

<span id="page-46-0"></span>Složka se automaticky změní po přehrání všech souborů v aktuální složce.

#### **Přehrávání a navigace na DVD video disku**

Ovládání DVD video disku, viz [Přehrávání](#page-48-0) [a navigace na DVD video disku \(str. 47\).](#page-48-0)

#### **Prohledávání médií**

Lze vyhledávat hudbu v zařízeních. Vyhledávání hledá na USB, disku a jednotce pevného disku. Další informace o [funkci vyhledávání](#page-47-0) [\(str. 46\).](#page-47-0)

#### **Související informace**

- [Audio a média použití systému \(str. 28\)](#page-29-0)
- Rychle dopředu/dozadu (str. 45)
- Náhodné přehrávání stopy na disku nebo audiosouboru (str. 45)
- [Přehled nabídek CD/DVD audio](#page-86-0) [\(str. 85\)](#page-86-0)
- [Přehled menu DVD video \(str. 85\)](#page-86-0)

#### **Rychle dopředu/dozadu**

*Soubory audio a video lze posunovat rychle dopředu a dozadu.*<sup>12</sup> *.*

Chcete-li audio nebo video soubory rychle přetáčet dopředu nebo dozadu, stiskněte tlačítko KI / EH.

Audio soubory jsou přetáčeny dopředu/ dozadu jednou rychlostí, zatímco video soubory jsou přetáčeny dopředu/dozadu různými rychlostmi. Opakovaným tisknutím tlačítek

**KI/ DE zvyšte rychlost rychlého převíjení** dopředu/dozadu pro video soubory. Po uvolnění tlačítka se opět nastaví běžná rychlost převíjení.

#### **Související informace**

• [Audio a média - použití systému \(str. 28\)](#page-29-0)

#### **Náhodné přehrávání stopy na disku nebo audiosouboru**

*Tato funkce přehrává stopy a audiosoubory v náhodném pořadí*<sup>13</sup> *.*

Chcete-li přehrávat stopy a audiosoubory pro zvolený zdroj v náhodném pořadí:

- 1. Pro zvolený zdroj stiskněte v běžném zobrazení **OK/MENU**
- 2. Otočte **TUNE** na **Náhodně**
- 3. Tato funkce se aktivuje/deaktivuje pomocí tlačítka **OK/MENU**.

- [Audio a média použití systému \(str. 28\)](#page-29-0)
- [Media Bluetooth](#page-54-0)® (str. 53)

<sup>12</sup> Platí pouze pro disky CD/DVD\*, USB a iPod®.

<sup>13</sup> Neplatí pro DVD video disky. V případě audio zdrojů, které jsou připojeny externě přes vstup AUX/USB, toto platí pouze pro USB a iPod®. Nefunquie u všech mobilních telefonů.

 $0.3<sub>2</sub>$ 

# <span id="page-47-0"></span>**03 Audio a média**

#### **Prohledávání médií**

*Lze vyhledávat hudbu v zařízeních. Během hledání se prochází [USB \(str. 50\),](#page-51-0) [disk](#page-45-0) [\(str. 44\)](#page-45-0) a [hard disk \(str. 48\)](#page-49-0).*

Prohledávání médií je k dispozici z běžného zobrazení pro zdroje **Disk**, **USB** a **HDD**.

Pokud chcete spustit hledání, v běžném zobrazení pro zdroj stiskněte **OK/MENU** a vyberte **Prohledávání médií**.

#### **Vyhledávání**

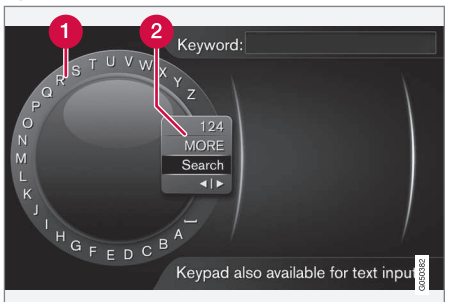

*Vyhledávání pomocí kolečka.*

- Seznam znaků.
- **2** Změna režimu zadávání (viz následující tabulka).

Pomocí kolečka zadejte řetězec pro vyhledávání.

1. Otočte knoflík **TUNE** na požadované písmeno a pro potvrzení stiskněte **OK/ MENU**. Dále lze použít tlačítka s čísly a písmeny na ovládacím panelu na středové konzole.

Pokud chcete změnit režim zadávání na čísla nebo speciální znaky nebo pokud chcete přejít do výpisu výsledků, otočte **TUNE** na jednu z možností (viz vysvětlení v tabulce dole) v seznamu (2) pro změnu režimu zadávání a stiskněte **OK/MENU**.

- 2. Pokračujte dalším písmenem atd.
- 3. Po dokončení zadání řetězce pro vyhledávání vyberte možnost **Hledat**.
	- > Provádí se prohledávání. Výsledek se zobrazí seřazen do následujících kategorií: interpret, album, stopa, žánr, rok a skladatel.
- 4. Otočte **TUNE** na kategorii a zvolte **OK/ MENU**.
- 5. Otáčením knoflíku **TUNE** vyberte média a stisknutím tlačítka **OK/MENU** spusťte přehrávání.

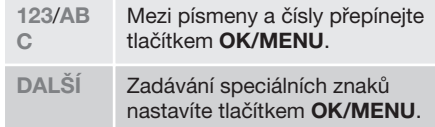

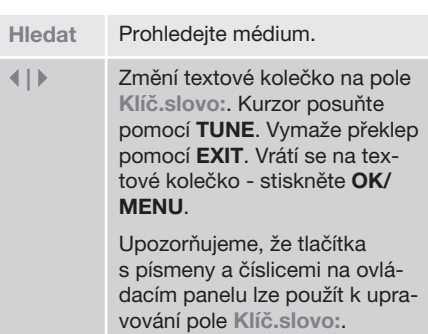

Krátkým stisknutím tlačítka **EXIT** vymažete zadaný znak. Dlouhým stisknutím tlačítka **EXIT** vymažete všechny zadané znaky.

Pokud stisknete na středové konzole klávesu s číslem, když je zobrazeno textové kolečko (viz předchozí obrázek), na obrazovce se objeví nový seznam znaků. Opakovaně tiskněte klávesu s číslem, dokud se neobjeví požadované písmeno. Potom klávesu uvolněte. Pokračujte dalším písmenem atd. Po stisknutí tlačítka bude dané zadání potvrzeno, až stisknete další tlačítko.

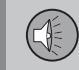

#### <span id="page-48-0"></span>**Přehrávání a navigace na DVD video disku**

*Při přehrávání DVD video disku se na obrazovce může objevit menu. Z menu jsou přístupné další funkce a nastavení, např. výběr titulků, jazyka nebo výběr scén.*

*Základní informace o přehrávání a navigaci najdete v kapitole o [ovládání systému a navi](#page-29-0)[gace v menu \(str. 28\)](#page-29-0). Podrobný popis najdete dále.*

# **[POZNÁMKA](https://voice.cbg.com:443/cmsweb/workspace/item/metadata/details.do?io=b2224dc557ce3ce2c0a801e8012bbd4e&version=1&language=cs&variant=CZ)**

Video film lze sledovat pouze, když vozidlo stojí. Pokud se vozidlo pohybuje rychlostí vyšší než 8 km/h, obraz zmizí a na displeji se objeví **Video není při této rychl. k disp.**. Přesto po celou dobu slyšíte zvuk. Obraz se objeví, jakmile rychlost vozidla klesne pod cca. 6 km/h.

#### **Navigace v menu DVD disku s video souborem**

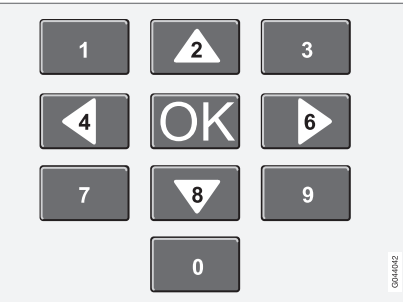

K navigování v menu DVD disku s video souborem se používají klávesy s čísly na středové konzole, viz obrázek nahoře.

#### **Změna kapitoly nebo názvu**

Otočením tlačítka **TUNE** zpřístupníte seznam kapitol a můžete tento seznam procházet (pokud je přehráván film, přehrávání se pozastaví). Stisknutím tlačítka **OK/MENU** zvolte kapitolu. Tím se dostanete zpět na výchozí místo (pokud byl přehráván film, přehrávání se spustí znovu). Stisknutím tlačítka **EXIT** zpřístupníte seznam skladeb.

Skladby se volí v seznamu skladeb otáčením knoflíku **TUNE**. Pro potvrzení stiskněte **OK/ MENU**. Tím se dostanete zpátky k seznamu kapitol. Stisknutím tlačítka **OK/MENU** aktivuiete výběr a vrátíte se na výchozí místo. Pomocí tlačítka **EXIT** zrušíte výběr a vrátíte se zpět na výchozí místo (aniž byste provedli výběr).

Kapitoly lze rovněž měnit tisknutím tlačítka

**KI** / DE / na středové konzole nebo pomocí klávesnice na volantu.

#### **Související informace**

- [Audio a média použití systému \(str. 28\)](#page-29-0)
- [Úhel kamery pro přehrávání video disků](#page-49-0) [DVD \(str. 48\)](#page-49-0)
- [Rychle dopředu/dozadu \(str. 45\)](#page-46-0)
- [Náhodné přehrávání stopy na disku nebo](#page-46-0) [audiosouboru \(str. 45\)](#page-46-0)
- [Multimediální přehrávač kompatibilní](#page-50-0) [formáty souborů \(str. 49\)](#page-50-0)

03

#### <span id="page-49-0"></span>**Úhel kamery pro přehrávání video disků DVD**

*Pokud video disk DVD umožňuje zobrazení pozice kamery pro zobrazení konkrétní scény, můžete použít tuto funkci.*

– V běžném zobrazení pro zdroj disku stiskněte **OK/MENU** a zvolte **Rozšířené nastavení Úhly**.

#### **Související informace**

• [Audio a média - použití systému \(str. 28\)](#page-29-0)

#### **Nastavení obrazu**

*Můžete upravit nastavení jasu a kontrastu (pokud vozidlo stojí).*

- 1. V režimu přehrávání stiskněte **OK/MENU** a zvolte **Nastavení obrazu**. Pro potvrzení stiskněte **OK/MENU**.
- 2. Otočte **TUNE** na požadovanou položku a pro potvrzení stiskněte **OK/MENU**.
- 3. Nastavení zvolte otáčením knoflíku **TUNE** a potvrďte stisknutím tlačítka **OK/MENU**.

Pro návrat do seznamu nastavení stiskněte **OK/MENU** nebo **EXIT**.

#### **Související informace**

- [Audio a média použití systému \(str. 28\)](#page-29-0)
- [Audio a média \(str. 26\)](#page-27-0)

#### **Jednotka pevného disku (HDD)**

*Lze kopírovat hudbu z disku/USB*14 *na jednotku pevného disku (HDD) vozidla a pak ji přehrávat z tohoto zdroje.*

Informace o podporovaných formátech, viz [kompatibilní formáty souborů \(str. 49\)](#page-50-0).

Základní informace o přehrávání a navigaci najdete v kapitole o [ovládání systému a navi](#page-29-0)[gace v menu \(str. 28\).](#page-29-0) Podrobný popis najdete dále.

#### **Kopírování hudby na jednotku pevného disku**

Složky mají symbol  $\sqrt{\phantom{a}}$ .

- 1. V běžném zobrazení pro zdroj hard disku stiskněte **OK/MENU** a vyberte kopírování z **diskUSB**.
- 2. Vyberte, co chcete kopírovat, a pak vyberte možnost **Pokračovat**.
- 3. **Vybrat cíl** umístění kopírované hudby.
	- > **Importování hudby z disku**/ **Importování hudby z USB**

Nevyjímejte disk/paměť USB, dokud není přenos potvrzen - **Hudební soubory byly importovány**.

14 Závisí na trhu.

<sup>03</sup>

 $0.3$ 

# <span id="page-50-0"></span>**[POZNÁMKA](https://voice.cbg.com:443/cmsweb/workspace/item/metadata/details.do?io=7fbf1694c87e260ec0a801e800c8a4bc&version=1&language=cs&variant=CZ)**

Pokud z USB kopírujete hudební soubory, které se nenacházejí ve složkách, tedy soubory v kořenovém adresáři, tyto soubory se nezobrazí. Tyto stopy lze importovat tak, že zvolíte **Všechny stopy**, nebo je stáhnete do složek.

Systém dokáže kopírovat hudbu do vnořených složek až do hloubky 8 úrovní.

#### **Formáty souborů, které lze kopírovat na hard disk**

**CD-/DVD disky:** mp3, wma, aac.

**USB:** mp3, mp4, wma, aac, m4a, m4b.

#### **Přejmenování/vymazání složky nebo souboru**

- 1. V běžném zobrazení pro zdroj hard disku stiskněte **OK/MENU** a vyberte **Přejmenovat/vymazat soubory**.
- 2. Vyberte složku nebo soubor, stiskněte tlačítko **OK/MENU** a vyberte možnost **Přejmenovat** nebo **Vymazat**.
- 3. Pomocí kolečka zadejte nový název a pak vyberte **Uložit**.

Pro přejmenování nelze použít název, který je již použitý pro jiný soubor. V tom případě systém zachová původní název.

#### **Přehrávání a navigace**

Lze přiřadit některé funkce tlačítku **FAV**. Přiřazená funkce se pak aktivuje pouhým stisknutím tlačítka **FAV**, viz [Oblíbené \(str. 33\).](#page-34-0)

#### **Pořadí přehrávání**

Přehrávání probíhá podle pořadí seznamu. Chcete-li změnit pořadí přehrávání, v běžném zobrazení pro zdroj hard disku stiskněte **OK/ MENU** a zvolte **Náhodně**.

#### **Prohledávání médií**

Lze vyhledávat hudbu v zařízeních. Vyhledávání hledá na USB, disku a jednotce pevného disku. Další informace o [funkci vyhledávání](#page-47-0) [\(str. 46\)](#page-47-0).

#### **Informace o paměti**

Chcete-li zobrazit kapacitu a využití hard disku, v běžném zobrazení pro zdroj hard disku stiskněte **OK/MENU** a zvolte **Informace o úložišti**.

#### **Související informace**

- [Multimediální přehrávač \(str. 43\)](#page-44-0)
- [Přehled nabídek jednotka pevného](#page-87-0) [disku \(HDD\) \(str. 86\)](#page-87-0)

#### **Multimediální přehrávač kompatibilní formáty souborů**

*Přehrávač dokáže přehrávat různé typy souborů. Je kompatibilní s formáty uvedenými v následující tabulce.*

#### **Kompatibilní formáty souborů pro disky CD/DVD**

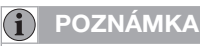

Disky s dvojitým formátem a oboustranné disky (DVD Plus, CD-DVD) jsou silnější než běžné CD disky. Proto nelze zaručit, že přehrávač je dokáže přehrát a že se neobjeví funkční poruchy.

Pokud CD disk obsahuje kombinaci stop MP3 a CDDA, budou všechny stopy MP3 ignorovány.

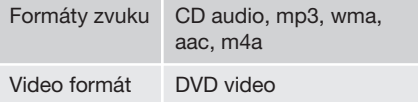

#### **Kompatibilní formáty souborů přes připojení USB**

Přes připojení USB lze přehrávat audio a video soubory, které jsou uvedeny v následující tabulce.

<span id="page-51-0"></span>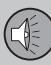

03

# **03 Audio a média**

 $|$ 

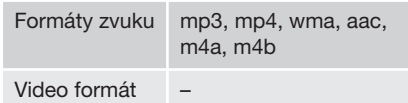

### **Specifikace audio pro formát MP3**

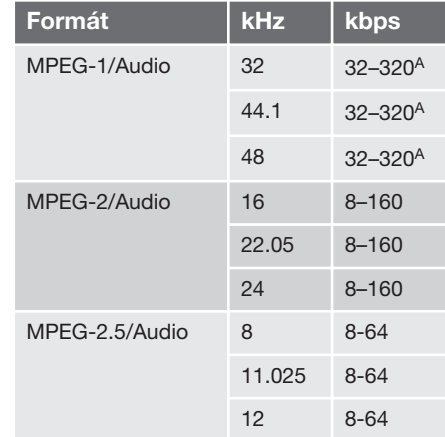

A Neplatí pro 144 kbps.

#### **Specifikace audio pro formát .wma**

Aby byl soubor přehráván, musí být splněny následující podmínky:

Verze WMA 8.x, 9.x, 10.x, Pro

**Specifikace audio pro formát .aac**

Aby byl soubor přehráván, musí být splněny následující podmínky:

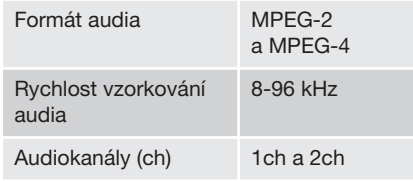

#### **Specifikace audio pro formát .wav**

Aby byl soubor přehráván, musí být splněny následující podmínky:

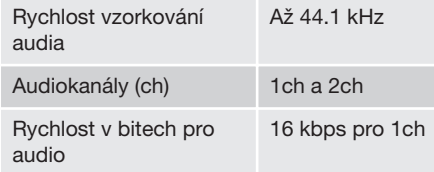

Formát souborů .wav podporuje rovněž formát PCM.

#### **Související informace**

- [Audio a média použití systému \(str. 28\)](#page-29-0)
- [CD/DVD \(str. 44\)](#page-45-0)
- Externí audiozdroj přes vstup AUX/USB (str. 50)
- [Jednotka pevného disku \(HDD\) \(str. 48\)](#page-49-0)

#### **Externí audiozdroj přes vstup AUX/USB**

*Externí audiozdroj, např. iPod*® *nebo přehrávač MP3, lze [připojit \(str. 52\)](#page-53-0) k audiosystému.*

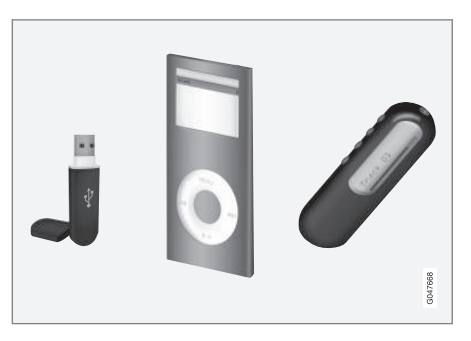

iPod® nebo přehrávač MP3 s akumulátory se dobíjí (pokud motor běží nebo je zapnuto zapalování) vždy, když se toto zařízení připojí k USB portu.

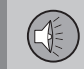

 $0<sup>3</sup>$ 

Lze kopírovat hudbu z USB<sup>15</sup> na [jednotku](#page-49-0) [pevného disku \(HDD\) \(str. 48\)](#page-49-0) vozidla a pak ji přehrávat z tohoto zdroje.

Základní informace o přehrávání a navigaci najdete v kapitole o [ovládání systému a navi](#page-29-0)[gace v menu \(str. 28\).](#page-29-0) Podrobný popis najdete dále.

Lze přiřadit některé funkce tlačítku **FAV**. Přiřazená funkce se pak aktivuje pouhým stisknutím tlačítka **FAV**, viz [Oblíbené \(str. 33\)](#page-34-0).

#### **Přehrávání a navigace**

Audiozdroj připojený ke vstupu USB lze ovládat pomocí prvků k ovládání audiozdroje ve voze. Zařízení, které je připojeno přes vstup AUX, nelze pomocí ovládacích prvků ve voze ovládat.

V běžném zobrazení pro zdroj audia vstoupíte otočením ovladače **TUNE** do struktury složky nebo můžete vyhledávat v kategoriích. Ve struktuře navigujte otáčením ovladače **TUNE**. Pomocí **OK/MENU** zvolte složku a zpět ve struktuře se posuňte pomocí ovladače **EXIT**.

Chcete-li spustit přehrávaní souboru, stiskněte **OK/MENU**.

Když skončí přehrávání souboru, budou přehrávány ostatní soubory ve stejné složce. Složka se automaticky změní po přehrání všech souborů v aktuální složce.

#### **Prohledávání médií**

Lze vyhledávat hudbu v zařízeních. Vyhledávání hledá na USB, disku a jednotce pevného disku. Další informace o [funkci vyhledávání](#page-47-0) [\(str. 46\)](#page-47-0).

#### **Paměť USB**

Za účelem usnadnění používání paměti USB se vyvarujte ukládání souborů, které nejsou hudebními soubory. Systému trvá výrazně delší dobu načítání pamětí obsahující soubory, které nejsou kompatibilními hudebními soubory.

# **[POZNÁMKA](https://voice.cbg.com:443/cmsweb/workspace/item/metadata/details.do?io=2f2c98d10db61904c0a801e800f3f7dd&version=4&language=cs&variant=CZ)**

Systém podporuje mobilní média v souladu se standardem USB 2.0 a systémem souborů FAT32.

## **[POZNÁMKA](https://voice.cbg.com:443/cmsweb/workspace/item/metadata/details.do?io=f799738b9b715261c0a801e801400f0b&version=3&language=cs&variant=CZ)**

Pro použití delších USB pamětí doporučujeme použít kabel s USB adaptérem. Tím se zabrání mechanickému opotřebení USB vstupu a připojené paměti USB.

**Technická specifikace**

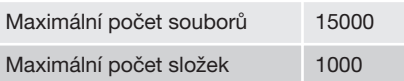

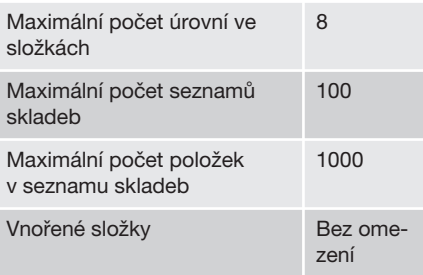

#### **MP3 přehrávač**

Mnoho MP3 přehrávačů má vlastní souborový systém, který není podporován audiosystémem. Pro použití v systému musí být MP3 přehrávač nastaven v režimu **USB Removable device/Mass Storage Device**.

#### **iPod**®

# **[POZNÁMKA](https://voice.cbg.com:443/cmsweb/workspace/item/metadata/details.do?io=1a1a9ce04f6dfbc9c0a801e80167bf54&version=1&language=cs&variant=CZ)**

Systém umožňuje pouze přehrávání audio souborů ze zařízení iPod®.

<sup>15</sup> Určité trhy.

<span id="page-53-0"></span>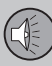

#### **[POZNÁMKA](https://voice.cbg.com:443/cmsweb/workspace/item/metadata/details.do?io=3d5e6b66f638dffdc0a801e8001a16ef&version=2&language=cs&variant=CZ)**  $\bigcirc$

Pro spuštění přehrávání musí být použit zdroj iPod® (nikoli USB).

Pokud je jako zdroj audio používán přehrávač iPod®, audiosystém systém a systém přehrávání médií má strukturu nabídek podobnou jako přehrávač iPod®.

03

#### **Související informace**

- [Nastavení hlasitosti audio pro externí](#page-54-0) [audiozdroj \(str. 53\)](#page-54-0)
- [Multimediální přehrávač kompatibilní](#page-50-0) [formáty souborů \(str. 49\)](#page-50-0)
- [Audio a média přehled menu \(str. 83\)](#page-84-0)

#### **Připojení externího audiozdroje přes vstup AUX/USB**

*Externí audiozdroj, např. iPod*® *nebo přehrávač MP3, lze připojit k audiosystému přes libovolné přípojky na středové konzole.*

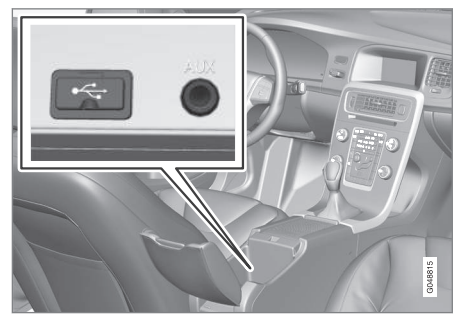

*Připojovací body pro externí audiozdroje.*

Připojení audiozdroje:

- 1. Připojte audiozdroj k jedné z přípojek v úložné schránce na středové konzole (viz obrázek).
- 2. V běžném zobrazení pro zdroj média stiskněte **MEDIA**, otočte **TUNE** na požadovaný zdroj audia **USB**, **iPod** nebo **AUX** a stiskněte **OK/MENU**.

Při načítání souborů na paměťovém médiu systémem se na obrazovce displeje objeví text **Načítá se USB**. V závislosti na struktuře a počtu souborů může jistou dobu trvat, než bude zavádění souborů ukončeno.

# **[POZNÁMKA](https://voice.cbg.com:443/cmsweb/workspace/item/metadata/details.do?io=0c5693420db3ea9ec0a801e801c21726&version=3&language=cs&variant=CZ)**

Systém podporuje většinu modelů iPod®, které byly vyrobeny v roce 2005 nebo později.

# **[POZNÁMKA](https://voice.cbg.com:443/cmsweb/workspace/item/metadata/details.do?io=265f74158d6409e2c0a801e800bc4c02&version=1&language=cs&variant=CZ)**

Aby se USB spojení nepoškodilo, odpojí se, pokud je zkratováno nebo pokud připojené USB zařízení odebírá příliš velký výkon (to se může stát v případě, kdy připojené USB zařízení nesplňuje normy platné pro USB zařízení). Pokud závada byla odstraněna, USB spojení se automaticky obnoví okamžitě po zapnutí zapalování.

#### **Související informace**

• [Externí audiozdroj přes vstup AUX/USB](#page-51-0) [\(str. 50\)](#page-51-0)

#### <span id="page-54-0"></span>**Nastavení hlasitosti audio pro externí audiozdroj**

*Nastavení hlasitosti pro [externí audiozdroj](#page-51-0) [\(str. 50\).](#page-51-0) Je-li externí audio zdroj nastaven na příliš velkou nebo malou hlasitost, kvalita zvuku se může zhoršit.*

Je-li ke vstupu AUX připojen externí audiozdroj (např. MP3 přehrávač nebo iPod®), připojený audiozdroj může mít jinou hlasitost než je interní hlasitost audio systému (např. rádio). Upravte ji nastavením hlasitosti na vstupu: V běžném zobrazení pro zdroj AUX stiskněte **OK/MENU**, zvolte **Vstup AUX** a potom nastavení hlasitosti **Standard** nebo **Boost**.

# **[POZNÁMKA](https://voice.cbg.com:443/cmsweb/workspace/item/metadata/details.do?io=022acf0ecd5d3d8ec0a801e800c135e5&version=1&language=cs&variant=CZ)**

Je-li externí audio zdroj nastaven na příliš velkou nebo malou hlasitost, kvalita zvuku se může zhoršit. Kvalita zvuku se může rovněž zhoršit, pokud se přehrávač nabíjí a audiosystém systém a systém přehrávání médií je v režimu AUX. V tomto případě nenabíjejte přehrávač přes 12 V zásuvku.

#### **Související informace**

- [Audio a média rozšířená nastavení audio](#page-36-0) [\(str. 35\)](#page-36-0)
- [Audio a média použití systému \(str. 28\)](#page-29-0)

## **Media Bluetooth**®

*Přehrávač ve voze je vybaven systémem Bluetooth*® *a může přehrávat bezdrátově streaming audio soubory z externích zdrojů s rozhraním Bluetooth*® *, např. z mobilních telefonů a PDA.*

Zařízení se nejdříve musí [zaregistrovat](#page-55-0) [a připojit k vozidlu \(str. 54\)](#page-55-0).

Základní informace o přehrávání a navigaci najdete v kapitole o [ovládání systému a navi](#page-29-0)[gace v menu \(str. 28\)](#page-29-0). Podrobný popis najdete dále.

Lze přiřadit některé funkce tlačítku **FAV**. Přiřazená funkce se pak aktivuje pouhým stisknutím tlačítka **FAV**, viz [Oblíbené \(str. 33\).](#page-34-0)

#### **Přehrávání a navigace**

K navigaci a ovládání zvuku se používají tlačítka na středové konzole nebo tlačítka na klávesnici na volantu. Některá externí zařízení můžete použít také k přepínání stop.

Když se mobilní telefon připojí k vozidlu, rovněž lze dálkově řídit výběr funkcí mobilního telefonu; viz [Telefon handsfree Bluetooth](#page-58-0)® [\(str. 57\)](#page-58-0). Chcete-li měnit jednotlivé funkce, změňte hlavní zdroje **TEL** a **MEDIA**.

# **[POZNÁMKA](https://voice.cbg.com:443/cmsweb/workspace/item/metadata/details.do?io=619f9df98509cbbac0a801e801cfcf19&version=1&language=cs&variant=CZ)**

Přehrávač Bluetooth® musí podporovat funkce Audio/Video Remote Control Profile (AVRCP) a Advanced Audio Distribution Profile (A2DP). Přehrávač by měl používat funkci AVRCP verze 1.3, A2DP 1.2. Jinak se může stát, že některé možnosti nebudou funkční.

Některé mobilní telefony a externí přehrávače, které jsou na trhu k dispozici, nepodporují v plném rozsahu funkci Bluetooth® v přehrávači ve voze. Pokud potřebujete informace o kompatibilních telefonech a externích přehrávačích, společnost Volvo doporučuje kontaktovat autorizovaného dealera Volvo.

# **[POZNÁMKA](https://voice.cbg.com:443/cmsweb/workspace/item/metadata/details.do?io=4bcc591c91b31841c0a801e8007c1f27&version=1&language=cs&variant=CZ)**

Přehrávač ve voze dokáže přehrávat audio soubory pouze pomocí funkce Bluetooth®.

#### **Související informace**

- [Náhodné přehrávání stopy na disku nebo](#page-46-0) [audiosouboru \(str. 45\)](#page-46-0)
- [Přehled menu Media Bluetooth](#page-88-0)® [\(str. 87\)](#page-88-0)

03

#### <span id="page-55-0"></span>**Připojení a odpojení zařízení Bluetooth**®

*Vozidlo je vybaveno rozhraním Bluetooth*® *a dokáže bezdrátově komunikovat s ostatními zařízeními Bluetooth*® *po zaregistrování a připojení (str. 54).*

Lze zaregistrovat až 15 zařízení Bluetooth<sup>®</sup>. Registrace se pro každé zařízení provádí pouze jednou. Po zaregistrování nemusí být zařízení již viditelné/vyhledatelné. Musí být však aktivována funkce Bluetooth®.

Jestliže je funkce Bluetooth® aktivní a v dosahu je naposledy připojené externí zařízení, připojí se automaticky k nastartovanému vozidlu. V běžném zobrazení zdroje se ukáže název připojeného zařízení. Chcete-li připojit jiné zařízení, stiskněte **OK/MENU** a zvolte [změnu zařízení \(str. 56\).](#page-57-0)

Je-li zařízení Bluetooth® mimo dosah vozidla, automaticky se odpojí. Chcete-li zařízení manuálně odpojit, deaktivujte v zařízení Bluetooth. Chcete-li odregistrovat zařízení Bluetooth® z vozidla, viz [Odebrání zařízení](#page-58-0) [Bluetooth](#page-58-0)® (str. 57). Vozidlo poté nebude automaticky vyhledávat zařízení.

Lze současně připojit dvě zařízení Bluetooth®. Jeden telefon a jedno zařízení na média  $\Box$ , mezi kterými lze [přepínat, \(str. 56\).](#page-57-0)

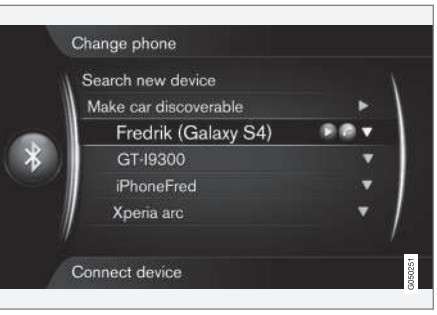

*Telefon připojený jako telefon i jako zařízení k přehrávání médií.*

#### **Související informace**

- [Audio a média použití systému \(str. 28\)](#page-29-0)
- [Media Bluetooth](#page-54-0)<sup>®</sup> (str. 53)
- [Telefon handsfree Bluetooth](#page-58-0)<sup>®</sup> (str. 57)

## **Registrování zařízení Bluetooth**®

*Lze současně připojit dvě zařízení Bluetooth*® *. Jeden telefon a jedno zařízení na média, mezi kterými lze přepínat. Lze rovněž současně volat telefonem a provádět streaming audiosouborů. Vozidlo je možné [připojit k Internetu](#page-70-0) [\(str. 69\)](#page-70-0) přes připojení mobilního telefonu.*

Lze zaregistrovat až 15 zařízení Bluetooth®. Registrace se pro každé zařízení provádí pouze jednou. Po zaregistrování nemusí být zařízení již viditelné/vyhledatelné. Musí být však aktivována funkce Bluetooth®.

# **[POZNÁMKA](https://voice.cbg.com:443/cmsweb/workspace/item/metadata/details.do?io=166a6952f78ff4e7c0a801e8017e499d&version=3&language=cs&variant=CZ)**

Pokud bude aktualizován operační systém telefonu, může dojít k přerušení registrace telefonu. V tomto případě odpojte telefon, viz [Odebrání zařízení Bluetooth](#page-58-0)® (str. 57) a potom jej znovu připojte.

Externí zařízení se připojuje různými způsoby podle toho, zda již bylo nebo nebylo dříve připojeno. Pro dále uvedené možnosti připojení se předpokládá, že se zařízení připojuje (registruje) poprvé a že nejsou připojena žádná další zařízení. V možnostech připojení je zobrazeno připojení telefonu. [Zařízení pro](#page-54-0) [média \(str. 53\)](#page-54-0) se připojuje analogicky, přestože začíná u hlavního zdroje **MEDIA**.

Existují dvě možnosti, jak připojit zařízení: externí zařízení lze vyhledat z vozu nebo lze vyhledat vůz z externího zařízení. Pokud jeden způsob nefunguje, zkuste druhý.

Pokud se nenacházíte v běžném zobrazení, stiskněte **TEL** na středové konzole.

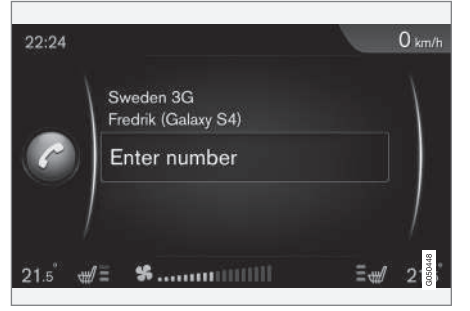

*Příklad normálního zobrazení telefonu.*

#### **Možnost 1 - externí zařízení se hledá pomocí systému menu ve voze**

- 1. Nastavte externí zařízení, aby bylo viditelné a aby se dalo vyhledat přes technologii Bluetooth®. Viz příručka k externímu zařízení nebo [www.volvocars.com](http://www.volvocars.com).
- 2. V běžném zobrazení pro zdroj telefonu stiskněte **OK/MENU** a zvolte **Hledat nový telefon** (pro zařízení médií **Hledat nové zařízení**).
	- > Vozidlo bude vyhledávat dostupná zařízení Bluetooth®, což může trvat přibližně minutu.
- 3. V seznamu vyberte zařízení Bluetooth®, které chcete připojit, a potvrďte stisknutím **OK/MENU**.
- 4. Zkontrolujte, zda číselný kód uvedený ve vozidle odpovídá kódu v externím zařízení. Pokud ano, přijměte kódy v obou místech.
- 5. Přijměte nebo odmítněte jakékoli možnosti telefonních kontaktů a zpráv v telefonu.
	- > Externí zařízení je nyní připojeno.

Pokud se připojení nezdařilo, stiskněte tlačítko **EXIT** a proveďte připojení podle možnosti 2.

#### **Možnost 2 - Hledejte vozidlo s funkcí Bluetooth**® **externího zařízení.**

- 1. V běžném zobrazení pro zdroj telefonu stiskněte **OK/MENU**, zvolte **Nastavit vozidlo jako viditelné** a potvrďte stisknutím tlačítka **OK/MENU**.
- 2. V externím zařízení vyhledejte zařízení Bluetooth®.
	- > Zařízení bude vyhledávat dostupná zařízení Bluetooth®, což může trvat přibližně minutu.
- 3. Vyberte název vozidla na obrazovce externího zařízení.
- 4. Zkontrolujte, zda číselný kód uvedený ve vozidle odpovídá kódu v externím zařízení. Pokud ano, přijměte kódy v obou místech.
- 5. Přijměte nebo odmítněte jakékoli možnosti telefonních kontaktů a zpráv v telefonu.
	- > Externí zařízení je nyní připojeno.

Když je externí zařízení připojeno, název funkce Bluetooth® externího zařízení se zobrazí na obrazovce displeje vozidla a zařízení lze ovládat z vozidla.

#### **Související informace**

- [Audio a média použití systému \(str. 28\)](#page-29-0)
- [Připojení a odpojení zařízení Bluetooth](#page-55-0)® [\(str. 54\)](#page-55-0)

 $0<sup>3</sup>$ 

#### <span id="page-57-0"></span>**Automatické připojení zařízení Bluetooth**®

*Je-li zařízení Bluetooth*® *[zaregistrováno](#page-55-0) [\(str. 54\)](#page-55-0) k vozidlu, připojí se při nastartování vozidla automaticky naposledy připojené externí zařízení.*

Jestliže je funkce Bluetooth® aktivní a v dosahu je naposledy připojené externí zařízení, připojí se automaticky. Pokud naposledy připojený mobilní telefon není k dispozici, systém se pokusí připojit dříve spárovaný telefon.

Chcete-li připojit jiné zařízení, stisknutím tlačítka **EXIT** zvolte [připojení nového zařízení](#page-55-0) [\(str. 54\)](#page-55-0) nebo přejděte na jiné již zaregistrované zařízení (str. 56).

#### **Související informace**

- [Audio a média použití systému \(str. 28\)](#page-29-0)
- [Připojení a odpojení zařízení Bluetooth](#page-55-0)® [\(str. 54\)](#page-55-0)

## **Připojení jiného zařízení Bluetooth**®

*Pokud je voze několik zařízení, lze připojit jiné zařízení. Zařízení se musí nejdříve [zaregistro](#page-55-0)[vat \(str. 54\)](#page-55-0) k vozidlu.*

#### **Změna zdroje médií**

- 1. Zkontrolujte, zda je na externím zařízení aktivován Bluetooth®. Viz příručka k externímu zařízení.
- 2. V běžném zobrazení pro zdroj Bluetooth® stiskněte **OK/MENU** a zvolte **Změnit zařízení**.
	- > Vozidlo vyhledá dříve připojená zařízení. Detekovaná externí zařízení s příslušným názvem Bluetooth<sup>®</sup> se zobrazí na obrazovce displeje.
- 3. Zvolte zařízení, které chcete připojit.
	- > Připojí se externí zařízení.

#### **Změna telefonu**

- 1. Zkontrolujte, zda je na externím zařízení aktivován Bluetooth®. Viz příručka k externímu zařízení.
- 2. V běžném zobrazení pro zdroj telefonu stiskněte **OK/MENU** a zvolte **Změnit telefon**.
	- > Vozidlo vyhledá dříve připojená zařízení. Detekovaná externí zařízení s příslušným názvem Bluetooth® se zobrazí na obrazovce displeje.

3. Zvolte zařízení, které chcete připojit. > Připojí se externí zařízení.

#### **Související informace**

- [Audio a média použití systému \(str. 28\)](#page-29-0)
- [Připojení a odpojení zařízení Bluetooth](#page-55-0)® [\(str. 54\)](#page-55-0)

 $0.3<sub>2</sub>$ 

03

## <span id="page-58-0"></span>**Odpojení zařízení Bluetooth**®

*Je-li zařízení Bluetooth*® *mimo dosah vozidla, automaticky se odpojí.*

Po odpojení mobilního telefonu můžete v probíhajícím hovoru pokračovat prostřednictvím vestavěného reproduktoru a mikrofonu mobilního telefonu.

Funkce handsfree se deaktivuje při vypnutí motoru a při otevření dveří<sup>16</sup>.

Chcete-li odregistrovat zařízení Bluetooth® z vozidla, viz Odebrání zařízení Bluetooth® (str. 57). Vozidlo poté nebude automaticky vyhledávat zařízení.

#### **Související informace**

- [Audio a média použití systému \(str. 28\)](#page-29-0)
- [Připojení a odpojení zařízení Bluetooth](#page-55-0)® [\(str. 54\)](#page-55-0)
- [Media Bluetooth](#page-54-0)<sup>®</sup> (str. 53)
- Telefon handsfree Bluetooth® (str. 57)

## **Odebrání zařízení Bluetooth**®

*Pokud již nechcete mít dané zařízení Bluetooth*® *zaregistrované k vozidlu, můžete jej z vozidla odstranit (zrušit registraci). Vozidlo potom zařízení nevyhledá automaticky.*

#### **Odebrání zařízení pro média**

V běžném zobrazení pro zdroj Bluetooth® stiskněte **OK/MENU** a zvolte **Změnit zařízení Vymazat zařízení**.

#### **Odstranění telefonu**

V běžném zobrazení pro zdroj telefonu stiskněte **OK/MENU** a zvolte **Změnit telefon Vymazat zařízení**.

#### **Související informace**

- [Audio a média použití systému \(str. 28\)](#page-29-0)
- [Připojení a odpojení zařízení Bluetooth](#page-55-0)® [\(str. 54\)](#page-55-0)
- [Media Bluetooth](#page-54-0)® (str. 53)
- Telefon handsfree Bluetooth® (str. 57)

### **Telefon handsfree Bluetooth**®

*Mobilní telefon vybavený technologií Bluetooth*® *může být bezdrátově připojen k vozidlu.*

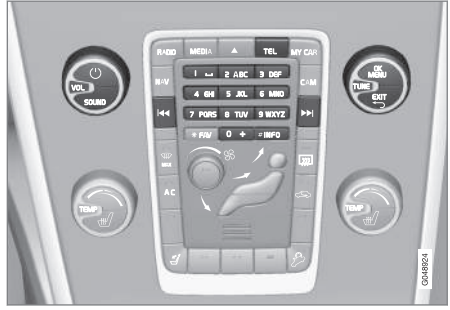

*Funkce telefonu, přehled ovládacích prvků.*

Zařízení se nejdříve musí [zaregistrovat](#page-55-0) [a připojit k vozidlu \(str. 54\).](#page-55-0)

Systém audia a médií funguje jako handsfree. Umožní dálkově ovládat výběr funkcí mobilního telefonu. Mobilní telefon je možné ovládat prostřednictvím vlastní klávesnice bez ohledu na to, zda je nebo není připojen.

Když je mobilní telefon připojen k vozidlu, lze současně streamovat audiosoubory z telefonu nebo jiného mediálního zařízení připojeného pomocí technologie Bluetooth®, viz [Media Bluetooth](#page-54-0)® (str. 53). Chcete-li spravo-

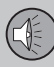

vat funkce jednotlivých zdrojů, přepněte mezi hlavními zdroji **TEL** a **MEDIA**.

## **[POZNÁMKA](https://voice.cbg.com:443/cmsweb/workspace/item/metadata/details.do?io=a51e28b1850c22aac0a801e801db7846&version=1&language=cs&variant=CZ)**

S funkcí handsfree jsou kompatibilní pouze některé mobilní telefony. Doporučujeme, abyste si informace o kompatibilních mobilních telefonech vyžádali u autorizovaného dealera Volvo.

#### **Aktivace**

Krátkým stisknutím tlačítka **TEL** se aktivuje naposledy připojený telefon. Je-li telefon již připojen a stiskne se tlačítko **TEL**, zobrazí se menu zkratek s obvykle používanými položkami menu pro telefon. Symbol **upozor-**

ňuje, že telefon je připojen.

#### **Volání**

- 1. Zkontrolujte, zda se nahoře na obrazovce displeje objeví symbol **a** a zda se funkce handsfree nachází v režimu telefonu.
- 2. Vytočte požadované číslo nebo v běžném zobrazení můžete otočit **TUNE** doprava, čímž se otevře [telefonní seznam](#page-61-0) [\(str. 60\),](#page-61-0) nebo doleva, čímž se otevře [výpis \(str. 59\)](#page-60-0) všech hovorů.
- 3. Stisknutím tlačítka **OK/MENU** zavoláte na vybraný kontakt nebo na číslo z výpisu volání.

Volání přerušíte tlačítkem **EXIT**.

#### **Čtení textové zprávy<sup>17</sup>**

Vozidlo převezme zprávy z připojeného telefonu a když je telefon připojen, zobrazuje pouze tyto zprávy.

Pokud na připojený telefon dorazí textová zpráva, nahoře na obrazovce se zobrazí

**XL** 

- 1. Stisknutím tlačítka **TEL** a poté **OK/MENU** otevřete **Menu telefonu**.
- 2. Otočením knoflíku **TUNE** zvolte **Zprávy** a stiskněte **OK/MENU**.
- 3. Otočte knoflík **TUNE** na zprávu, kterou chcete přečíst, a stiskněte tlačítko **OK/ MENU**.
	- > Zpráva se zobrazí na obrazovce.
- 4. Stisknutím **OK/MENU** se otevře nabídka zpráv s možnostmi, např. povolit čtení zprávy systémovým hlasem, volání odesílateli zprávy nebo vymazání zprávy.

Pokud je již aktivní hlavní zdroj **TEL**, na obrazovce se zobrazí vyskakovací nabídka s novými zprávami. Stisknutím **OK/MENU** se zobrazí vybraná zpráva a současně ji přečte systémový hlas. Čtení lze přerušit tlačítkem **EXIT**.

Vyskakovací menu a upozorňovací zvuk lze vypnout v nabídce **Menu telefonu Notifikace pomocí zpráv**.

#### **[POZNÁMKA](https://voice.cbg.com:443/cmsweb/workspace/item/metadata/details.do?io=954233095610d524c0a801e8016149e3&version=2&language=cs&variant=CZ)** O

Aby se ve vozidle zobrazily zprávy z připojeného mobilního telefonu, při připojování musí být v mobilním telefonu povoleno zrcadlení. V závislosti na mobilním telefonu lze toto aktivovat následovně:

- zobrazí se vyskakovací okno nebo oznámení, které je v telefonu akceptováno.
- akceptuje se sdílení informací v nastavení telefonu pro připojení Bluetooth® k vozidlu.

V některých případech může být pro aktivaci zrcadlení požadováno odpojení a opětovné připojení telefonu.

- [Telefon handsfree Bluetooth](#page-61-0)® nastavení [audiosystému \(str. 60\)](#page-61-0)
- [Přehled menu Bluetooth](#page-89-0)<sup>®</sup> handsfree [\(str. 88\)](#page-89-0)

<sup>17</sup> Není podporováno všemi mobilními telefony.

 $0<sup>3</sup>$ 

### <span id="page-60-0"></span>**Handsfree telefon Bluetooth**® **přehled**

*Přehled systému pro handsfree telefon Bluetooth*® *.*

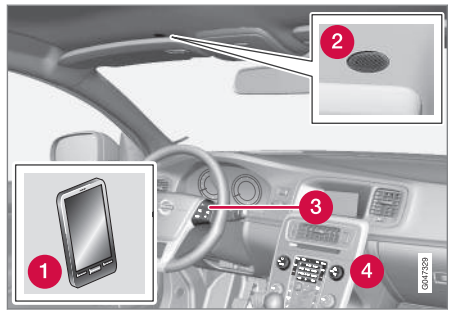

#### *Přehled systému*

**A** Mobilní telefon

- **2** Mikrofon
- **R** Klávesnice na volantu
- **Ovládací panel na středové konzole**

#### **Související informace**

- [Audio a média použití systému \(str. 28\)](#page-29-0)
- [Připojení a odpojení zařízení Bluetooth](#page-55-0)® [\(str. 54\)](#page-55-0)

## **Příjem hovoru a volání**

*Funkce pro telefonické hovory.*

#### **Příchozí hovor**

– Stisknutím tlačítka **OK/MENU** odpovíte na hovor, a to i v případě, kdy je systém audio např. v režimu **RADIO** nebo **MEDIA**.

Pro odmítnutí nebo ukončení stiskněte tlačítko **EXIT**.

#### **Menu při hovoru**

V běžném zobrazení zdroje telefonu se jedním stisknutím tlačítka **OK/MENU** během probíhajícího hovoru dostanete k následujícím funkcím:

- **Mobilní telefon** hovor je převeden ze sady handsfree na mobilní telefon. U některých mobilních telefonů se spojení přeruší. Jde o zcela normální jev. Funkce handsfree se Vás dotáže, zda chcete opět připojit.
- **Ztišit mikrofon** Mikrofon audio systému je ztlumen.
- **Vytočit číslo** možnost zavolat třetí straně pomocí kláves s čísly (aktuální hovor je převeden do režimu standby).

## **Výpis volání**

Výpisy hovorů se přenášejí do funkce handsfree při každém novém připojení a jsou aktualizovány během spojení. V běžném zobrazení

pro zdroj telefonu otočte **TUNE** doleva. Zobrazí se výpis volání.

V běžném zobrazení pro zdroj telefonu zobrazíte výpis hovorů pro připojený telefon stisknutím tlačítka **OK/MENU** a výběrem položky **Seznam hovorů**.

# **[POZNÁMKA](https://voice.cbg.com:443/cmsweb/workspace/item/metadata/details.do?io=a9d6749bf92b3fc3c0a801e801ea5acc&version=2&language=cs&variant=CZ)**

Aby se ve vozidle zobrazil protokol volání připojeného mobilního telefonu, při připojování musí být v mobilním telefonu povoleno zrcadlení. V závislosti na mobilním telefonu lze toto aktivovat následovně:

- zobrazí se vyskakovací okno nebo oznámení, které je v telefonu akceptováno.
- akceptuje se sdílení informací v nastavení telefonu pro připojení Bluetooth® k vozidlu.

V některých případech může být pro aktivaci zrcadlení požadováno odpojení a opětovné připojení telefonu.

- [Audio a média použití systému \(str. 28\)](#page-29-0)
- [Hlasové ovládání mobilní telefon](#page-67-0) [\(str. 66\)](#page-67-0)
- [Telefon handsfree Bluetooth](#page-58-0)® (str. 57)
- [Telefon handsfree Bluetooth](#page-61-0)® nastavení [audiosystému \(str. 60\)](#page-61-0)
- [Telefonní seznam \(str. 60\)](#page-61-0)

<span id="page-61-0"></span>

#### **Telefon handsfree Bluetooth**® **nastavení audiosystému**

*Lze upravit hlasitost hovoru, hlasitost audiosystému, hlasitost vyzvánění a vyzváněcí tón.*

#### **Hlasitost hovoru**

Hlasitost hovoru lze měnit jen během hovoru. Použijte klávesnici na volantu nebo otočte knoflíkem **VOL**.

#### **Hlasitost audiosystému**

Pokud neprobíhá žádný odchozí hovor, ovládá se audio systém obvyklým způsobem otáčením knoflíku **VOL**.

Je-li při příchozím hovoru aktivní audio zdroj, automaticky se ztlumí.

#### **Hlasitost vyzvánění**

Hlasitost vyzvánění lze změnit stisknutím tlačítka **SOUND**, otočením knoflíku **TUNE** na **Hlasit. vyzván. tónu** a stisknutím tlačítka **OK/MENU**. Otáčením knoflíku **TUNE** upravte hlasitost vyzvánění. Toto nastavení uložte stisknutím tlačítka **OK/MENU**.

#### **Vyzvánění**

Pro příchozí hovory se použije vyzvánění vestavěné pro funkci handsfree.

# **[POZNÁMKA](https://voice.cbg.com:443/cmsweb/workspace/item/metadata/details.do?io=9ed300eef6542d3fc0a801e800d00fb8&version=1&language=cs&variant=CZ)**

U některých mobilních telefonů se nevypne signál vyzvánění připojeného mobilního telefonu a vyzvání tedy současně s vestavěným signálem systému handsfree.

#### **Související informace**

- [Audio a média použití systému \(str. 28\)](#page-29-0)
- [Telefon handsfree Bluetooth](#page-58-0)® (str. 57)

#### **Telefonní seznam**

*Vozidlo převezme telefonní seznam připojeného telefonu a když je telefon připojen, zobrazuje pouze tento telefonní seznam.*

Aby bylo možné používat telefonní seznam, musí se v horní části obrazovky displeje nacházet symbol **a** funkce handsfree musí být v režimu telefonu.

Pokud telefonní seznam obsahuje kontaktní informace o volajícím, potom se tyto informace zobrazí na obrazovce displeje.

# **[POZNÁMKA](https://voice.cbg.com:443/cmsweb/workspace/item/metadata/details.do?io=caa4f959f92845cdc0a801e8007cfb07&version=2&language=cs&variant=CZ)**

Aby se ve vozidle zobrazil telefonní seznam připojeného mobilního telefonu, při připojování musí být v mobilním telefonu povoleno zrcadlení. V závislosti na mobilním telefonu lze toto aktivovat následovně:

- zobrazí se vyskakovací okno nebo oznámení, které je v telefonu akceptováno.
- akceptuje se sdílení informací v nastavení telefonu pro připojení Bluetooth® k vozidlu.

V některých případech může být pro aktivaci zrcadlení požadováno odpojení a opětovné připojení telefonu.

#### **Související informace**

- [Audio a média použití systému \(str. 28\)](#page-29-0)
- [Telefon handsfree Bluetooth](#page-58-0)<sup>®</sup> (str. 57)

03

#### **Telefonní seznam - rychlé vyhledávání kontaktů**

*V běžném zobrazení pro zdroj telefonu otočte knoflíkem TUNE doprava. Zobrazí se seznam kontaktů.*

Výběr proveďte otočením knoflíku **TUNE**. Pokud chcete danému kontaktu zavolat, stiskněte **OK/MENU**.

Pod jménem kontaktu je uvedeno telefonní číslo, které se standardně nastavuje. Pokud se vpravo od kontaktu zobrazí symbol ▼, je pro daný kontakt uloženo více telefonních čísel. Stisknutím tlačítka **OK/MENU** se zobrazí čísla. Otáčením ovladače **TUNE** lze změnit a vytočit číslo, které je nastaveno jako výchozí. Pro vytočení čísla stiskněte **OK/ MENU**.

K hledání v seznamu kontaktů lze použít klávesnici na středové konzole, pomocí které zadáte jméno kontaktu. Funkce tlačítek, viz Telefonní seznam - klávesnice se znaky na středové konzole (str. 61).

#### **Související informace**

- [Audio a média použití systému \(str. 28\)](#page-29-0)
- [Telefon handsfree Bluetooth](#page-58-0)® (str. 57)

#### **Telefonní seznam - klávesnice se znaky na středové konzole**

*Tabulka - znaky dostupné v telefonním seznamu.*

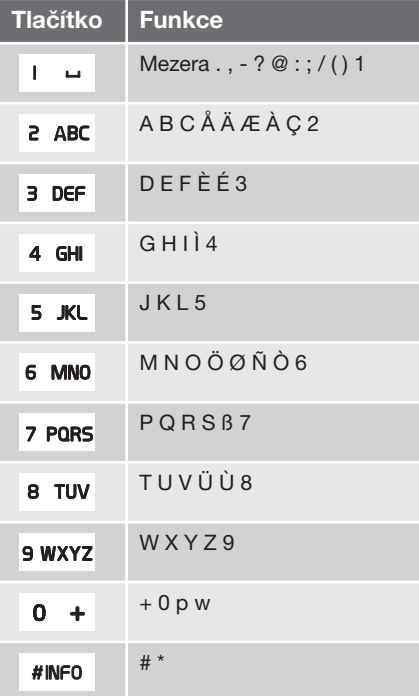

- [Audio a média použití systému \(str. 28\)](#page-29-0)
- [Telefon handsfree Bluetooth](#page-58-0)<sup>®</sup> (str. 57)

#### **Telefonní seznam - vyhledávání kontaktů**

*Vyhledání kontaktů v [telefonním seznamu](#page-61-0) [\(str. 60\).](#page-61-0)*

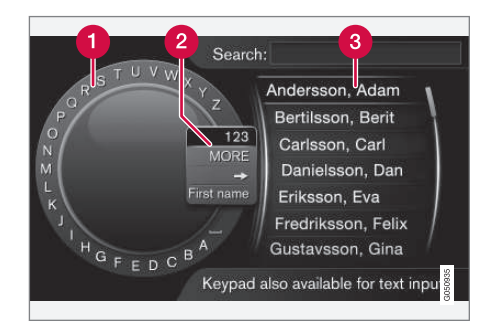

*Vyhledávání pomocí kolečka.*

- **C** Seznam znaků
- **2** Změna režimu zadávání (viz následující tabulka)
- **R** Telefonní seznam

Chcete-li vyhledat kontakt, v běžném zobrazení pro zdroj telefonu stiskněte **OK/MENU** a vyberte **Kontakty**.

1. Otočte knoflík **TUNE** na požadované písmeno a pro potvrzení stiskněte **OK/MENU**. Dále lze použít tlačítka s čísly a písmeny na ovládacím panelu na středové konzole.

- 2. Pokračujte dalším písmenem atd. Výsledek hledání se zobrazí v telefonním seznamu (3).
- 3. Pokud chcete změnit režim zadávání na čísla nebo speciální znaky nebo pokud chcete přejít do telefonního seznamu, otočte **TUNE** na jednu z možností (viz vysvětlení v tabulce dole) v seznamu (2) pro změnu režimu zadávání a stiskněte **OK/MENU**.

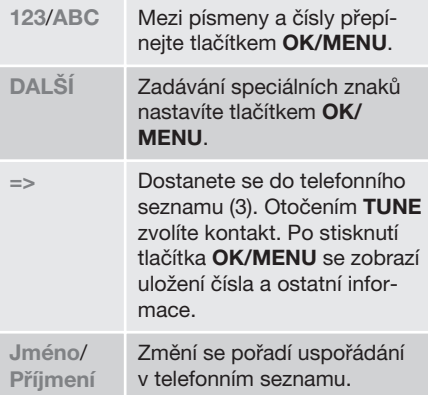

Krátkým stisknutím tlačítka **EXIT** vymažete zadaný znak. Dlouhým stisknutím tlačítka **EXIT** vymažete všechny zadané znaky.

Pokud stisknete na středové konzole klávesu s číslem, když je zobrazeno textové kolečko (viz předchozí obrázek), na obrazovce se

objeví nový seznam znaků. Opakovaně tiskněte klávesu s číslem, dokud se neobjeví požadované písmeno nebo číslice. Potom klávesu uvolněte. Pokračujte s dalšími písmeny nebo číslicemi. Po stisknutí tlačítka bude dané zadání potvrzeno, až stisknete další tlačítko.

- [Audio a média použití systému \(str. 28\)](#page-29-0)
- [Telefon handsfree Bluetooth](#page-58-0)® (str. 57)

# <span id="page-64-0"></span>**Rozpoznávání hlasu**

*Funkce hlasového ovládání umožňuje řidiči hlasem aktivovat některé funkce v systému multimédií, rádiu, mobilním telefonu připojeném k rozhraní Bluetooth*® *nebo v navigačním systému Volvo\*.*

# **[POZNÁMKA](https://voice.cbg.com:443/cmsweb/workspace/item/metadata/details.do?io=aa3d3d81f87f66eac0a801e800483c46&version=2&language=cs&variant=CZ)**

- Informace o hlasovém ovládání mobilního telefonu v této kapitole popisují použití hlasových povelů k ovládání mobilního telefonu připojeného přes rozhraní **Bluetooth**®. Podrobné informace o použití mobilního telefonu, který je připojen přes rozhraní Bluetooth®, viz [Telefon handsfree](#page-58-0) [Bluetooth](#page-58-0)® (str. 57).
- Navigační systém Volvo\* je dodáván se samostatnou doplňkovou příručkou, ve které najdete další informace o ovládání hlasem a o hlasových povelech, které se používají k ovládání tohoto systému.

Hlasové povely představují pohodlné řešení, které zabraňuje rozptylování řidiče, který se pak může soustředit na jízdu a věnovat pozornost dopravní situaci.

# **VAROVÁNÍ**

Za bezpečné řízení vozu a dodržování všech platných předpisů týkajících se provozu na komunikacích je vždy odpovědný řidič.

Funkce hlasového ovládání umožní řidiči hlasem aktivovat některé funkce v systému multimédií, rádiu, mobilním telefonu připojeném k rozhraní Bluetooth® nebo v navigačním systému Volvo\*. Přitom řidič může mít po celou dobu ruce na volantu. Vstupní data jsou zadávána ve formě dialogu - uživatel vyslovuje pokyny a systém slovně reaguje. Systém rozpoznávání hlasu používá stejný mikrofon jako systém handsfree Bluetooth®, viz [Hands](#page-60-0)[free telefon Bluetooth](#page-60-0)® - přehled (str. 59). Reakce systému rozpoznávání hlasu se ozývá z reproduktorů vozidla.

#### **Začínáme pracovat se systémem rozpoznávání hlasu**

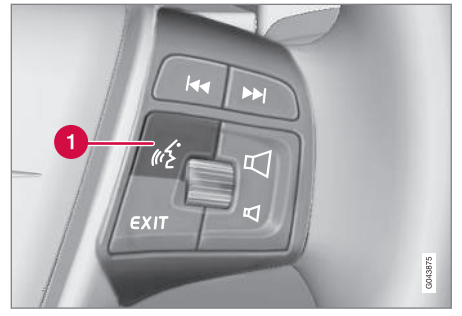

*Klávesnice na volantu.*

- **Tlačítko pro rozpoznávání hlasu**
- Stisknutím tlačítka pro rozpoznávání hlasu (1) aktivujte systém a začněte dialog s hlasovými povely. Na obrazovce displeje na středové konzole bude systém zobrazovat nejčastěji používané povely.

Při použití systému rozpoznávání hlasu pamatujte na následující:

- Chcete-li vydat povel, začněte mluvit, až se ozve tón, a to běžným hlasem a běžnou rychlostí.
- Nemluvte, když systém odpovídá (během této doby systém pokynům nerozumí).
- Dveře, okna a střešní okno\* ve voze musí být zavřeny.
- V prostoru pro cestující by mělo být ticho.

03

03

# <span id="page-65-0"></span>**03 Audio a média**

#### $|$

#### **[POZNÁMKA](https://voice.cbg.com:443/cmsweb/workspace/item/metadata/details.do?io=667e57bff36e9801c0a801e80071c190&version=1&language=cs&variant=CZ)**  $\bigcirc$

Pokud řidič neví, jaký povel má použít, může říct "**Nápověda**" - a systém nabídne několik různých povelů, jaké lze v dané situaci použít.

Hlasové ovládání lze zablokovat:

- vyslovením "Zrušit"
- Stiskněte **EXIT** nebo jiné tlačítko hlavního zdroje (např. **MEDIA**).

#### **Připojení mobilního telefonu**

Než budete moci použít hlasové povely pro mobilní telefon, musí se mobilní telefon připojit přes handsfree sadu Bluetooth® a musí se zaregistrovat. Pokud vyslovíte povel a mobilní telefon není připojen, systém vás na tuto skutečnost upozorní. Informace o registraci a připojování mobilního telefonu, viz [Registro](#page-55-0)[vání zařízení Bluetooth](#page-55-0)® (str. 54).

#### **Jazykové možnosti pro hlasové ovládání**

*Možnosti jazyka pro [hlasové ovládání \(str. 63\)](#page-64-0) se volí v systému nabídek MY CAR.*

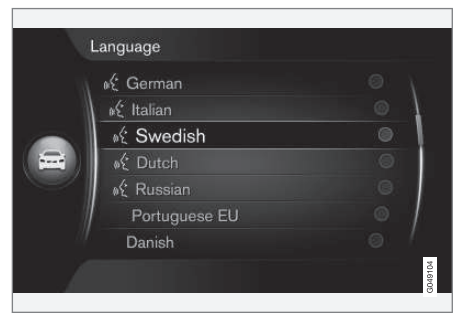

*Seznam jazyků.*

Rozpoznávání hlasu není k dispozici pro všechny jazyky. Jazyky, u kterých je rozpoznávání hlasu k dispozici, jsou v seznamu jazyků označeny ikonou - « . Změna jazyka se provádí v menu [MY CAR \(str. 14\)](#page-15-0).

# **[POZNÁMKA](https://voice.cbg.com:443/cmsweb/workspace/item/metadata/details.do?io=4e97bec4458e7f4fc0a801e801d8cc65&version=1&language=cs&variant=CZ)**

Změna jazyka pro hlasové ovládání není možná bez současné změny jazyka celého systému nabídek.

#### **Funkce nápovědy pro hlasové ovládání**

*Funkce nápovědy pomáhá poznat systém [hla](#page-64-0)[sového ovládání \(str. 63\)](#page-64-0) a umožňuje systému hlasového ovládání naučit se váš hlas a přízvuk.*

- **Hlasové pokyny**: Funkce, která vám usnadní seznámení se systémem a postupem pro vydávání povelů.
- **Učení hlasu**: Funkce, která umožní systému rozpoznání hlasu naučit se rozpoznávat váš hlas a akcent. Funkce umožňuje naučit hlasy jednoho uživatelského profilu.
- **Stručné pokyny**: Funkce, která přečte stručné pokyny o funkci systému.

# **[POZNÁMKA](https://voice.cbg.com:443/cmsweb/workspace/item/metadata/details.do?io=52f0db6ff3c41a34c0a801e8016b1ca9&version=1&language=cs&variant=CZ)**

Hlasové povely a učení hlasu lze spustit pouze, pokud je vůz zaparkován.

#### **Hlasové pokyny**

Pokyny lze spustit v běžném zobrazení pro nabídku [MY CAR \(str. 14\)](#page-15-0) stisknutím tlačítka **OK/MENU** a následným výběrem položky **Nastavení Nastavení hlasového ovládání**

**→ Výukový program.** 

Pokyny jsou rozděleny do 3 lekcí. Každá lekce trvá přibližně 5 minut. Systém začne první lekcí. Chcete-li přeskočit lekci a přejít na

další, stiskněte možnost DD. Chcete-li přejít na předchozí lekci, stiskněte možnost **KKL** 

Chcete-li ukončit pokyny, stiskněte možnost **EXIT**.

#### **Úprava hlasu**

Systém zobrazí řadu frází, které máte vyslovit. Úpravu hlasu lze spustit v běžném zobrazení pro nabídku MY CAR stisknutím tlačítka **OK/MENU** a následným výběrem položky **Nastavení Nastavení hlasového ovládání**

**Adaptace mluvčího**.

Po dokončení úpravy hlasu nezapomeňte vybrat profil (str. 65) **Školený uživatel** pod položkou **Nastavení uživatele**.

#### **Stručné pokyny**

Systém přečte stručné pokyny pro hlasové ovládání. Pokyny se spustí stisknutím tlačítka [pro hlasové ovládání \(str. 63\)](#page-64-0) a vyslovením "**Stručné pokyny**".

## **Hlasové ovládání - nastavení**

*Lze provést řadu nastavení [systému hlaso](#page-64-0)[vého ovládání \(str. 63\)](#page-64-0).*

• **Uživatelská nastavení** - Hlasový profil lze nastavit v běžném zobrazení pro nabídku [MY CAR \(str. 14\)](#page-15-0) stisknutím tlačítka **OK/MENU** a výběrem položky **Nastavení Nastavení hlasového**

**ovládání Nastavení uživatele**. Vyberte možnost **Výchozí** nebo **Školený uživatel**. **Školený uživatel** lez vybrat pouze pokud bylo provedeno [učení hlasu](#page-65-0) [\(str. 64\)](#page-65-0).

- **Rychlost syntetického hlasu** Rychlost čtení dynamického hlasu (bez předchozího záznamu) pro konverzi textu na řeč lze změnit v běžném zobrazení pro nabídku MY CAR stisknutím tlačítka **OK/MENU** a potom výběrem položky **Nastavení Nastavení hlasového ovládání Načíst rychlost**. Vyberte **Rychlá**, **Střední** nebo **Pomalá**.
- **Hlasitost hlasového ovládání** Hlasitost systémového hlasu lze změnit stisknutím tlačítka **SOUND**, otočením knoflíku **TUNE** na **Hlasitost hlas.ovl.** a stisknutím tlačítka **OK/MENU**. Otáčením knoflíku **TUNE** lze změnit nastavení hlasitosti a tlačítkem **OK/MENU** se nastavení uloží.

### **Hlasové ovládání - hlasové povely**

*Je možné [hlasovým ovládáním \(str. 63\)](#page-64-0) ovládat některé funkce v systému multimédií a v mobilním telefonu připojeném přes rozhraní Bluetooth*® *pomocí předem definovaných hlasových povelů.*

Řidič zahájí dialog s hlasovými povely tím, že stiskne [tlačítko pro rozpoznávání hlasu](#page-64-0) [\(str. 63\).](#page-64-0)

Po zahájení dialogu se na obrazovce displeje zobrazují běžně používané povely.

Jakmile si řidič na systém zvykne, může rozhovor urychlit a vynechat nápovědu systému. K tomu stačí krátce stisknout tlačítko rozpoznávání hlasu.

#### **Povely lze vydávat několika způsoby**

Povel k vyhledání audiostopy na multimediálním přehrávači lze vydat v několika krocích nebo najednou jako stručný povel:

• "**Prohledávání médií**" > "**Stopa**" - Vyslovte "**Prohledávání médií**", počkejte na odpověď systému a pokračujte vyslovením "Stopa".

nebo

• "**Hledat stopu**" - vyslovujte postupně stručný povel.

<span id="page-67-0"></span>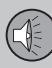

03

# **03 Audio a média**

#### **Související informace**

- Hlasové ovládání rychlé povely (str. 66)
- Hlasové ovládání mobilní telefon (str. 66)
- [Hlasové ovládání rádio \(str. 67\)](#page-68-0)
- [Hlasové ovládání multimédia \(str. 68\)](#page-69-0)

## **Hlasové ovládání - rychlé povely**

*[Hlasové ovládání \(str. 63\)](#page-64-0) se provádí pomocí celé řady předem nadefinovaných rychlých povelů.*

Rychlé povely pro multimediální systém a telefon najdete v běžném zobrazení v nabídce [MY CAR \(str. 14\)](#page-15-0) po stisknutí **OK/MENU** a následném výběru položky

**Nastavení Nastavení hlasového ovládání**

**→ Seznam pokynů** → Globální pokyny, **Telefonní pokyny**, **Pokyny pro média**, **Pokyny pro rádio** a **Navigační pokyny**\*.

Text nápovědy pro každý povel informuje, zda lze povel použít ve všech zdrojích nebo pouze v jednom.

### **Hlasové ovládání - mobilní telefon**

*[Hlasové ovládání \(str. 63\)](#page-64-0) slouží např. pro volání kontaktu nebo vytočení čísla mobilního telefonu připojeného přes rozhraní Bluetooth*® *.*

Následující dialogy jsou pouze příklady; odezva systému se může lišit podle situace.

#### **Vytočení čísla**

Systém rozezná čísla **0** (nula) až **9** (devět). Tato čísla můžete vyslovovat samostatně, po skupinách několik číslic nebo jako celé číslo najednou. Systém nerozezná čísla větší než **9** (devět). Například nerozezná čísla **10** (deset) nebo **11** (jedenáct).

Následující dialog s hlasovými povely vytočí číslo.

- 1. Uživatel zahájí rozhovor slovy: "Vytočte **číslo**".
	- > Systém odpoví "**Vyslovte číslo**".
- 2. Začněte vyslovovat číslice z čísla telefonu (vyslovujte číslice v jednotlivých skupinách, tj. **Šest-osm-sedm** atd.).
	- > V pauze bude systém opakovat poslední vyslovenou skupinu číslic.
- 3. Pokračujte ve vyslovování čísel. Po vyslovení celého čísla skončete vyslovením "**OK**".
	- > Systém vytočí číslo.

Číslo, které jste vyslovili, můžete změnit, a to tak, že vyslovíte "**Oprava**" (vymaže se

<span id="page-68-0"></span>poslední vyslovená skupina čísel) nebo "**Vymazat**" (vymaže se celé vyslovené číslo telefonu). Po vyslovení "Opakovat" svstém přečte celé vyslovené číslo.

#### **Zavolat kontakt**

Následující dialog s hlasovými povely vytočí kontakt v telefonním seznamu.

- 1. Uživatel zahájí rozhovor slovy: "Zavolat **kontakt**".
	- > Systém odpoví "Vyslovte jméno".
- 2. Vyslovte jméno kontaktu.
	- > Pokud je nalezen pouze jeden kontakt, systém zavolá tento kontakt; v opačném případě pokračuje systém v zadávání pokynů k nalezení správného kontaktu.

Pokud je u kontaktu v telefonním seznamu zadáno více čísel, můžete za jménem např. vyslovit "Mobil" nebo "Práce", abyste pomohli systému s výběrem.

## **Další povely**

Další povely k ovládání mobilního telefonu pomocí rozpoznávání hlasu najdete v běžném zobrazení pro [MY CAR \(str. 14\)](#page-15-0) po stisknutí tlačítka **OK/MENU** a výběru položky

**Nastavení Nastavení hlasového ovládání**

**→ Seznam pokynů → Telefonní pokyny.** 

#### **Související informace**

• [Telefon handsfree Bluetooth](#page-58-0)<sup>®</sup> (str. 57)

## **Hlasové ovládání - rádio**

*[Hlasové ovládání \(str. 63\)](#page-64-0) lze použít např. ke změně stanice rádia.*

Následující dialogy jsou pouze příklady; odezva systému se může lišit podle situace.

#### **Změna stanice**

Následující dialog s hlasovými povely změní rozhlasovou stanici.

- 1. Uživatel zahájí rozhovor slovy: "**Vyberte stanici**".
	- > Systém odpoví "**Vyslovte název stanice**".
- 2. Vyslovte název rozhlasové stanice.
	- > Systém přejde na vysílání dané rozhlasové stanice.

## **Změna frekvence**

Systém rozumí číslům od **87,5** (osmdesát sedm celých pět) do **108,0** (sto osm celých nula).

Následující dialog s hlasovými povely změní rozhlasovou frekvenci.

- 1. Uživatel zahájí rozhovor slovy: "**Frekvence**".
	- > Systém odpoví "Vyslovte frekvenci".
- 2. Vyslovte frekvenci mezi 87,5 a 108,0 MH<sub>z</sub>
	- > Systém přeladí na tuto frekvenci.

#### **Další povely**

Další povely k ovládání rádia pomocí rozpoznávání hlasu najdete v běžném zobrazení pro [MY CAR \(str. 14\)](#page-15-0) po stisknutí tlačítka

**OK/MENU** a výběru položky **Nastavení**

**Nastavení hlasového ovládání Seznam pokynů Pokyny pro rádio**.

#### **Související informace**

• [Rádio \(str. 37\)](#page-38-0)

 $0.3$ 

<span id="page-69-0"></span>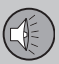

03

# **03 Audio a média**

#### **Hlasové ovládání - multimédia**

*[Hlasové ovládání \(str. 63\)](#page-64-0) slouží v multimediálním systému např. pro změnu zdroje nebo stopy.*

Následující dialogy jsou pouze příklady; odezva systému se může lišit podle situace.

#### **Změna zdroje**

Následující dialog s hlasovými povely změní zdroj médií.

- Uživatel zahájí rozhovor slovy: "**Disk**".
	- > Systém se přepne na přehrávač CD/ DVD.

Na jiné zdroje lze přepnout pomocí vyslovení např. "**Bluetooth**", "**TV**" nebo "**USB**". Zdroje, na které lze přepnout, závisí na momentálně připojených zařízeních a na tom, zda jsou ve zdroji vložená přehrávatelná média. Pokud není některý zdroj médií k dispozici, systém vysvětlí důvod.

#### **Změna stopy**

Systém pracuje s čísly od **0** (nula) do **99** (devadesát devět). Čísla vyšší než **99** (devadesát devět) systém nezpracuje, např. **100** (sto) nebo **101** (sto jedna) nelze použít.

Následující dialog s hlasovými povely změní stopu.

- 1. Uživatel zahájí rozhovor slovy: "**Vyberte stopu**".
	- > Systém odpoví "**Vyslovte číslo stopy**".
- 2. Vyslovte číslo stopy (jako jedno číslo, tj. "Dvacet-tři", nikoli "Dva-tři").
	- > Systém změní číslo stopy na aktivním zdroji médií.

#### **Vyhledávání na médiu**

Následující dialog hlasového ovládání slouží k vyhledávání na médiu.

- 1. Uživatel zahájí rozhovor slovy: "**Vyhledávání médií**".
	- > Systém zobrazí číslovaný seznam možných vyhledávacích kategorií a odpoví "**Vyberte číslo řádku nebo vyslovte kategorii pro vyhledávání v médiích**".
- 2. Vyslovte číslo řádku nebo kategorii vyhledávání.
	- > Systém poskytne další pokyny pro vyhledání správného média.

#### **Další povely**

Další povely k ovládání multimediálního systému pomocí rozpoznávání hlasu najdete v běžném zobrazení pro [MY CAR \(str. 14\)](#page-15-0) po stisknutí tlačítka **OK/MENU** a výběru položky **Nastavení Nastavení hlasového ovládání → Seznam pokynů → Pokyny pro média.** 

#### **Související informace**

• [Multimediální přehrávač \(str. 43\)](#page-44-0)

#### <span id="page-70-0"></span>**Vozidlo připojené k Internetu**

*Po připojení vozidla k internetu můžete využívat, například, služby navigace, internetové rádio a hudební služby, a to přes aplikace [apps \(str. 73\)](#page-74-0). Dále můžete používat [interne](#page-76-0)[tový prohlížeč \(str. 75\),](#page-76-0) který je integrován do vozidla.*

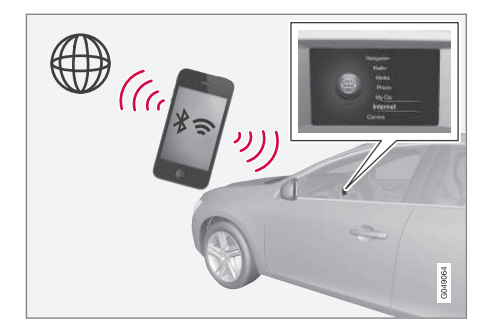

Pokud je vozidlo připojeno k internetu, můžete používat doplňkové programy (apps). Dostupné aplikace se mohou lišit, ale typově jsou to např. navigační služby, sociální sítě, internetové rádio a hudební služby. Vozidlo je vybaveno jednoduchým webovým prohlížečem pro vyhledávání a zobrazování informací z internetu.

Pokud se připojujete přes mobilní telefon, můžete využívat další funkce mobilního telefonu, např. můžete číst textové zprávy nebo

můžete volat, viz [Telefon handsfree](#page-58-0) [Bluetooth](#page-58-0)® (str. 57).

Mobilní telefon a síťový operátor musí podporovat šíření internetového připojení (šíření internetového připojení). a předplatné musí zahrnovat datové služby.

# **[POZNÁMKA](https://voice.cbg.com:443/cmsweb/workspace/item/metadata/details.do?io=77fe09f721b24291c0a801e800be601c&version=2&language=cs&variant=CZ)**

Data se přenášejí přes internet (přenos dat), což může být účtováno.

Aktivace datového roamingu může být ještě navíc zpoplatněna.

Informace o nákladech na datový přenos získáte u svého operátora.

Základní informace o navigaci najdete v kapitole o [ovládání systému a navigace v menu](#page-29-0) [\(str. 28\)](#page-29-0).

#### **Připojte vozidlo k Internetu**

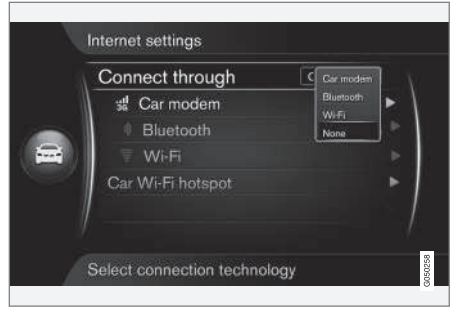

#### *Nastavení připojení k internetu.*

Ve výchozím nastavení není systém připojen k internetu. Po výběru možnosti připojení zůstane aktivována vybraná možnost a vozidlo se automaticky připojí, pokud je síť k dispozici. Chcete-li změnit způsob připojení k internetu, vyberte jinou možnost připojení. Pokud se nechcete automaticky připojovat k internetu, zvolte zrušení připojení k internetu.

Zvolte možnost připojení Bluetooth®, Wi-Fi nebo model vozidla\*:

#### **Modem vozidla\*<sup>18</sup>**

Chcete-li se připojit pomocí modemu vozidla, viz [Modem vozidla\\* \(str. 71\)](#page-72-0).

03

<sup>18</sup> Pouze vozidla se službou Volvo On Call

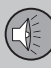

#### ||

#### **Bluetooth**®

- 1. Mobilní telefon se nejdříve musí [zaregis](#page-55-0)[trovat a připojit k vozidlu \(str. 54\).](#page-55-0)
- 2. Aktivujte v mobilním telefonu tethering (sdílené připojení k telefonu (přenosné/ osobní hotspot)):
- 3. Stisknutím tlačítka **MY CAR** otevřete běžné zobrazení pro zdroj. Potom stiskněte tlačítko **OK/MENU** a zvolte možnost **Nastavení Nastavení internetu Připojit přes Bluetooth**.
	- > Vozidlo je nyní připojeno.

V budoucnu se vozidlo automaticky připojí k dostupné síti přes Bluetooth®.

[Symbol na obrazovce \(str. 32\)](#page-33-0) ukazuje aktuální stav připojení.

Chcete-li zrušit připojení k síti - viz Zrušení připojení k síti.

Vozidlo si dokáže zapamatovat maximálně 10 sítí Bluetooth®. Pokud se přidá další síť, nejstarší síť s heslem se ze seznamu zapamatovaných sítí odstraní.

**Wi-Fi**

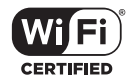

- 1. Aktivujte v mobilním telefonu tethering (sdílené připojení k telefonu (přenosné/ osobní hotspot)):
- 2. Stisknutím tlačítka **MY CAR** otevřete běžné zobrazení pro zdroj. Potom stiskněte tlačítko **OK/MENU** a zvolte možnost **Nastavení Nastavení internetu Připojit přes Wi-Fi**.
	- > Spustí se hledání dostupných sítí Wi-Fi.
- 3. Zvolte si svou síť.
- 4. Vyberte **Connect**.
- 5. Zadejte heslo sítě.
	- > Vozidlo se nyní pokusí připojit k síti.

V budoucnu se vozidlo automaticky připojí k dostupné síti přes Wi-Fi.

[Symbol na obrazovce \(str. 32\)](#page-33-0) ukazuje aktuální stav připojení.

Chcete-li zrušit připojení k síti - viz Zrušení připojení k síti.

Vozidlo si dokáže zapamatovat maximálně 10 sítí Wi-Fi. Pokud se přidá další síť, nejstarší síť s heslem se ze seznamu zapamatovaných sítí odstraní.

## **Odstraňte uloženou síť Wi-Fi**

1. Stisknutím tlačítka **MY CAR** otevřete běžné zobrazení pro zdroj.

- 2. Potom stiskněte tlačítko **OK/MENU** a zvolte možnost **Nastavení Nastavení internetu**.
- 3. Vyberte **Wi-Fi**.
	- > Zobrazí se seznam dostupných sítí.
- 4. Zvolte síť, kterou chcete odstranit.
- 5. Vyberte **Opustit**.
	- > Vozidlo se již nebude připojovat k síti automaticky.

#### **Odstraňte všechny sítě**

Všechny sítě lze odstranit současně. Upozorňujeme, že se všechna nastavení systému a uživatelská data resetují na výchozí tovární nastavení.

Chcete-li obnovit tovární nastavení, stiskněte na středové konzole **MY CAR** a zvolte

**OK/MENUNastavení Obnovení továrního nastavení**.

#### **Technologie a zabezpečení hotspotu Wi-Fi**

Připojit se lze jen k následujících druhům sítí:

- Frekvence 2,4 GHz.
- Normy 802.11 b/g/n..
- Typ zabezpečení WPA2-AES-CCMP.

Pokud jsou současně na téže frekvenci provozována další zařízení, může dojít k výpadkům funkčnosti.
03

# **Zrušení síťového připojení**

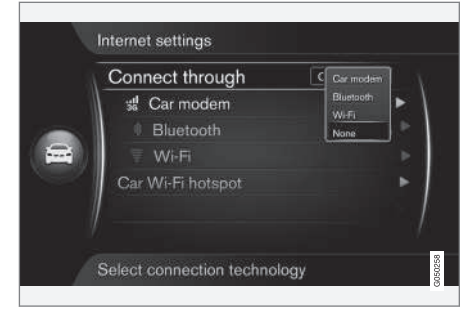

# Stiskněte tlačítko **OK/MENU** a zvolte

možnost **Nastavení Nastavení internetu Připojit přes Žádné**. Vozidlo se nepřipojí k internetu.

# **Žádné nebo slabé připojení k Internetu**

Množství přenesených dat závisí na službách resp. programech apps, které ve vozidle používáte. Například, audio streaming může vyžadovat velké množství dat, takže potřebujete dobré připojení a silný signál.

# **Mobilní telefon k vozidlu**

Rychlost připojení se může lišit podle umístění mobilního telefonu ve vozidle. Chcete-li zvýšit sílu signálu, přemístěte mobilní telefon blíže k audiosystému a systému médií vozidla. Zkontrolujte, že není v dosahu žádné rušení.

#### **Mobilní telefon k síti**

Rychlost mobilní sítě se mění v závislosti na pokrytí v daném místě. V tunelech, v horách, v hlubokých údolích nebo v budovách se připojení k síti může zhoršit. Rychlost závisí také na smlouvě s vašim síťovým operátorem.

# **[POZNÁMKA](https://voice.cbg.com:443/cmsweb/workspace/item/metadata/details.do?io=8e44c4272243c934c0a801e80085fac8&version=1&language=cs&variant=CZ)**

V případě problémů s datovým přenosem kontaktujte vašeho operátora.

# **Související informace**

- [Symboly na obrazovce \(str. 32\)](#page-33-0)
- [Změna majitele \(str. 11\)](#page-12-0)

# **Modem vozidla\*<sup>19</sup>**

*Vozidlo je vybaveno modemem, který lze použít k připojení vozidla k internetu. Lze rovněž šířit internetové připojení pomocí Wi-Fi.*

# **Připojení k internetu**

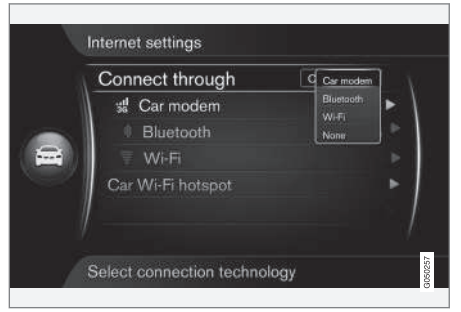

- 1. Zasuňte svou osobní kartu SIM do držáku umístěného ve schránce v přístrojové desce.
- 2. Stisknutím tlačítka **MY CAR** otevřete běžné zobrazení pro zdroj. Potom stiskněte tlačítko **OK/MENU** a zvolte možnost **Nastavení Nastavení internetu Modem vozidle**.
- 3. Zadejte PIN kód dané SIM karty
	- > Vozidlo je připojeno k internetu a lze využívat funkce internetu; viz [Vozidlo](#page-70-0) [připojené k Internetu \(str. 69\)](#page-70-0).

<sup>19</sup> Pouze vozidla se službou Volvo On Call.

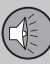

#### $|$

#### **[POZNÁMKA](https://voice.cbg.com:443/cmsweb/workspace/item/metadata/details.do?io=f0c201128a6aaa9ac0a801513682d428&version=1&language=cs&variant=CZ)**  $\bigcirc$

Abyste nemuseli zadávat PIN kód při každém nastartování vozidla, doporučujeme vypnout zámek PIN kódu. Stisknutím tlačítka **MY CAR** otevřete běžné zobrazení zdroje. Potom stiskněte tlačítko **OK/MENU** a zvolte možnost **Nastavení Nastavení internetu Modem vozidle**. Zrušte

zaškrtnutí v políčku **Uzamknout SIM kartu**.

# **[POZNÁMKA](https://voice.cbg.com:443/cmsweb/workspace/item/metadata/details.do?io=77fe09f721b24291c0a801e800be601c&version=2&language=cs&variant=CZ)**

Data se přenášejí přes internet (přenos dat), což může být účtováno.

Aktivace datového roamingu může být ještě navíc zpoplatněna.

Informace o nákladech na datový přenos získáte u svého operátora.

Chcete-li deaktivovat připojení k internetu, stiskněte **MY CAR** - otevře se běžné zobrazení pro zdroj. Potom stiskněte tlačítko **OK/MENU** a zvolte možnost **Nastavení Nastavení internetu Žádné**.

## **Sdílený hotspot Wi-Fi**

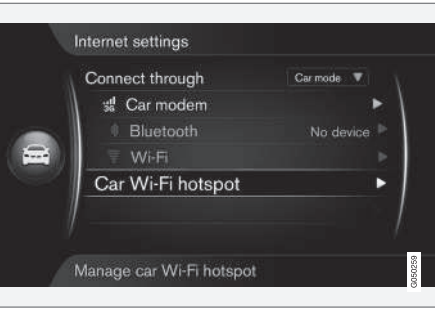

Když je vozidlo připojeno k internetu přes modem vozidla, je možné šířit připojení k internetu (hotspot Wi-Fi), takže modem vozidla může být využíván dalšími zařízeními.

Operátor (karta SIM) musí podporovat šíření internetového připojení (šíření internetového připojení).

1. Stisknutím tlačítka **MY CAR** otevřete běžné zobrazení pro zdroj. Potom stiskněte tlačítko **OK/MENU** a zvolte možnost **Nastavení Nastavení internetu Wi-Fi hotspot pro vozidlo**

Zadejte název sítě Wi-Fi (SSID) a zadejte heslo. Název by měl mít 6-32 znaků, heslo 10-63 znaků. Název i heslo lze později změnit.

- 2. Hotspot Wi-Fi vozidla aktivujte zaškrtnutím políčka.
	- > Nyní se mohou externí zařízení připojit k hotspotu Wi-Fi vozidla.

Chcete-li deaktivovat šíření internetového připojení, zrušte zaškrtnutí u políčka.

#### $\bigodot$ **[POZNÁMKA](https://voice.cbg.com:443/cmsweb/workspace/item/metadata/details.do?io=d9b0c38bf408900cc0a801e80157ff47&version=2&language=cs&variant=CZ)**

Pokud aktivujete hotspot Wi-Fi, váš síťový operátor si za to může účtovat další poplatky.

Informace o nákladech na datový přenos získáte u svého operátora.

K hotspotu Wi-Fi lze připojit až 8 zařízení. Počet připojených zařízení se zobrazí po stisknutí tlačítka **MY CAR** - otevře se běžné zobrazení pro zdroj. Potom stiskněte tlačítko

**OK/MENU** a zvolte možnost **Nastavení Nastavení internetu**.

03

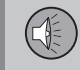

 $0.3$ 

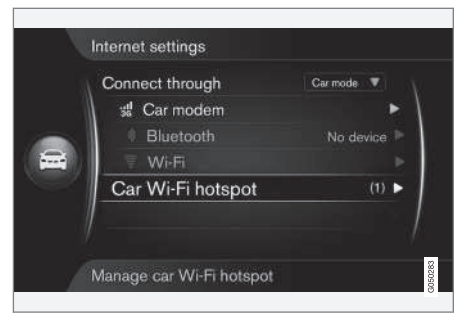

*Počet zařízení připojených k hotspotu Wi-Fi vozidla.*

Chcete-li zobrazit zařízení připojená k hotspotu Wi-Fi ve vozidle, stiskněte **MY CAR** otevře se běžné zobrazení zdroje. Potom stiskněte tlačítko **OK/MENU** a zvolte

možnost **Nastavení Nastavení internetu**

**Wi-Fi hotspot pro vozidlo**.

#### **Technologie a zabezpečení hotspotu Wi-Fi**

Pro alokování hotspotu Wi-Fi se používá frekvence 2,4 GHz. Pokud jsou současně na téže frekvenci provozována další zařízení, může dojít k výpadkům výkonu.

- Frekvence 2,4 GHz.
- Normy 802.11 b/g/n.
- Typ zabezpečení WPA2-AES-CCMP.
- Anténa modemu vozidla je namontovaná na střeše vozidla.

# **Žádné nebo slabé připojení k Internetu**

Viz [Vozidlo připojené k Internetu \(str. 69\)](#page-70-0).

# **Související informace**

- [Vozidlo připojené k Internetu \(str. 69\)](#page-70-0)
- [Symboly na obrazovce \(str. 32\)](#page-33-0)

# **Apps**

*Aplikace (apps) jsou aplikace, které se používají, když je vozidlo připojeno k internetu. Dostupné aplikace se liší, ale typově jsou to např. navigační služby, sociální sítě, internetové rádio a hudební služby.*

Základní informace o použití systému a navigaci najdete v kapitole o [ovládání systému](#page-29-0) [a navigace v menu \(str. 28\).](#page-29-0)

Chcete-li používat aplikace, vozidlo musí být nejprve připojeno [připojeno k Internetu](#page-70-0) [\(str. 69\).](#page-70-0)

Pokud je vozidlo připojeno k bezdrátové síti, v horním pravém rohu obrazovky se zobrazí [symbol \(str. 32\).](#page-33-0) Pokud není k dispozici žádné připojení, bude to oznámeno na obrazovce.

# **[POZNÁMKA](https://voice.cbg.com:443/cmsweb/workspace/item/metadata/details.do?io=77fe09f721b24291c0a801e800be601c&version=2&language=cs&variant=CZ)**

Data se přenášejí přes internet (přenos dat), což může být účtováno.

Aktivace datového roamingu může být ještě navíc zpoplatněna.

Informace o nákladech na datový přenos získáte u svého operátora.

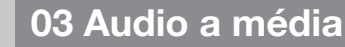

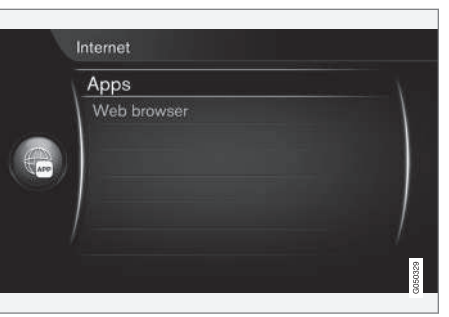

Stiskněte tlačítko připojení em na středové konzole a zvolte **Aplikace Apps**. Zobrazí se dostupné aplikace apps<sup>20</sup>. Vyberte v seznamu aplikaci a stiskněte tlačítko **OK/MENU**.

Aplikace se stahují z Internetu do vozidla a spouští se ve vozidle. Aplikace apps se stahují (aktualizují) při každém spuštění. To znamená, že k použití těchto aplikací vždy potřebujete připojení k síti.

Některé aplikace vyžadují informace o poloze. Pokud je vyžadována informace o poloze, na obrazovce se objeví  $\blacktriangle$ .

#### **Přihlášení**

Některé aplikace a služby vyžadují přihlášení. Existují dva druhy:

• Některé aplikace mohou vyžadovat registraci u poskytovatele aplikace nebo

služby. Aplikace vás po spuštění informuje o tom, že se musíte přihlásit. Chcete-li se zaregistrovat, postupujte podle pokynů na obrazovce. Další možností je přihlásit se podle existujícího účtu.

• Některé aplikace a služby vyžadují přihlášení s osobním Volvo ID. Zaregistrujte se nebo využijte existující účet a získejte přístup k řadě výhodných služeb, např. posílání adresy z mapové služby na internetu přímo do navigační aplikace nebo navigačního systému Volvo\*21. Další informace a postup vytvoření účtu - viz [Volvo](#page-12-0) [ID \(str. 11\)](#page-12-0).

# **Navigační služby**

Navigační služby informují o cestách, které vedou do nastaveného cíle. Nelze zaručit, že všechny doporučené směry budou spolehlivé, protože může nastat situace, kterou navigační systém nezvládne (např. náhlá změna počasí).

#### **VAROVÁNÍ**  $\Lambda$

Dodržujte následující požadavky.

- Soustřeďte se na cestu a věnujte se pouze řízení.
- Dodržujte platná pravidla silničního provozu a jezděte podle zdravého rozumu.
- S ohledem na počasí nebo roční období, které mají vliv na kvalitu vozovky, mohou být některá doporučení méně spolehlivá.

# **[POZNÁMKA](https://voice.cbg.com:443/cmsweb/workspace/item/metadata/details.do?io=3dd86b769a16d754c0a801e800ae2b15&version=1&language=cs&variant=CZ)**

Lze provést upgrade na Sensus Navigation, který obsahuje další funkce a aktualizaci mapových dat. Kontaktujte svého dealera.

# **Související informace**

- [Symboly na obrazovce \(str. 32\)](#page-33-0)
- [Změna majitele \(str. 11\)](#page-12-0)

<sup>20</sup> Tyto aplikace se mohou postupem času lišit v závislosti na úrovni výbavy a na trhu.

<sup>21</sup> Sensus Navigation.

# <span id="page-76-0"></span>**Webový prohlížeč**

*Vozidlo je vybaveno vestavěným webovým prohlížečem pro vyhledávání a zobrazování informací z Internetu.*

Základní informace o navigaci najdete v kapitole o [ovládání systému a navigace v menu](#page-29-0) [\(str. 28\).](#page-29-0)

Jedná se o jednoduchý webový prohlížeč, který podporuje u textu i obrázku standard HTML 4. Webový prohlížeč nepodporuje video, audio ani pohyblivé obrázky. Soubory nelze stahovat ani ukládat.

Chcete-li používat webový prohlížeč, vozidlo musí být nejprve připojeno [připojeno k Inter](#page-70-0)[netu \(str. 69\).](#page-70-0)

# **[POZNÁMKA](https://voice.cbg.com:443/cmsweb/workspace/item/metadata/details.do?io=77fe09f721b24291c0a801e800be601c&version=2&language=cs&variant=CZ)**

Data se přenášejí přes internet (přenos dat), což může být účtováno.

Aktivace datového roamingu může být ještě navíc zpoplatněna.

Informace o nákladech na datový přenos získáte u svého operátora.

# **[POZNÁMKA](https://voice.cbg.com:443/cmsweb/workspace/item/metadata/details.do?io=3822fb1630c7cd1ac0a801e80023a6bc&version=2&language=cs&variant=CZ)**

Webový prohlížeč není k dispozici během jízdy.

Stiskněte tlačítko Connect ve středové konzole a vyberte **Webový prohlížeč**.

Je-li systém připojen k internetu přes Bluetooth®, vpravo nahoře na obrazovce se zobrazí [symbol \(str. 32\)](#page-33-0) Bluetooth®.

Pokud není k dispozici žádné připojení, bude to oznámeno na obrazovce.

# **Vyhledávání**

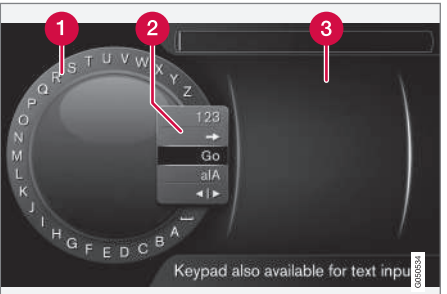

*Vyhledávání pomocí kolečka.*

Seznam znaků.

- **2** Změna režimu zadávání (viz následující tabulka).
- **R** Naposledy navštívené webové stránky (historie).

Pomocí kolečka zadejte webovou adresu URL, např. http://mobile.volvocars.com.

- 1. Otočte knoflík **TUNE** na požadované písmeno a pro potvrzení stiskněte **OK/ MENU**. Dále lze použít tlačítka s čísly a písmeny na ovládacím panelu na středové konzole.
- 2. Pokračujte dalším písmenem atd.
- 3. Pokud chcete změnit režim zadávání na čísla nebo speciální znaky, zavést zadanou adresu nebo pokud chcete přejít do historie, otočte **TUNE** na jednu z možností (viz vysvětlení v tabulce) v seznamu (2) pro změnu režimu zadávání a stiskněte **OK/MENU**.

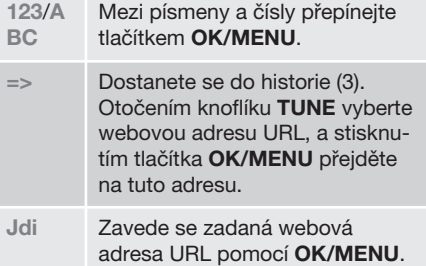

 $|$ 

- **a|A** Mění se mezi malými a velkými písmeny pomocí **OK/MENU**.
- | **|** } Změní textové kolečko na pole **Adresa:**. Kurzor posuňte pomocí **TUNE**. Vymaže překlep pomocí **EXIT**. Vrátí se na textové kolečko - stiskněte **OK/MENU**.
	- Upozorňujeme, že tlačítka s písmeny a číslicemi na ovládacím panelu lze použít k upravování pole **Adresa:**.

Krátkým stisknutím tlačítka **EXIT** vymažete zadaný znak. Dlouhým stisknutím tlačítka **EXIT** vymažete všechny zadané znaky.

Pokud stisknete na středové konzole klávesu s číslem, když je zobrazeno textové kolečko (viz předchozí obrázek), na obrazovce se objeví nový seznam znaků. Opakovaně tiskněte klávesu s číslem, dokud se neobjeví požadované písmeno. Potom klávesu uvolněte. Pokračujte dalším písmenem atd. Po stisknutí tlačítka bude dané zadání potvrzeno, až stisknete další tlačítko.

Chcete-li zadat číslo, podržte odpovídající klávesu s číslem.

# **Navigace ve webovém prohlížeči**

Otáčením knoflíku **TUNE** navigujte mezi odkazy nebo procházejte webovou stránkou.

Stisknutím tlačítka **OK/MENU** aktivujte výběr/ zvýrazněný odkaz.

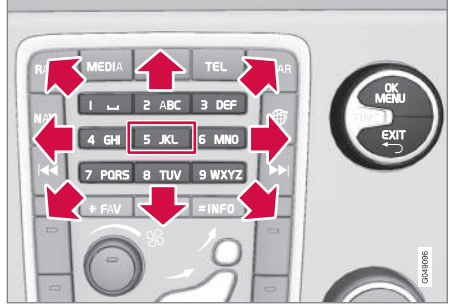

*Pohyb kurzoru na webové stránce.*

Kurzorem lze volně pohybovat po stránce pomocí klávesnice na středové konzole.

Vyskakovací nabídku lze otevřít tlačítkem s číslem **5** ve středové konzole. Případně lze kurzor přesunout na neklikatelnou oblast a stisknout tlačítko **OK/MENU**.

# **Funkce**

Dostupné funkce lze otevřít tlačítkem **5** pro vyskakovací nabídku na středové konzole. Případně lze kurzor přesunout na neklikatelnou oblast a stisknout tlačítko **OK/MENU**.

- **Zpět** Vrátí se na předchozí stránku.
- **Dopředu** Pokud jste se vrátili, lze přejít dopředu na stránku.
- **Obnovit** Aktualizuje stránku.
- **Stop** Ukončí načítání stránky a vrátí se zpět.
- **Nová karta** Vytvoří se nová karta/ stránka. Současně můžete mít otevřené až čtyři karty.
- **Zavřít kartu** Zavře kartu/stránku.
- **Přiblížit**/**Oddálit** Přiblíží/oddálí stránku.
- **Přidat záložkuVymazat záložku** Namísto zadávání adresy webové stránky při každém navštívení lze uložit rychlý odkaz (záložku) na danou stránku. Lze uložit maximálně 20 záložek.
- **Nastavení** Úprava zobrazení internetového prohlížeče a práce s informacemi, další informace - viz dále.

# **Nastavení**

- **Záložky Přejmenovat**, **Znovu uspořádat** nebo **Vymazat**.
- **Filtrování obsahu** Zobrazení webových stránek lze upravit, aby vám lépe vyhovovalo. Aktivovat/deaktivovat lze následující funkce: **Zobrazit obrázky**, **Blokovat vyskakovací okna** a **Povolit JavaScript**.
- **Akceptovat cookies** Cookies jsou malé textové soubory, které se ukládají. Umožní na webových stránkách využívat jisté funkce. Dále má majitel webové stránky k dispozici statistické údaje např. o stránkách, které si návštěvníci prohlížejí.

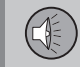

03

- <span id="page-78-0"></span>• **Velikost textu** - Zvolte požadovanou velikost znaků: **Velký**, **Střední** nebo **Malý**.
- **Vymazat data prohlížeče Vymažou se cookies, historie prohlížeče a cache**.
- **Možnosti klávesy oblíbených FAV** Lze přiřadit některé funkce tlačítku **FAV**. Přiřazená funkce se pak aktivuje pouhým stisknutím tlačítka **FAV**, viz [Oblíbené](#page-34-0) [\(str. 33\).](#page-34-0)

# **Související informace**

- [Symboly na obrazovce \(str. 32\)](#page-33-0)
- [Změna majitele \(str. 11\)](#page-12-0)
- [Přehled nabídky webový prohlížeč](#page-90-0) [\(str. 89\)](#page-90-0)

# **TV\***

*Obraz televize se zobrazí pouze, když vozidlo stojí. Pokud se vozidlo pohybuje rychlostí vyšší než 6 km/h, obraz zmizí. Přesto po celou dobu slyšíte zvuk. Obraz se objeví, jakmile se vozidlo zastaví.*

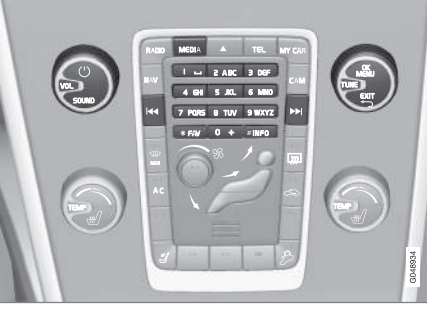

*Funkce TV, přehled ovládání.*

Základní informace o přehrávání a navigaci najdete v kapitole o [ovládání systému a navi](#page-29-0)[gace v menu \(str. 28\)](#page-29-0). Podrobný popis najdete dále.

Lze přiřadit některé funkce tlačítku **FAV**. Přiřazená funkce se pak aktivuje pouhým stisknutím tlačítka **FAV**, viz [Oblíbené \(str. 33\).](#page-34-0)

#### **[POZNÁMKA](https://voice.cbg.com:443/cmsweb/workspace/item/metadata/details.do?io=150ac40d639ebd40c0a801e800df903d&version=3&language=cs&variant=CZ)**  $\bigcap$

Tento systém podporuje pouze vysílání TV v zemích, kde se vysílá ve formátu MPEG-2 nebo MPEG-4 podle standardu DVB-T. Tento systém nepodporuje analogové vysílání.

# **[POZNÁMKA](https://voice.cbg.com:443/cmsweb/workspace/item/metadata/details.do?io=d2cce332e4912763c0a801e800a603c5&version=1&language=cs&variant=CZ)**

Obraz televize se zobrazí pouze, když vozidlo stojí. Pokud se vozidlo pohybuje rychlostí vyšší než 6 km/h, obraz zmizí. Přesto po celou dobu slyšíte zvuk. Obraz se objeví, jakmile se vozidlo zastaví.

# **[POZNÁMKA](https://voice.cbg.com:443/cmsweb/workspace/item/metadata/details.do?io=0f12185107c2a076c0a801e800543d0c&version=4&language=cs&variant=CZ)**

Příjem závisí na síle a kvalitě signálu. Na přenos může mít vliv celá řada okolností, např. vysoké budovy nebo vzdálený TV vysílač. Míra pokrytí často závisí na území, ve kterém se zrovna v daném státě nacházíte.

# **[DŮLEŽITÉ](https://voice.cbg.com:443/cmsweb/workspace/item/metadata/details.do?io=eac1f9fed7b61947c0a801e8005fe8ef&version=4&language=cs&variant=CZ)**

V některých zemích je pro tento výrobek nutná TV licence.

<span id="page-79-0"></span>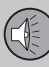

03

# **03 Audio a média**

# **Sledování TV**

- V běžném zobrazení pro zdroj média stiskněte **MEDIA**, otočte **TUNE** na **TV** a potom stiskněte **OK/MENU**.
	- > Spustí se vyhledávání a za chvíli se zobrazí naposledy používaný kanál.

#### **Změna kanálů**

Kanál můžete změnit následujícím způsobem:

- Otočte knoflíkem **TUNE**. Zobrazí se seznam všech kanálů, které jsou v této oblasti k dispozici. Pokud je některý z těchto kanálů již uložen do předvolby (str. 78), vpravo od názvu kanálu se objeví číslo předvolby. Otáčejte dále knoflíkem **TUNE**, dokud se nezobrazí požadovaný kanál. Stiskněte tlačítko **OK/ MENU**.
- Můžete stisknout tlačítka předvolby (0-9).
- Krátkým stisknutím tlačítek KK / DH se zobrazí další kanál, který je v této oblasti dostupný.

# **[POZNÁMKA](https://voice.cbg.com:443/cmsweb/workspace/item/metadata/details.do?io=5dfc7d7cf7901ec6c0a801e80194ba5c&version=3&language=cs&variant=CZ)**

Pokud vůz přejel v rámci jedné země například do jiného města, je možné, že došlo ke změně frekvenčního rozsahu a v novém městě nebudou k dispozici všechny předvolby. Potom proveďte nové hledání a uložte nový seznam předvoleb. Viz [Uložení dostupných TV kanálů do](#page-80-0) [předvoleb \(str. 79\)](#page-80-0).

# **[POZNÁMKA](https://voice.cbg.com:443/cmsweb/workspace/item/metadata/details.do?io=52f287b407ad960cc0a801e801cffb21&version=4&language=cs&variant=CZ)**

Pokud pro daná tlačítka předvolby nelze stanice přijímat, může to být proto, že se vozidlo nachází v jiném místě než v místě, kde se procházely televizní kanály, např. když vozidlo jede z Německa do Francie. Možná potom budete muset zvolit novou zemi a spustit nové hledání.

# **Související informace**

- [Teletext\\* \(str. 79\)](#page-80-0)
- [Nastavení obrazu \(str. 48\)](#page-49-0)
- [Ztráta signálu TV kanálu\\* \(str. 80\)](#page-81-0)
- [Přehled menu TV\\* \(str. 90\)](#page-91-0)

# **Hledání kanálů TV\* Seznam předvoleb**

*Po vyhledání kanálů TV se do seznamu předvoleb uloží dostupné kanály. Pořadí a kritéria výběru v seznamu předvoleb lze měnit.*

# **Změna v seznamu předvoleb**

Můžete změnit pořadí kanálů, které se zobrazují v seznamu předvoleb. V kanálu předvoleb může TV kanál zabírat více než jedno místo. Pozice TV kanálu se v seznamu předvoleb může také měnit.

- 1. Chcete-li změnit pořadí v seznamu předvolby, v běžném zobrazení pro zdroj TV stiskněte **OK/MENU** a zvolte **Předvolby**.
- 2. Otočte knoflíkem **TUNE** na kanál, který chcete v seznamu přesunout. Pro potvrzení stiskněte **OK/MENU**.
	- > Zvolený kanál se zvýrazní.
- 3. Otočte knoflíkem **TUNE** na nové místo v seznamu. Pro potvrzení stiskněte **OK/ MENU**.
	- > Kanály si navzájem prohodí místo.

Po kanálech předvolby (max. 30) následují všechny ostatní kanály, které jsou v této oblasti k dispozici. Kanál lze v seznamu posunout nahoru.

# **Související informace**

• [Audio a média - použití systému \(str. 28\)](#page-29-0)

# <span id="page-80-0"></span>**TV\* - možnosti přehrávání**

*Funkce v TV lze editovat.*

#### **Změna titulků**

- 1. Pokud chcete změnit titulky, v běžném zobrazení pro zdroj TV stiskněte **OK/MENU** a zvolte **Titulky**.
- 2. Otočte **TUNE** na titulky, které chcete nastavit, a potvrďte stisknutím tlačítka **OK/MENU**.
	- > Nyní se použijí zvolené titulky.

# **Změna jazyka audia**

- 1. Pokud chcete změnit jazyk audia, v běžném zobrazení pro zdroj TV stiskněte **OK/MENU** a zvolte **Audio stopy**.
- 2. Otočte **TUNE** na audiostopu, které chcete nastavit, a potvrďte stisknutím tlačítka **OK/MENU**.
	- > Nyní se použije zvolená audiostopa.

# **Související informace**

- [Audio a média použití systému \(str. 28\)](#page-29-0)
- [Oblíbené \(str. 33\)](#page-34-0)

# **Informace o aktuálním programu TV\***

*Po stisknutí [tlačítka \(str. 28\)](#page-29-0) INFO se zobrazí informace o aktuálním programu, dalším programu a času, kdy daný program začne.*

Pokud tlačítko **INFO** stisknete ještě jednou, někdy se může objevit další informace o aktuálním programu, např. čas začátku a konce programu a stručný popis aktuálního programu.

Pokud se chcete vrátit na zobrazení TV, počkejte několik sekund nebo stiskněte tlačítko **EXIT**.

# **Související informace**

• [Audio a média - použití systému \(str. 28\)](#page-29-0)

# **Teletext\***

*Je možné podívat se na Teletext.*

Postupujte následovně:

- 1. Chcete-li sledovat teletext, v režimu TV přejděte na **Menu TV Teletext**.
- 2. Pomocí kláves s čísly (0-9) zadejte číslo stránky (3 číslice).
	- > Daná stránka se automaticky zobrazí.

Zadejte nové číslo stránky nebo otočením ovladače **TUNE** přejděte na další stránku.

Na obrazovku TV se vrátíte stisknutím tlačítka **EXIT**.

# **Související informace**

- [Audio a média použití systému \(str. 28\)](#page-29-0)
- [TV\\* \(str. 77\)](#page-78-0)
- [Dálkový ovladač\\* \(str. 80\)](#page-81-0)

<span id="page-81-0"></span>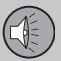

03

# **Ztráta signálu TV kanálu\***

*Pokud se ztratí signál sledovaného TV kanálu, obraz se zastaví. Po obnovení signálu se zobrazení obnoví.*

Pokud se ztratí signál sledovaného TV kanálu, obraz se zastaví. Krátce poté se zobrazí hlášení o ztrátě signálu pro aktuální TV kanál a pokračuje nové hledání kanálu. Když se signál obnoví, okamžitě se zobrazí obraz TV kanálu. Kdykoli se zobrazí toto hlášení, lze přejít na jiný kanál.

Pokud se zobrazí hlášení **Žádný příjem**, znamená to, že systém zjistil ztrátu signálu pro všechny TV kanály. Může k tomu dojít např. při překročení státní hranice, pokud je systém nastaven na nesprávnou zemi. V takovém případě přepněte na správnou zemi podle [Hledání kanálů TV\\* Seznam předvoleb](#page-79-0) [\(str. 78\).](#page-79-0)

#### **Související informace**

- [Audio a média použití systému \(str. 28\)](#page-29-0)
- $\bullet$  [TV\\* \(str. 77\)](#page-78-0)

# **Dálkový ovladač\***

*Dálkový ovladač lze použít pro všechny funkce [systému audia a médií](#page-27-0). Tlačítka dálkového ovládání mají stejné funkce jako tlačítka na středové konzole nebo tlačítka na klávesnici na volantu.*

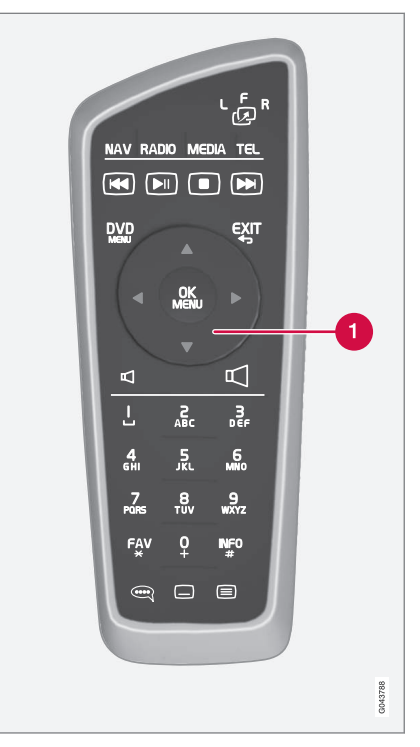

**Odpovídá položce TUNE** na středové konzole.

Pokud používáte dálkový ovladač, nejdříve stiskněte na dálkovém ovladači tlačítko

 $\overline{03}$ 

do polohy **F**. Namiřte dálkový ovládač na přijímač IR, který se nachází na středové konzole vpravo od [tlačítka \(str. 28\)](#page-29-0) **INFO**.

# **VAROVÁNÍ**

Volné předměty jako např. mobilní telefony, kamery, dálková ovládání k příslušenstvím apod., uschovejte do přihrádky v přístrojové desce nebo do jiných úložných prostorů. Jinak by v případě kolize nebo prudkého brzdění mohlo dojít k poranění osob ve voze.

#### **[POZNÁMKA](https://voice.cbg.com:443/cmsweb/workspace/item/metadata/details.do?io=e1cce449a24dd10dc0a801e800d8dbbf&version=1&language=cs&variant=CZ)**  $\bf{f}$

Nevystavujte dálkový ovladač přímému slunečnímu záření (např. na přístrojové desce) - u baterií by mohlo dojít k problémům.

# **Související informace**

• [Audio a média - použití systému \(str. 28\)](#page-29-0)

# **Dálkový ovladač\* - funkce**

*Funkce, které lze ovládat pomocí dálkového ovladače.*

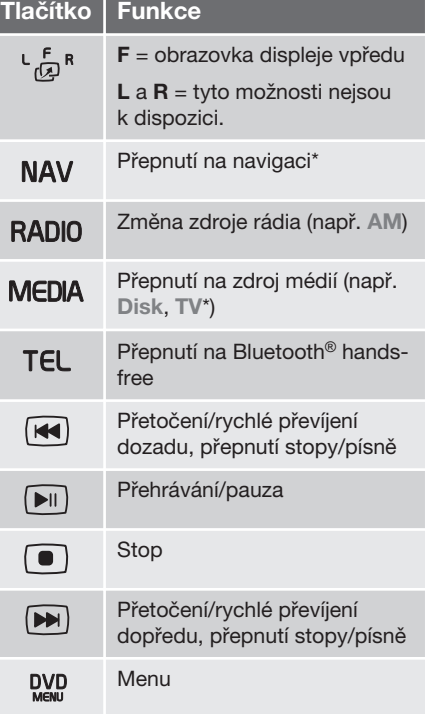

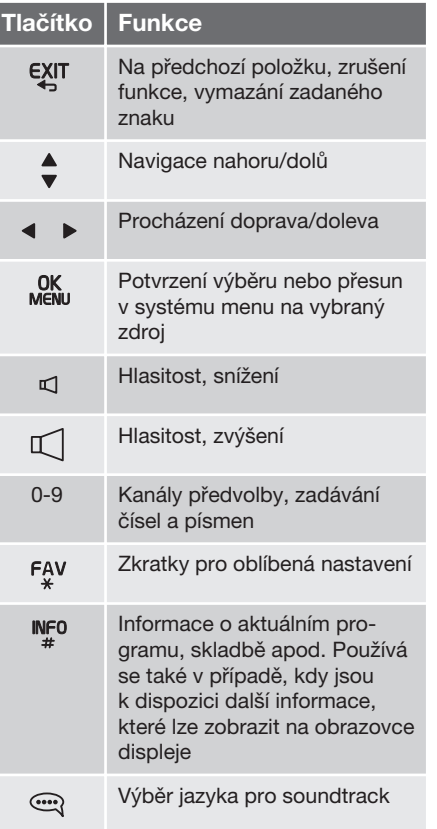

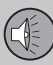

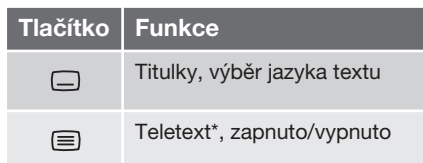

# **Související informace**

• [Audio a média - použití systému \(str. 28\)](#page-29-0)

# **Dálkový ovladač\* - výměna baterie**

*Výměna baterií v dálkovém ovladači pro systém audia a médií.*

# **[POZNÁMKA](https://voice.cbg.com:443/cmsweb/workspace/item/metadata/details.do?io=09df7c4807406317c0a801e8008f5d56&version=1&language=cs&variant=CZ)**

Životnost baterií je zpravidla 1-4 roky a závisí na intenzitě používání dálkového ovladače.

Dálkový ovladač je napájen čtyřmi bateriemi typu AA/LR6.

Na dlouhou cestu si s sebou vezměte náhradní baterie.

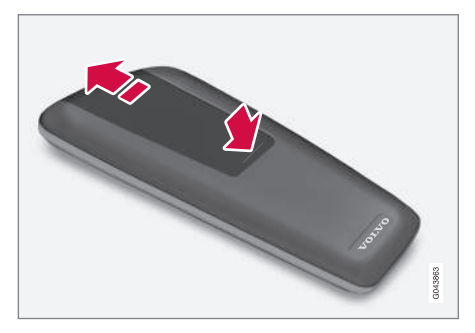

- 1. Stiskněte pojistku na krytu baterií a kryt vysuňte směrem ke sklu nad infračerveným světlem.
- 2. Vyjměte použité baterie, natočte nové baterie podle symbolů v prostoru pro baterie a baterie vložte.
- 3. Nasaďte zpátky kryt.

#### **[POZNÁMKA](https://voice.cbg.com:443/cmsweb/workspace/item/metadata/details.do?io=f57762d00c5b5556c0a801e8011085c8&version=1&language=cs&variant=CZ)**  $\bigcap$

Vybité akumulátory se musí likvidovat ekologicky bezpečným způsobem.

 $\overline{03}$ 

# <span id="page-84-0"></span>**Audio a média - přehled menu**

*Přehled možných položek menu a nastavení systému audia a médií.*

Pokud je text v panelu nabídek světle šedý, možnost nelze vybrat. Může to být způsobeno tím, že funkce není ve vozidle k dispozici, že není daný zdroj aktivní nebo připojený, nebo že nic neobsahuje.

# **RÁDIO**

- AM (str.  $83$ )<sup>22</sup>
- [FM \(str. 84\)](#page-85-0)
- [DAB \\*\(str. 84\)](#page-85-0)

# **MÉDIA**

- [CD/DVD audio \(str. 85\)](#page-86-0)
- [DVD video \(str. 85\)](#page-86-0)
- [Jednotka pevného disku \(HDD\) \(str. 86\)](#page-87-0)
- [iPod \(str. 87\)](#page-88-0)
- [USB \(str. 87\)](#page-88-0)
- [Média Bluetooth® \(str. 87\)](#page-88-0)
- [AUX \(str. 88\)](#page-89-0)
- [TV\\* \(str. 90\)](#page-91-0)

# **TEL**

• Handsfree Bluetooth<sup>®</sup> (str. 88)

# ⊕

• [Webový prohlížeč \(str. 89\)](#page-90-0)

#### 22 Neplatí pro V60 Plug-in Hybrid.

# **Související informace**

• [Audio a média - použití systému \(str. 28\)](#page-29-0)

# **Přehled menu - AM**

*Přehled možností a nastavení pro AM rádio.*

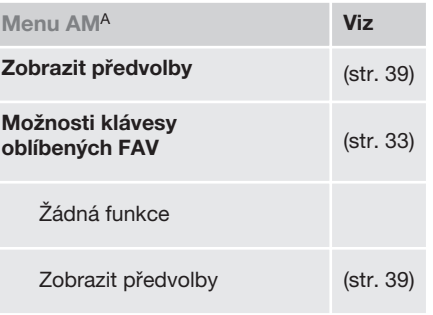

A Neplatí pro V60 Plug-in Hybrid.

# **Související informace**

• [Audio a média - použití systému \(str. 28\)](#page-29-0)

<span id="page-85-0"></span>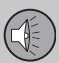

# **Přehled menu - FM**

*Přehled možností a nastavení pro FM rádio.*

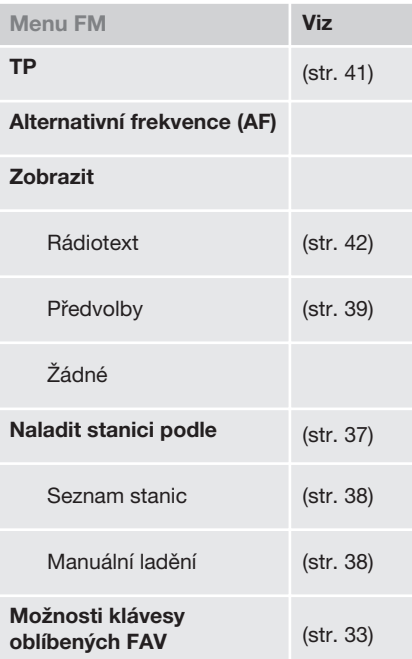

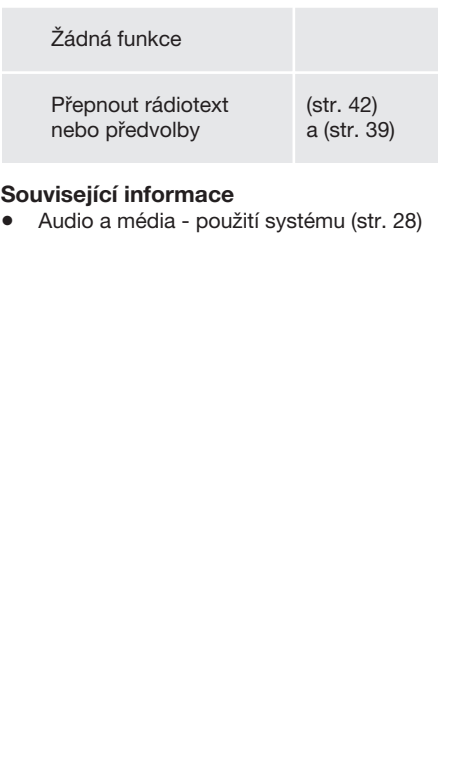

# **Přehled nabídky - digitální rádio (DAB)\***

*Přehled možností a nastavení rádio DAB.*

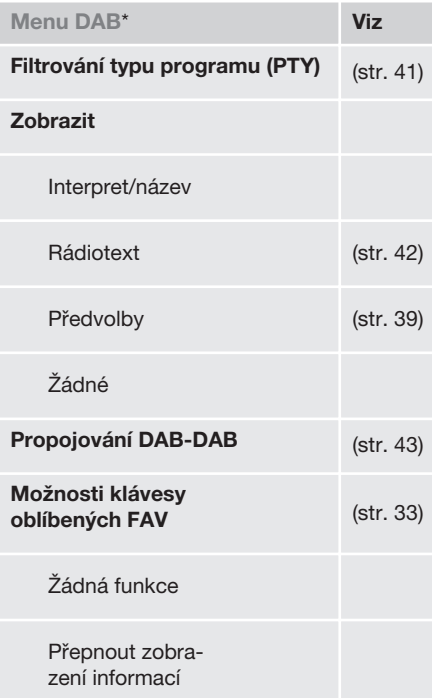

# **Související informace**

• [Audio a média - použití systému \(str. 28\)](#page-29-0)

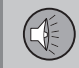

 $\overline{03}$ 

# <span id="page-86-0"></span>**Přehled nabídek - CD/DVD audio**

*Přehled možností a nastavení pro CD/DVD audio.*

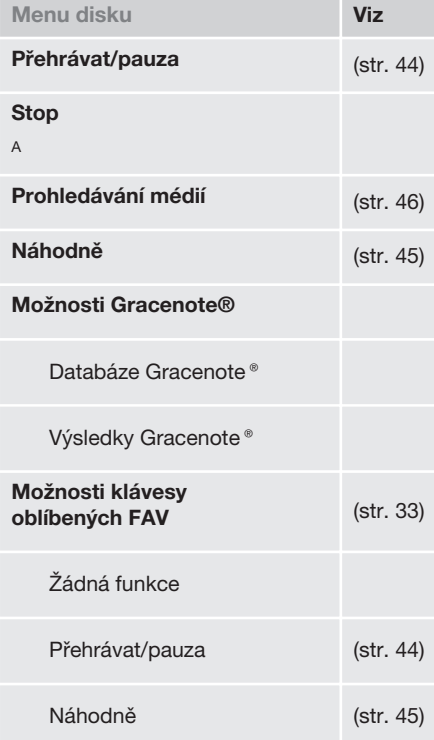

# **Související informace**

• [Audio a média - použití systému \(str. 28\)](#page-29-0)

# **Přehled menu - DVD video**

*Přehled možností a nastavení pro DVD video.*

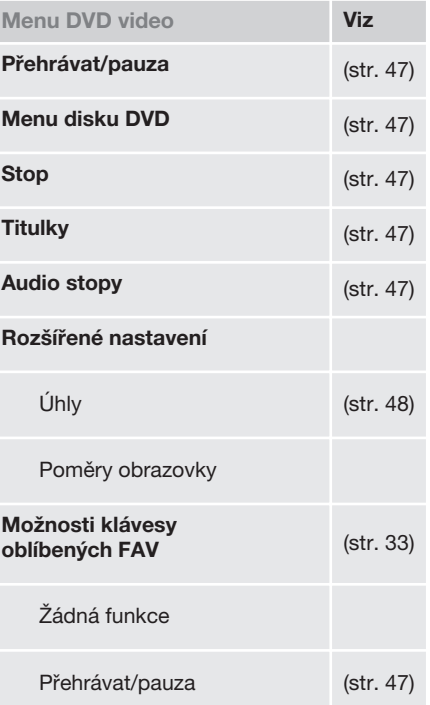

A Platí pouze pro DVD disky.

<span id="page-87-0"></span>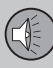

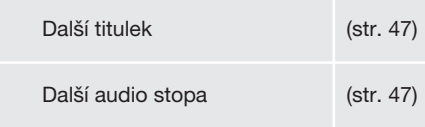

# **Vyskakovací nabídka, DVD Video**

Chcete-li zpřístupnit vyskakovací nabídku, stiskněte **OK/MENU**, když se přehrává video.

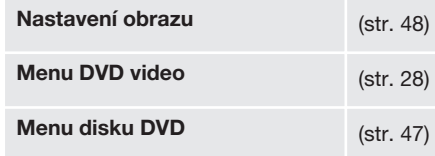

# **Související informace**

• [Audio a média - použití systému \(str. 28\)](#page-29-0)

# **Přehled nabídek - jednotka pevného disku (HDD)**

*Přehled možností a nastavení pro jednotku pevného disku (HDD).*

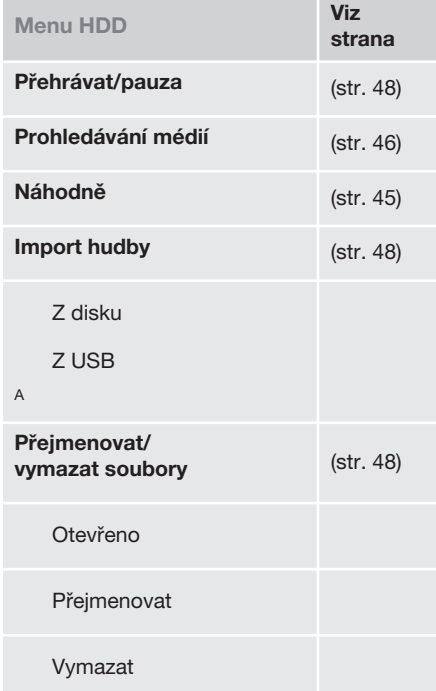

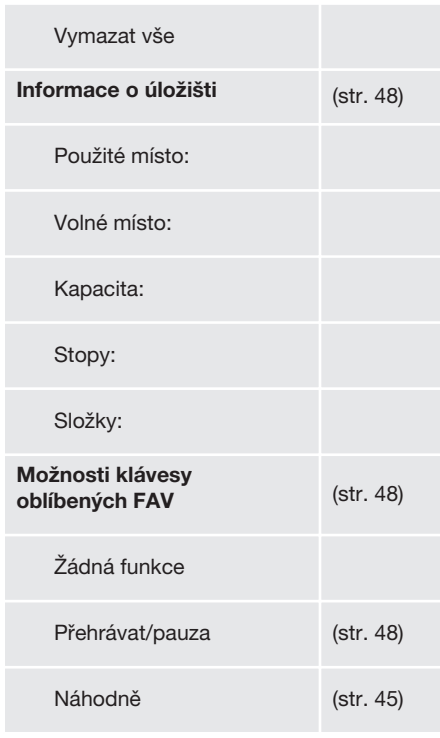

A Závisí na trhu.

# **Související informace**

• [Audio a média - použití systému \(str. 28\)](#page-29-0)

03

# $\textbf{E}$

 $\overline{03}$ 

# <span id="page-88-0"></span>**Přehled menu - iPod**®

*Přehled možností a nastavení pro iPod*® *.*

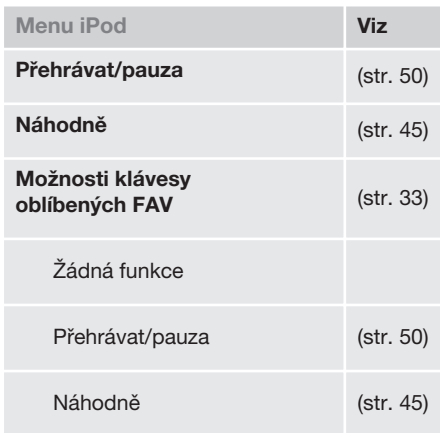

# **Související informace**

• [Audio a média - použití systému \(str. 28\)](#page-29-0)

# **Přehled menu - USB**

*Přehled možností a nastavení pro USB.*

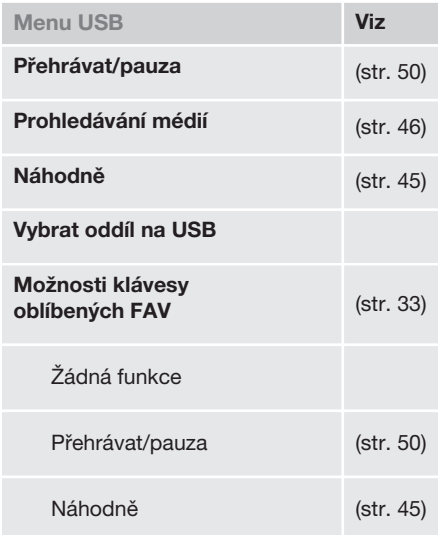

# **Související informace**

• [Audio a média - použití systému \(str. 28\)](#page-29-0)

# **Přehled menu - Media Bluetooth**®

*Přehled možností a nastavení pro Média Bluetooth*® *.*

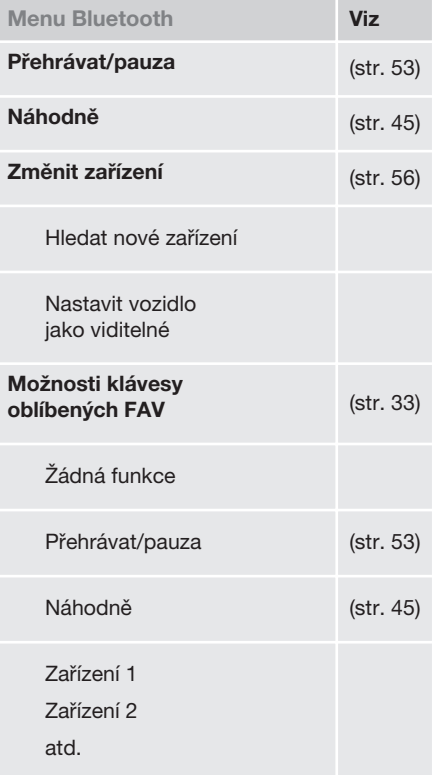

<span id="page-89-0"></span>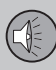

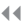

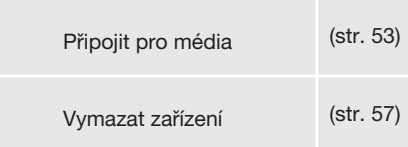

# **Související informace**

• [Audio a média - použití systému \(str. 28\)](#page-29-0)

# **Přehled menu - AUX**

*Přehled možností a nastavení pro AUX.*

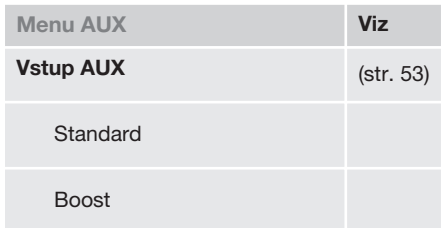

# **Související informace**

• [Audio a média - použití systému \(str. 28\)](#page-29-0)

# **Přehled menu - Bluetooth**® **handsfree**

*Přehled možností a nastavení pro handsfree Bluetooth*® *.*

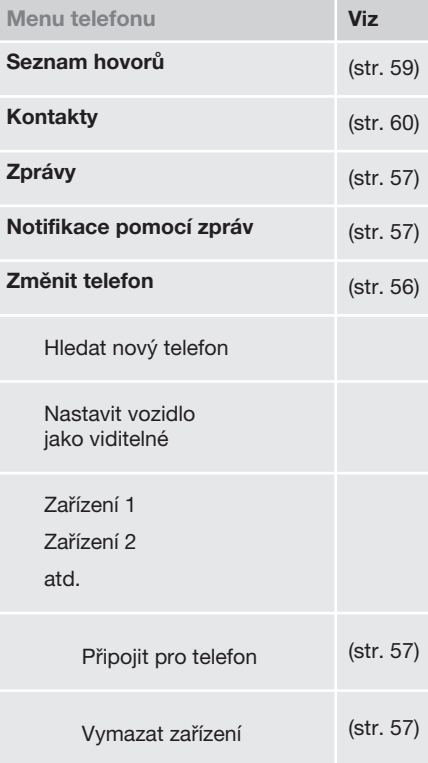

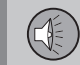

03

# <span id="page-90-0"></span>**Související informace**

• [Audio a média - použití systému \(str. 28\)](#page-29-0)

# **Přehled nabídky - webový prohlížeč**

*Přehled možností a nastavení pro webový prohlížeč.*

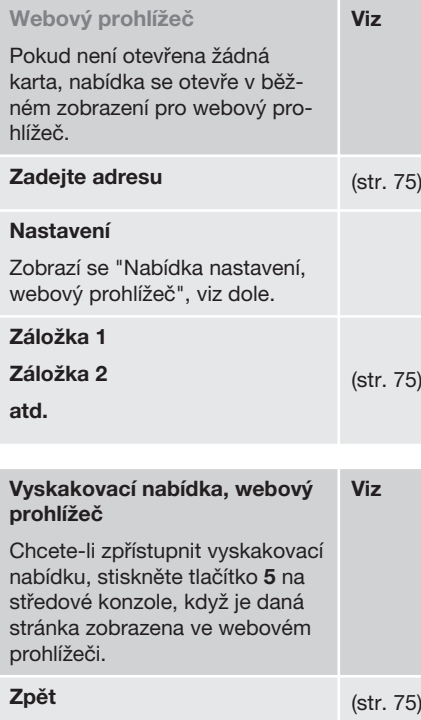

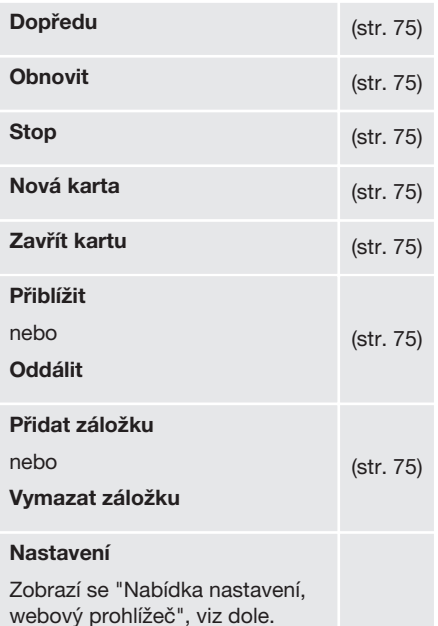

}}

<span id="page-91-0"></span>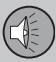

03

# **03 Audio a média**

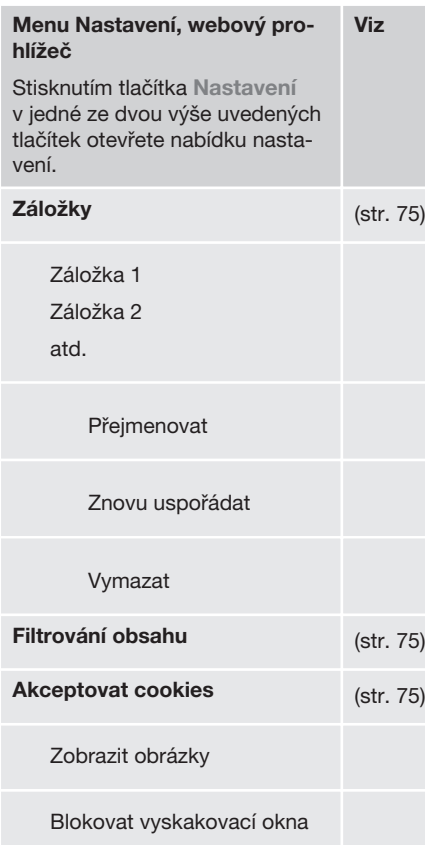

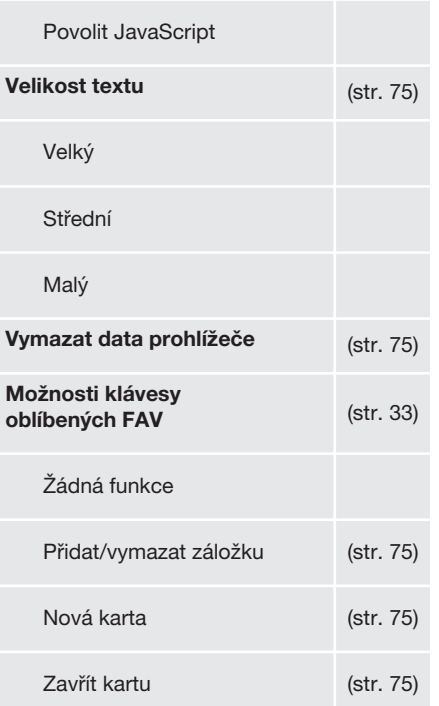

# **Související informace**

- [Audio a média použití systému \(str. 28\)](#page-29-0)
- [Audio a média přehled menu \(str. 83\)](#page-84-0)

# **Přehled menu - TV\***

*Přehled možností a nastavení pro TV.*

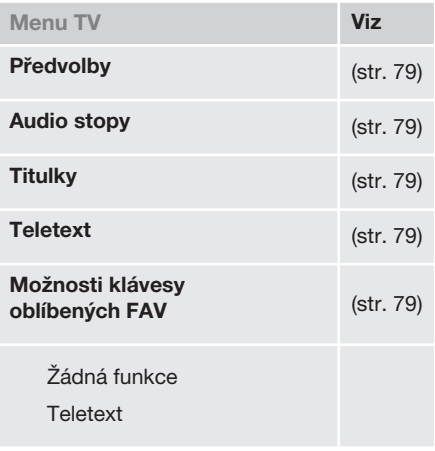

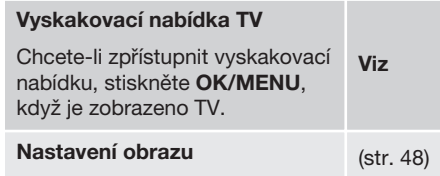

 $0.3$ 

Jas:

Kontrast:

Barva:

#### **Menu TV**

Zobrazí se "Menu TV", viz výše.

#### **Související informace**

• [Audio a média - použití systému \(str. 28\)](#page-29-0)

# **Licence - audio a média**

Licence je dohoda poskytující právo provádět jistou činnost nebo právo využít nárok jiné osoby v souladu s podmínkami dohody. Dále uvádíme texty dohod společnosti Volvo s výrobci/vývojáři. Většina textů je v angličtině.

#### **Sensus software**

This software uses parts of sources from clib2 and Prex Embedded Real-time OS - Source (Copyright (c) 1982, 1986, 1991, 1993, 1994), and Quercus Robusta (Copyright (c) 1990, 1993), The Regents of the University of California. All or some portions are derived from material licensed to the University of California by American Telephone and Telegraph Co. or Unix System Laboratories, Inc. and are reproduced herein with the permission of UNIX System Laboratories, Inc. Redistribution and use in source and binary forms, with or without modification, are permitted provided that the following conditions are met: Redistributions of source code must retain the above copyright notice, this list of conditions and the following disclaimer. Redistributions in binary form must reproduce the above copyright notice, this list of conditions and the following disclaimer in the documentation and/or other materials provided with the distribution. Neither the name of the <ORGANIZATION> nor the names of its contributors may be

used to endorse or promote products derived from this software without specific prior written permission. THIS SOFTWARE IS PROVIDED BY THE COPYRIGHT HOLDERS AND CONTRIBUTORS "AS IS" AND ANY EXPRESS OR IMPLIED WARRANTIES, INCLUDING, BUT NOT LIMITED TO, THE IMPLIED WARRANTIES OF MERCHANTABILITY AND FITNESS FOR A PARTICULAR PURPOSE ARE DISCLAIMED. IN NO EVENT SHALL THE COPYRIGHT OWNER OR CONTRIBUTORS BE LIABLE FOR ANY DIRECT, INDIRECT, INCIDENTAL, SPECIAL, EXEMPLARY, OR CONSEQUENTIAL DAMAGES (INCLUDING, BUT NOT LIMITED TO, PROCUREMENT OF SUBSTITUTE GOODS OR SERVICES; LOSS OF USE, DATA, OR PROFITS; OR BUSINESS INTERRUPTION) HOWEVER CAUSED AND ON ANY THEORY OF LIABILITY, WHETHER IN CONTRACT, STRICT LIABILITY, OR TORT (INCLUDING NEGLIGENCE OR OTHERWISE) ARISING IN ANY WAY OUT OF THE USE OF THIS SOFTWARE, EVEN IF ADVISED OF THE POSSIBILITY OF SUCH DAMAGE.

This software is based in part on the work of the Independent JPEG Group.

This software uses parts of sources from "libtess". The Original Code is: OpenGL Sample Implementation, Version 1.2.1, released January 26, 2000, developed by Silicon Graphics, Inc. The Original Code is Copyright (c) 1991-2000 Silicon Graphics,

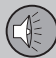

||

Inc. Copyright in any portions created by third parties is as indicated elsewhere herein. All Rights Reserved. Copyright (C) [1991-2000] Silicon Graphics, Inc. All Rights Reserved. Permission is hereby granted, free of charge, to any person obtaining a copy of this software and associated documentation files (the "Software"), to deal in the Software without restriction, including without limitation the rights to use, copy, modify, merge, publish, distribute, sublicense, and/or sell copies of the Software, and to permit persons to whom the Software is furnished to do so, subject to the following conditions: The above copyright notice including the dates of first publication and either this permission notice or a reference to http://oss.sgi.com/ projects/FreeB/ shall be included in all copies or substantial portions of the Software. THE SOFTWARE IS PROVIDED "AS IS", WITHOUT WARRANTY OF ANY KIND, EXPRESS OR IMPLIED, INCLUDING BUT NOT LIMITED TO THE WARRANTIES OF MERCHANTABILITY, FITNESS FOR A PARTICULAR PURPOSE AND NONINFRINGEMENT. IN NO EVENT SHALL SILICON GRAPHICS, INC. BE LIABLE FOR ANY CLAIM, DAMAGES OR OTHER LIABILITY, WHETHER IN AN ACTION OF CONTRACT, TORT OR OTHERWISE, ARISING FROM, OUT OF OR IN CONNECTION WITH THE SOFTWARE OR THE USE OR OTHER DEALINGS IN THE SOFTWARE. Except as contained in this

notice, the name of Silicon Graphics, Inc. shall not be used in advertising or otherwise to promote the sale, use or other dealings in this Software without prior written authorization from Silicon Graphics, Inc.

This software is based in parts on the work of the FreeType Team.

This software uses parts of SSLeay Library: Copyright (C) 1995-1998 Eric Young (eay@cryptsoft.com). All rights reserved

#### **Linux software**

This product contains software licensed under GNU General Public License (GPL) or GNU Lesser General Public License (LGPL), etc.

You have the right of acquisition. modification, and distribution of the source code of the GPL/LGPL software.

You may download Source Code from the following website at no charge: http:// www.embedded-carmultimedia.jp/linux/oss/ download/TVM\_8351\_013

The website provides the Source Code "As Is" and without warranty of any kind.

By downloading Source Code, you expressly assume all risk and liability associated with downloading and using the Source Code and complying with the user agreements that accompany each Source Code.

Please note that we cannot respond to any inquiries regarding the source code.

# **Licenční smlouva s koncovým uživatelem Gracenote®**

Tento program nebo zařízení obsahuje software od společnosti Gracenote, Inc. of Emeryville, California, USA ("Gracenote"). Software od společnosti Gracenote (dále jen "software Gracenote") aktivuje tento program a identifikuje disk a/nebo soubor a získává informace související s hudbou, jako např. jméno, interpreta, stopu a název skladby (dále jen "data Gracenote") z online serverů nebo vnořených databází (společně dále jen "servery Gracenote") a provádí další činnosti. Data Gracenote smíte používat výhradně v souladu s funkcemi, které tento program nebo toto zařízení předpokládá pro koncového uživatele.

Souhlasíte, že data Gracenote, software Gracenote a servery Gracenote budete používat pouze ke svému vlastnímu nekomerčnímu využití. Souhlasíte, že nebudete postupovat, kopírovat, převádět či přenášet tento software Gracenote a žádná data Gracenote na žádné třetí strany. SOUHLASÍTE, ŽE DATA GRACENOTE, SOFTWARE GRACENOTE A SERVERY GRACENOTE BUDETE VYUŽÍ-VAT VÝHRADNĚ TAK, JAK POVOLUJE TOTO UJEDNÁNÍ.

Souhlasíte, že vaše nevýhradní licence pro používání dat Gracenote, softwaru Gracenote a serverů Gracenote bude ukončena, pokud porušíte tato omezení. Pokud vaše licenční oprávnění skončí, souhlasíte, že zcela přestanete užívat data Gracenote, software Gracenote a servery Gracenote. Společnost Gracenote si vyhrazuje veškerá práva s ohledem na data Gracenote, software Gracenote a servery Gracenote, včetně všech vlastnických práv. Za žádných okolností nebude společnost Gracenote mít jakoukoliv povinnost provést jakékoliv platby za vámi poskytnuté informace. Souhlasíte, že společnost Gracenote, Inc. může vymáhat svá práva podle tohoto ujednání přímo proti vám svým vlastním jménem.

Služba Gracenote používá jedinečný identifikátor pro účely sledování dotazů pro statistické účely. Účelem náhodně přiřazeného numerického identifikátoru je umožnit službě Gracenote počítat dotazy bez znalosti jakýchkoliv informací o tom, kdo jste. Další informace o službě Gracenote najdete na webových stránkách Zásady zachování soukromí společnosti Gracenote.

Na software Gracenote a každou položku dat Gracenote je vám udělena licence tak, "jak je". Společnost Gracenote neposkytuje žádný výklad nebo záruky, ať již vyjádřené nebo odvozené, pokud jde o přesnost jakýchkoliv dat Gracenote ze serverů Gracenote. Společnost Gracenote si vyhrazuje právo odstranit data ze serverů Gracenote nebo změnit datové kategorie z jakéhokoliv důvodu, který

společnost Gracenote považuje za dostačující. Není poskytována žádná záruka, že software Gracenote nebo servery Gracenote jsou bez chyb nebo že fungování softwaru Gracenote nebo serverů Gracenote bude bez přerušení. Společnost Gracenote není povinna poskytovat vám nové nebo dodatečné typy nebo kategorie dat, které může společnost Gracenote poskytovat v budoucnu a přerušení služeb v kterémkoliv okamžiku je zcela na jejím volném uvážení.

SPOLEČNOST GRACENOTE ODMÍTÁ VŠECHNY ZÁRUKY, AŤ VYJÁDŘENÉ NEBO ODVOZENÉ, PŘEDEVŠÍM POKUD JDE O ODVOZENÉ ZÁRUKY OBCHODOVATEL-NOSTI, ZPŮSOBILOSTI PRO URČITÝ ÚČEL, PRÁVNÍ NÁROK A NEPORUŠENÍ ZÁKONA. SPOLEČNOST GRACENOTE NEPOSKYTUJE ZÁRUKU, POKUD JDE O VÝSLEDKY ZÍS-KANÉ V RÁMCI VAŠEHO POUŽÍVÁNÍ SOFT-WARU GRACENOTE NEBO LIBOVOLNÉHO SERVERU GRACENOTE. V ŽÁDNÉM PŘÍPADĚ NEBUDE SPOLEČNOST GRACE-NOTE ODPOVĚDNÁ ZA NÁSLEDNÉ NEBO NÁHODNÉ ŠKODY NEBO ZA ZTRÁTU ZISKU NEBO VÝNOSŮ.

© Gracenote, Inc. 2009

#### **camellia:1.2.0**

Copyright (c) 2006, 2007

NTT (Nippon Telegraph and Telephone Corporation). All rights reserved.

Redistribution and use in source and binary forms, with or without modification, are permitted provided that the following conditions are met:

- 1. Redistributions of source code must retain the above copyright notice, this list of conditions and the following disclaimer as the first lines of this file unmodified.
- 2. Redistributions in binary form must reproduce the above copyright notice, this list of conditions and the following disclaimer in the documentation and/or other materials provided with the distribution.

THIS SOFTWARE IS PROVIDED BY NTT ``AS IS'' AND ANY EXPRESS OR IMPLIED WARRANTIES, INCLUDING, BUT NOT LIMITED TO, THE IMPLIED WARRANTIES OF MERCHANTABILITY AND FITNESS FOR A PARTICULAR PURPOSE ARE DISCLAIMED. IN NO EVENT SHALL NTT BE LIABLE FOR ANY DIRECT, INDIRECT, INCIDENTAL, SPECIAL, EXEMPLARY, OR CONSEQUENTIAL DAMAGES (INCLUDING, BUT NOT LIMITED TO, PROCUREMENT OF SUBSTITUTE GOODS OR SERVICES; LOSS OF USE, DATA, OR PROFITS; OR BUSINESS INTERRUPTION) HOWEVER CAUSED AND ON ANY THEORY OF LIABILITY, WHETHER IN CONTRACT, STRICT LIABILITY, OR TORT (INCLUDING NEGLIGENCE OR OTHERWISE) ARISING IN ANY WAY OUT OF THE USE OF THIS SOFTWARE, EVEN IF ADVISED OF THE POSSIBILITY OF SUCH DAMAGE.

 $0.3$ 

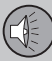

03

#### **Unicode: 5.1.0** COPYRIGHT AND PERMISSION NOTICE

Copyright c 1991-2013 Unicode, Inc. All rights reserved. Distributed under the Terms of Use in http://www.unicode.org/ copyright.html.

Permission is hereby granted, free of charge, to any person obtaining a copy of the Unicode data files and any associated documentation (the "Data Files") or Unicode software and any associated documentation (the "Software") to deal in the Data Files or Software without restriction, including without limitation the rights to use, copy, modify, merge, publish, distribute, and/or sell copies of the Data Files or Software, and to permit persons to whom the Data Files or Software are furnished to do so, provided that (a) the above copyright notice(s) and this permission notice appear with all copies of the Data Files or Software, (b) both the above copyright notice(s) and this permission notice appear in associated documentation, and (c) there is clear notice in each modified Data File or in the Software as well as in the documentation associated with the Data File(s) or Software that the data or software has been modified.

THE DATA FILES AND SOFTWARE ARE PROVIDED "AS IS", WITHOUT WARRANTY OF ANY KIND, EXPRESS OR IMPLIED, INCLUDING BUT NOT LIMITED TO THE WARRANTIES OF MERCHANTABILITY,

FITNESS FOR A PARTICULAR PURPOSE AND NONINFRINGEMENT OF THIRD PARTY RIGHTS. IN NO EVENT SHALL THE COPYRIGHT HOLDER OR HOLDERS INCLUDED IN THIS NOTICE BE LIABLE FOR ANY CLAIM, OR ANY SPECIAL INDIRECT OR CONSEQUENTIAL DAMAGES, OR ANY DAMAGES WHATSOEVER RESULTING FROM LOSS OF USE, DATA OR PROFITS, WHETHER IN AN ACTION OF CONTRACT, NEGLIGENCE OR OTHER TORTIOUS ACTION, ARISING OUT OF OR IN CONNECTION WITH THE USE OR PERFORMANCE OF THE DATA FILES OR **SOFTWARE** 

Except as contained in this notice, the name of a copyright holder shall not be used in advertising or otherwise to promote the sale, use or other dealings in these Data Files or Software without prior written authorization of the copyright holder.

#### **Související informace**

• [Volvo Sensus \(str. 7\)](#page-8-0)

# **Schválení typu**

*Schválení typu pro rádio, telekomunikační zařízení a počítačové zařízení.*

**Wi-Fi**

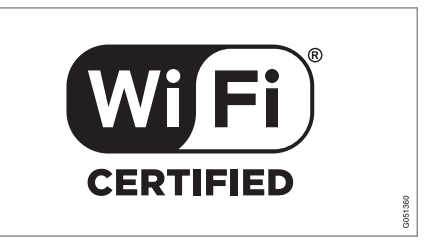

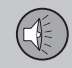

 $\overline{0}$ 

#### **Prohlášení o shodě pro audio a navigační zařízení**

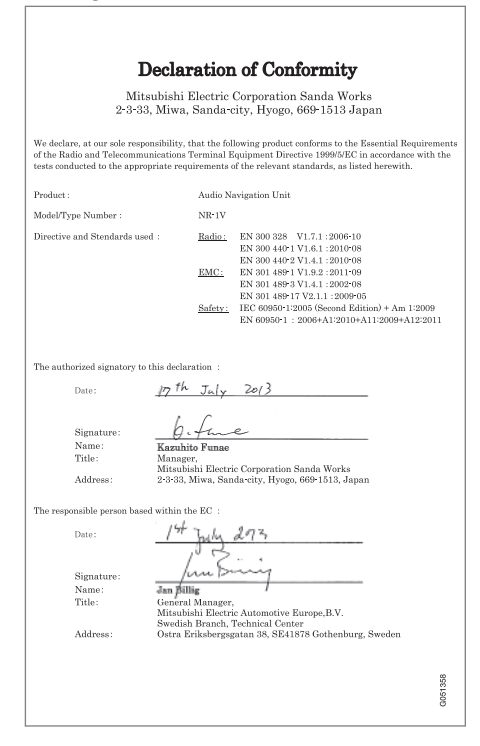

# **Související informace**

- [Audio a média \(str. 26\)](#page-27-0)
- [Vozidlo připojené k Internetu \(str. 69\)](#page-70-0)

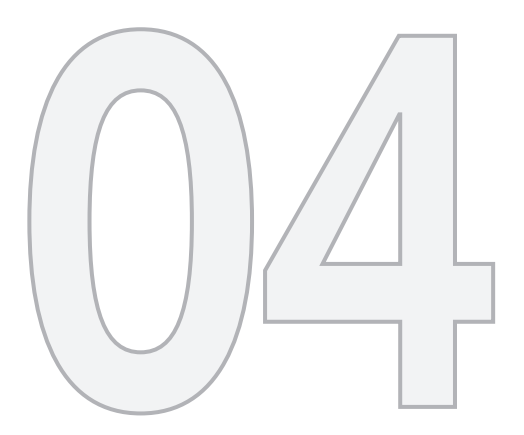

# $\begin{picture}(22,20) \put(0,0){\vector(1,0){10}} \put(15,0){\vector(1,0){10}} \put(15,0){\vector(1,0){10}} \put(15,0){\vector(1,0){10}} \put(15,0){\vector(1,0){10}} \put(15,0){\vector(1,0){10}} \put(15,0){\vector(1,0){10}} \put(15,0){\vector(1,0){10}} \put(15,0){\vector(1,0){10}} \put(15,0){\vector(1,0){10}} \put(15,0){\vector(1,0){10}} \put(15,0){\vector(1$

# INTERNETOVÁ MAPA

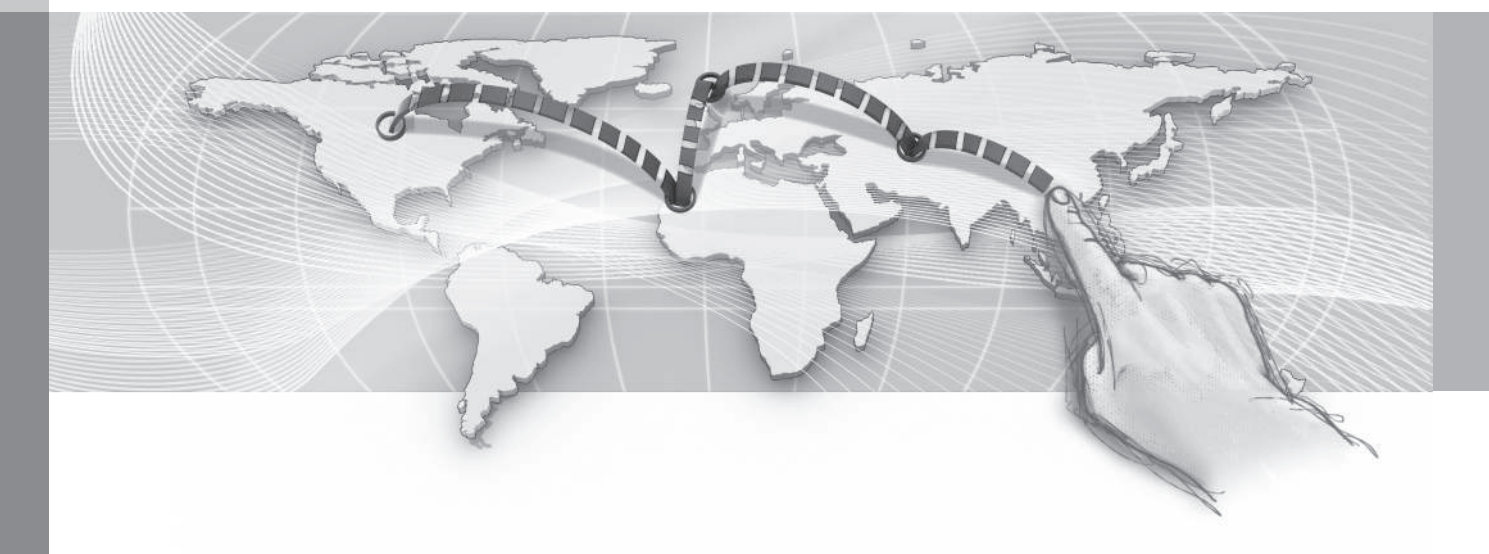

 $04$ 

# <span id="page-98-0"></span>**Internetová mapa**

*Internetová mapa je funkce, která umožňuje zobrazit mapu pomocí internetu.*

Systém dokáže vypočítat vhodnou trasu a označí polohu vozidla vzhledem k trase na mapě. V případě odchylky od naplánované trasy systém automaticky upraví trasu a stále navádí k cíli. Kromě běžných údajů mapy se na mapě zobrazují rovněž [dopravní informace](#page-106-0) [\(str. 105\)](#page-106-0) a symboly vybraných [bodů zájmů](#page-104-0) [\(POI\)\(str. 103\).](#page-104-0)

Trasa se přestane počítat při nedostatečném pokrytí nebo slabé síle signálu připojení k internetu. V závislosti na způsobu zavedení mapových údajů se trasa může přestat počítat u některých měřítek mapy.

# **[POZNÁMKA](https://voice.cbg.com:443/cmsweb/workspace/item/metadata/details.do?io=77fe09f721b24291c0a801e800be601c&version=2&language=cs&variant=CZ)**

Data se přenášejí přes internet (přenos dat), což může být účtováno.

Aktivace datového roamingu může být ještě navíc zpoplatněna.

Informace o nákladech na datový přenos získáte u svého operátora.

Volvo nabízí navigační systém v reálném měřítku (Sensus Navigation). Tento systém využívá mapy z hard disku, navádění hlasem a progresivní výpočet trasy. Zohledňuje dopravní informace a umožňuje hledat na internetu a využívat různé waypointy. Pokud

chcete provést upgrade na Sensus Navigation, kontaktuite svého prodejce. Během upgradu dojde k nahrazení internetové mapy.

Internetová mapa obsahuje informace o cestách, které vedou do nastaveného cíle. Nicméně nelze zaručit, že všechny doporučené směry budou spolehlivé, protože může nastat situace, kterou navigační systém nezvládne (např. náhlá změna počasí).

# **VAROVÁNÍ**

Dodržujte následující požadavky.

- Soustřeďte se na cestu a věnujte se pouze řízení.
- Dodržujte platná pravidla silničního provozu a jezděte podle zdravého rozumu.
- S ohledem na počasí nebo roční období, které mají vliv na kvalitu vozovky, mohou být některá doporučení méně spolehlivá.

# **Související informace**

• [Internetová mapa - texty a symboly na](#page-100-0) [obrazovce \(str. 99\)](#page-100-0)

# **Internetová mapa - ovládání**

*Podle následujícího popisu aktivujte internetovou mapu, abyste si mohli naplánovat trasu a aby vás systém navedl do stanoveného cíle.*

Základní informace o navigaci najdete v kapitole o [ovládání systému a navigace v menu](#page-29-0) [\(str. 28\).](#page-29-0) Podrobný popis najdete v příslušné kapitole. K zadávání údajů a hledání na internetové mapě použijte [kolečko a numerickou](#page-99-0) [klávesnici \(str. 98\).](#page-99-0)

- 1. Chcete-li používat internetovou mapu, vozidlo musí být nejprve [připojeno k inter](#page-70-0)[netu \(str. 69\).](#page-70-0)
- 2. Spusťte internetovou mapu stisknutím tlačítka **NAV** na středové konzole.
- 3. Potvrďte sdílení polohy vozidla.

# **[POZNÁMKA](https://voice.cbg.com:443/cmsweb/workspace/item/metadata/details.do?io=7c373c6d047926e4c0a8015137ceb76a&version=1&language=cs&variant=CZ)**

Internetová mapa nefunguje bez potvrzení.

Chcete-li deaktivovat sdílení, v běžném zobrazení pro zdroj stiskněte **OK/MENU**, zvolte **Nastavení** a zrušte zaškrtnutí u možnosti **Sdílení polohy**.

- 4. [Zadání cíle \(str. 101\)](#page-102-0).
- 5. Zvolte [možnosti trasy \(str. 104\)](#page-105-0) (např. typ cesty, tunely, trajekty).

<span id="page-99-0"></span>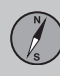

- 6. Zvolte [možnosti mapy \(str. 105\)](#page-106-0) (např. celá mapa, informace o poloze).
	- > Poloha vozidla se zobrazuje na internetové mapě s informacemi o dopravě a vybraných bodech zájmů (POI).

#### **Zobrazení trasy**

Zobrazí se přehledná mapa trasy, v běžném zobrazení zdroje stiskněte **OK/MENU** a zvolte **Trasa Mapa zbývající trasy**.

Zobrazí se [podrobné informace k trase](#page-105-0) [\(str. 104\)](#page-105-0).

#### $04$ **Změna cíle**

Změna cíle: viz [zadání cíle \(str. 101\).](#page-102-0)

**Zrušení/pokračování v navádění** V běžném zobrazení pro zdroj stiskněte **OK/MENU** a zvolte **Zrušit/pokračovat v navádění**.

# **Změna vlastnictví vozidla**

Při změně majitele se musí vynulovat všechna uživatelská data a nastavení systému se musí resetovat na původní tovární nastavení, viz [Změna majitele \(str. 11\)](#page-12-0).

# **Internetová mapa - kolečko a klávesnice**

*K zadání údajů a výběru možností použijte kolečko nebo klávesnici na středové konzole. Například, zadejte informace o adrese nebo zařízení.*

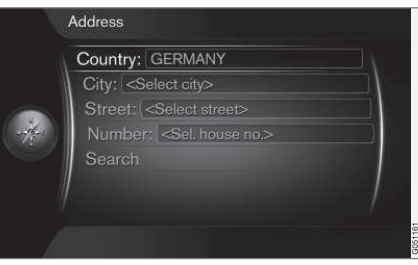

*Zobrazení obrazovky s textovým polem.*

U tohoto systému se k zadání konkrétních informací, např. typu POI, města/vesnice, oblasti/země, adresy, ulice nebo PSČ používají konkrétní informace.

# **Aktivace položky**

Po zvýraznění požadované funkce/lišty nabídky pomocí **kolečka** nebo ovladače **TUNE** stiskněte **kolečko OK**. Zobrazí se další úroveň funkcí/možností.

#### **Zadání pomocí kolečka**

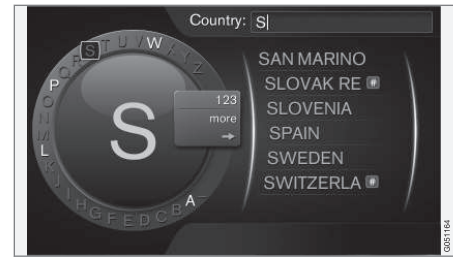

*Kolečko.*

- 1. Zvýraznění textového pole.
- 2. Stisknutím tlačítka **OK** vyvoláte kolečko.
- 3. Zvolte znaky pomocí **kolečka** ovladače **TUNE** a zadejte údaje další stisknutím **kolečkaOK**.

 $04$ 

# <span id="page-100-0"></span>**Zadání pomocí numerické klávesnice**

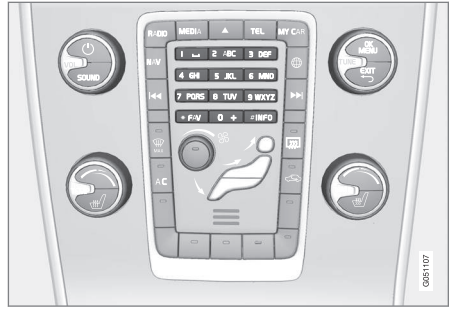

*Numerická klávesnice.*

Další možností, jak zadat znaky, je použít tlačítka **0**-**9**, **\*** a **#** na středové konzole.

Pokud stisknete např. **9**, zobrazí se pruh se všemi znaky<sup>1</sup> pod tlačítky, např. **Z**, **x**, **y**, **z** a **9**. Rychlým tisknutím tlačítka se kurzor posunuje přes tyto znaky.

- Pokud znak chcete zvolit, zastavte kurzor na požadovaném znaku - znak se zobrazí na zadávacím řádku.
- Mazání/změna pomocí položky **EXIT**.

# **Další možnosti**

Ve vnořené nabídce kolečka jsou k dispozici další možností, které, mimo jiné, obsahují další znaky a číslice.

- **123**/**ABC** + **OK** kolečko přepíná mezi písmeny a znaky.
- **DALŠÍ** + **OK** na kolečku se zobrazí další znaky.
- **=>** + **OK** kurzor se přesune na seznam na pravé straně obrazovky, kde lze k provedení výběru použít tlačítko **OK**.

# **Seznam s položkami**

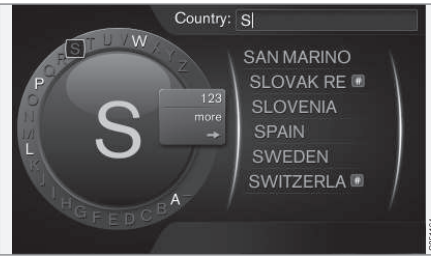

*Seznam, který odpovídá zadaným znakům.*

Při hledání zemí se dostupné možnosti zobrazí na základě zadaných znaků. Pro ostatní kritéria hledání se seznam nezobrazí. Místo toho se hledání provede při aktivaci hledání.

# **Internetová mapa - texty a symboly na obrazovce**

*Vysvětlení k textu a symbolům lze zobrazit na mapě.*

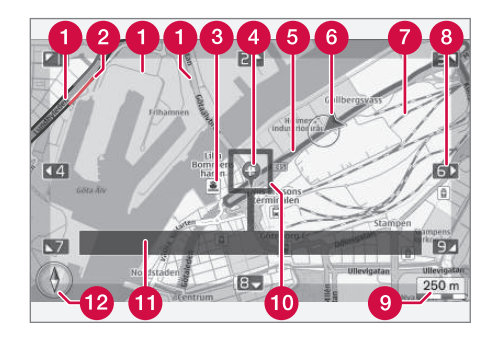

- Typy cest velikost a barva závisejí na velikosti cesty a na vybraném měřítku a barvě mapy
- [Dopravní informace \(str. 105\)](#page-106-0) zvýrazněné čárou na okraji cesty
- [Body zájmu \(str. 103\)](#page-104-0)
- **A** Symbol cíle/konečného cíle
- **A** Plánovaná trasa modrá
- **A** Aktuální poloha vozidla
- $\bullet$  Železnice

<sup>1</sup> Znak pro každé tlačítko se může měnit v závislosti na trhu/zemi/jazyku.

- <span id="page-101-0"></span>K rolování/posunování mapy ve směru A šipky použijte příslušné číslo na [nume](#page-99-0)[rické klávesnic \(str. 98\)](#page-99-0)
- Měřítko mapy 7a
- Zaostřovací rámeček s nitkovým křížem uprostřed
- Název cesty/ulice nebo souřadnice nebo informace k bodu zájmu (POI)
- [Kompas \(str. 105\)](#page-106-0)

# **Internetová mapa - rolovací nabídka**

*V režimu rolování se k posunování obrázku s mapou používají numerické klávesy na [středové konzole \(str. 97\)](#page-98-0).*

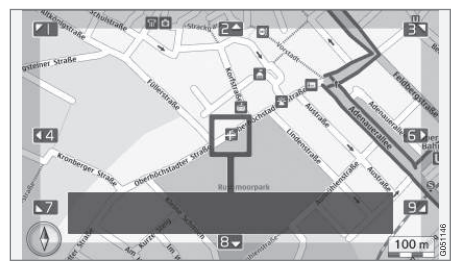

*Režim rolování s nitkovým křížem*<sup>2</sup> *.*

#### **Režim rolování se aktivuje v běžném režimu mapy.**

• Stiskněte jednu z numerických kláves **0**-**9**.

# **Rolování**

• Stiskněte jednu z numerických kláves **1**-**2**-**3**-**4**-**6**-**7**-**8**-**9**- na okrajích se zobrazí směrová šipka společně s číslem, které se použije k posunutí mapy v požadovaném směru.

# **Přiblížení**

• Otočte ovladačem **TUNE**.

# **Numerická klávesa "5"**

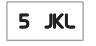

Stisknutím čísla **5** v režimu rolování

vycentrujete mapu kolem polohy vozidla.

# **Opuštění režimu rolování**

• Stiskněte **EXIT** nebo **NAV**.

# **Nitkový kříž**

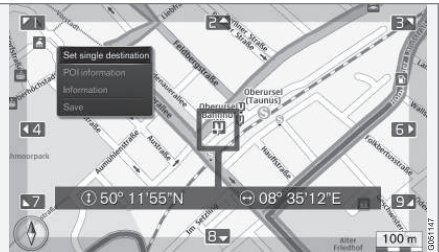

Pokud jednou stisknete **OK**, zobrazí se nabídka pro bod na mapě označený středem nitkového kříže:

- **Zadat jediný cíl** v itineráři se vymažou původní cíle a spustí se navádění na mapě.
- **Informace o bodu zájmu** na obrazovce se zobrazí název a adresa bodu zájmu, který je nejblíže nitkovému kříži. Další informace o bodu zájmu - viz [\(str. 103\)](#page-104-0).

<sup>2</sup> Zvolte, zda poloha nitkového kříže/kurzoru by se měla objevit s názvem nebo GPS souřadnicemi, viz [možnosti mapy \(str. 105\)](#page-106-0).

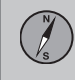

- <span id="page-102-0"></span>• **Informace** - zobrazí se informace dostupné o zvolené lokalitě.
- **Uložit** povolí se uložení vybraného místa do paměti.

# **Internetová mapa - zadání cíle**

*Plánování jízdy zadáním cílem.*

Pokud chcete otevřít následující možnosti, v běžném zobrazení pro zdroj stiskněte **OK/MENU** a zvolte **Nastavit cíl**.

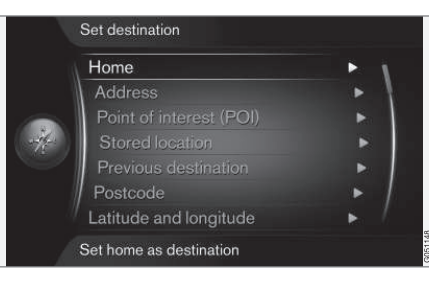

# **Domů**

Systém dokáže uložit libovolnou polohu v možnosti nabídky **Domů**. Funkce se zobrazí při každém uložení polohy:

• **Uložit polohu jako domovskou** + **OK**.

Aktivace navádění s cílem **Domů**:

• Zvýrazněte **Domů** + **OK**.

# **Adresa**

Stačí zadat pouze město/vesnici a aktivuje se itinerář s naváděním - systém vás dovede do středu města/vesnice.

# **[POZNÁMKA](https://voice.cbg.com:443/cmsweb/workspace/item/metadata/details.do?io=c40439ff8ba1e114c0a801510edc5a41&version=1&language=cs&variant=CZ)**

Definice města nebo oblasti se pro jednotlivé země nebo dokonce v jedné zemi může lišit. V některých případech se jedná o obec, jinde o okres.

K hledání cíle podle adresy můžete použít následující kritéria hledání:

- **Země:** zadání země.
- **Město:** zadání města/vesnice.
- **Ulice:** zadání ulice.
- **Číslo:** výběr jednoho z čísel domů na ulici.

# **Body zájmu (POI)**

Možnosti u bodů zájmů lze hledat pomocí některé z následujících položek v nabídce:

- **Pomocí názvu**
- **Podle kategorií**
- **V okolí vozidla**
- **V blízkosti cíle**
- **V okolí bodu na mapě**

Aby zobrazení mapy bylo přehledné, je omezen počet možností POI, které lze na obrazovce současně zobrazovat - přiblížením můžete zobrazit několik možností POI.

Informace o možnostech zobrazení položek POI - viz [možnosti mapy \(str. 105\).](#page-106-0)

Příklady symbolů pro různé možnosti POI viz [\(str. 103\).](#page-104-0)

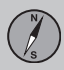

 $04$ 

# **04 Internetová mapa**

# **Uložená poloha**

Zde se shromažďují cíle a polohy, které byly uloženy pomocí položky nabídky "**Uložit**".

Uložený cíl a polohu lze upravit:

- **Zadat jediný cíl**
- **Upravit**
- **Vymazat**
- **Vymazat vše**.

# **Původní cíle**

Zde jsou uloženy dříve uložené cíle. Zvýrazněte jednu z nich + **OK** a potom zvolte mezi:

- **Zadat jediný cíl**
- **Informace**
- **Uložit**
- **Vymazat**
- **Vymazat vše**.

# **PSČ**

Hledání cíle pomocí PSČ.

#### **[POZNÁMKA](https://voice.cbg.com:443/cmsweb/workspace/item/metadata/details.do?io=442a85069b8eef02c0a8015161a637a6&version=1&language=cs&variant=CZ)**  $\bigcirc$

Vyjádření poštovního směrovacího čísla se pro jednotlivé trhy resp. oblasti může lišit.

# **Zeměpisná šířka a délka**

Zadání cíle pomocí souřadnic GPS.

Nejdříve se rozhodněte, jakou možnost zvolíte pomocí zadání souřadnic GPS tím, že zvýrazníte **Formát:** a stisknete **OK**. Potom zvýrazněte jednu z nich a stiskněte **OK**:

- **DD°MM'SS''** poloha pomocí stupňů, minut a sekund.
- **Desítková** poloha s desetinnými čísly.

Poté zadejte souřadnice GPS a zvolte jednu z následujících možností:

- **Zadat jediný cíl**
- **Uložit**.

# **Bod na mapě**

Zobrazí se mapa s aktuální polohou označenou kurzorem.

Otočením ovladače **TUNE** změňte měřítko mapy.

- 1. Posunujte (rolujte) mapu pomocí numerických kláves, viz [\(str. 100\).](#page-101-0)
- 2. Po nalezení požadované polohy stiskněte **OK**.

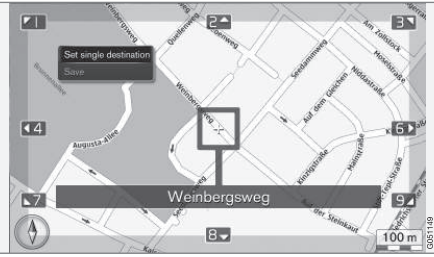

*Poloha kurzoru je označena názvem.*

Potom zvolte z následujících možností a aktivujte pomocí tlačítka **OK**:

- **Zadat jediný cíl**
- **Uložit**

# **Související informace**

• [Internetová mapa - ovládání \(str. 97\)](#page-98-0)

 $|$ 

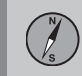

# <span id="page-104-0"></span>**Internetová mapa - symboly bodů zájmů (POI)**

*Zde se zobrazí příklady symbolů jednotlivých zařízení.*

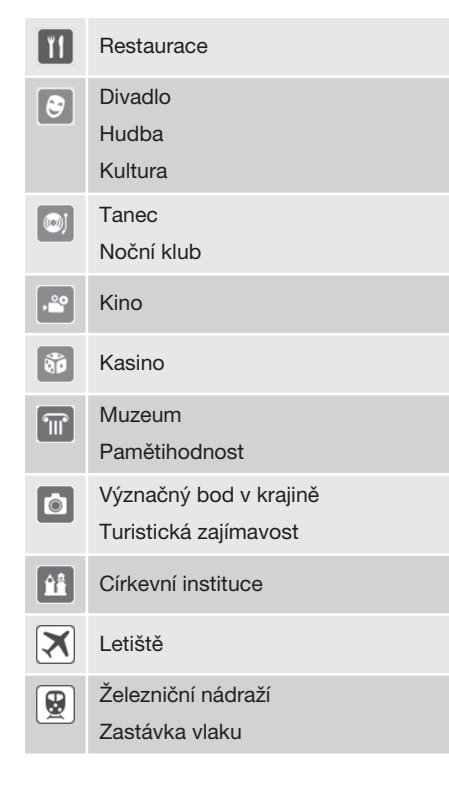

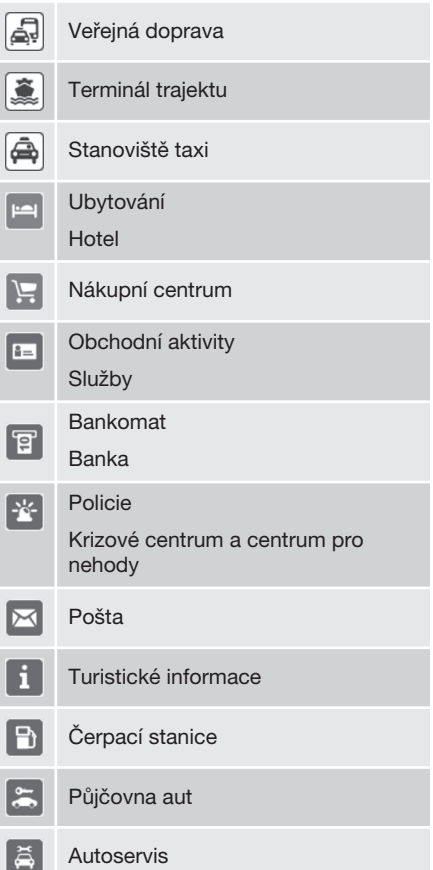

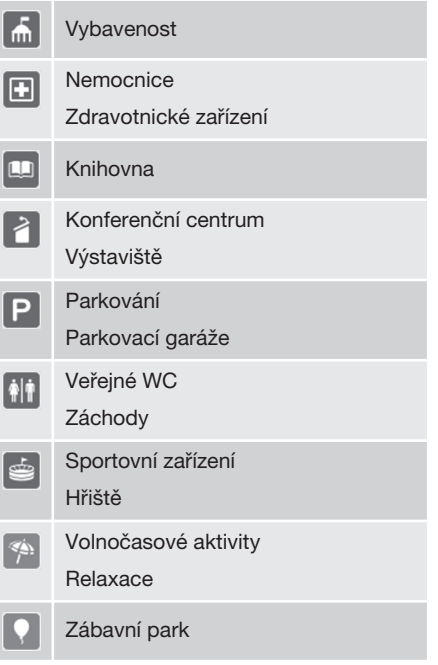

# **Související informace**

• [Internetová mapa - zadání cíle \(str. 101\)](#page-102-0)

 $04$ 

# <span id="page-105-0"></span>**Internetová mapa - podrobné informace k trase**

*Zde se zobrazí vlastnosti daného úseku trasy, např. sjezdy a křižovatky.*

Pokud chcete zobrazit podrobné informace k trase, v běžném zobrazení pro zdroj stiskněte **OK/MENU** a zvolte **Trasa Podrobné informace o trase**.

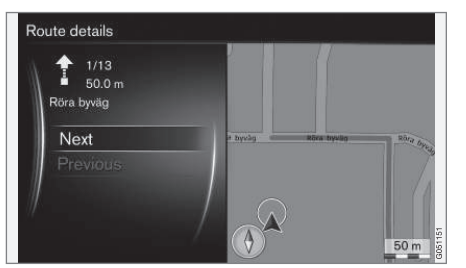

*Podrobné informace k trase.*

Trasa do cíle obsahuje celou řadu úseků s různými vlastnosti - rovné úseky, sjezdy, křižovatky, kluzké vozovky atd. Procházejte jednotlivé úseky pomocí položky **DalšíPředchozí**. Zobrazí se poloha na mapě, označení, vzdálenost a body zájmu.

# **Související informace**

- Internetová mapa možnosti trasy (str. 104)
- [Internetová mapa symboly bodů zájmů](#page-104-0) [\(POI\) \(str. 103\)](#page-104-0)

# **Internetová mapa - přehled trasy**

*Zobrazení přehledné mapy pro trasu.*

Chcete-li zobrazit přehlednou mapu trasy, v běžném zobrazení zdroje, stiskněte **OK/MENU** a zvolte Trasa → Mapa zbývající **trasy**.

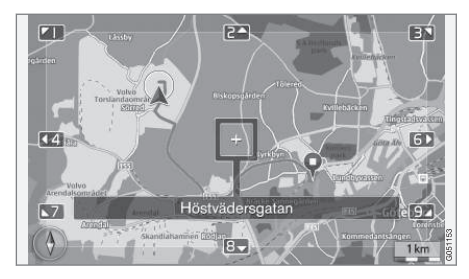

Jinak jsou k dispozici stejné funkce jako v [rolovací nabídce \(str. 100\).](#page-101-0)

#### **Související informace**

• [Internetová mapa - zadání cíle \(str. 101\)](#page-102-0)

# **Internetová mapa - možnosti trasy**

*Možnosti trasy obsahují nastavení typu trasy a možnosti úpravy trasy.*

# **Typ trasy**

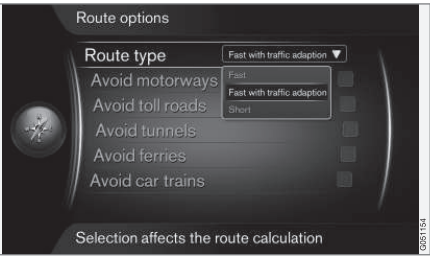

Pokud chcete otevřít typ trasy, v běžném zobrazení pro zdroj navigace stiskněte **OK/MENU** a zvolte **Nastavení Možnosti trasy Typ trasy**.

Zde lze vybrat jednotlivé typy trasy. Požadovanou položku aktivujte pomocí **OK**.

- **Rychlá s ohledem na intenzitu dopravy** - krátká doba jízdy s minimálními dopravními zácpami.
- **Rychlá** důraz na krátkou dobu jízdy.
- **Krátká** důraz na krátkou vzdálenost trasy. Trasu lze vést rovněž přes méně významné cesty.

# <span id="page-106-0"></span>**Úprava trasy**

Pokud chcete upravit trasu, v běžném zobrazení pro zdroj navigace stiskněte **OK/MENU** a zvolte **Nastavení Možnosti trasy**.

Chcete-li se vyhnout na trase některé z položek, které jsou uvedeny na obrazovce, zvýrazněte položku a stiskněte **OK**.

- **Vyhnout se dálnicím**
- **Mimo zpoplatněné silnice**
- **Mimo tunely**
- **Mimo trajekty**
- **Vyhnout se autovlakům**

# **[POZNÁMKA](https://voice.cbg.com:443/cmsweb/workspace/item/metadata/details.do?io=f184ebe68bb6975cc0a801511011106f&version=1&language=cs&variant=CZ)**

- Pokud jste vstoupili do itineráře, když jsou provedeny tyto volby, musí se přepočítat celý itinerář, takže může chvíli trvat, než položka bude zaškrtnuta resp. než zaškrtnutí zmizí.
- Pokud nezvolíte tunely nebo cesty a dálnice s mýtným, trasa tyto položky, je-li to možné, vynechá. Přes tunely resp. cesty a dálnice s mýtným se pojede pouze v případě, že neexistuje jiná rozumná možnost.

# **Související informace**

• [Internetová mapa - zadání cíle \(str. 101\)](#page-102-0)

# **Internetová mapa - možnosti mapy**

*Nastavení různých možností mapy.*

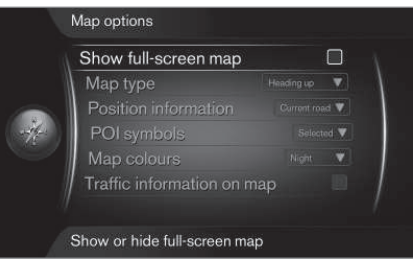

# **Mapa na celou obrazovku**

Chcete-li zobrazit mapu na celé obrazovce, v běžném zobrazení zdroje stiskněte

**OK/MENU** a zvolte **Nastavení Možnosti**

**mapy Zobrazit mapu na celou obrazovku**. Pokud je položka zvýrazněna a stisknete **OK**, zobrazí se mapa na celou obrazovku bez ostatních informací, které souvisejí s vozidlem, jako např. teplota v prostoru pro cestující a nebo aktivní rádiový vysílač na spodním a horním okraji obrazovky.

# **Směr kompasu v režimu mapy**

Pokud chcete nastavit směr kompasu, v běžném zobrazení pro zdroj stiskněte **OK/MENU** a zvolte **Nastavení Možnosti mapy Map type**.

Zde se nastavuje, jak se má mapa zobrazit na obrazovce. Požadovanou položku aktivujte pomocí **OK**.

- **Sever nahoře** mapa se vždy zobrazí tak, že je nahoře na obrazovce sever. Symbol vozidla se posunuje v aktuálním směru kompasu na obrazovce.
- **Map heading up** symbol vozidla je uprostřed a vždy ukazuje nahoru na obrazovku. Zobrazení mapy se otáčí pod vozidlem podle toho, jak zatáčí cesta.
- **3D směr nahoru** stejně jako **Map heading up**, ale na 3D mapě. Zobrazení se mění v závislosti na přiblížení.

# **Informace o aktuální poloze**

Chcete-li nastavit informace o aktuální poloze, v běžném zobrazení pro zdroj stiskněte **OK/MENU** a zvolte **Nastavení Možnosti mapy Informace o poloze**.

Požadovanou položku aktivujte pomocí **OK**.

- **Aktuální cesta** na obrazovce se objeví název cesty/ulice, kde se nachází vozidlo/ kurzor.
- **Zem. šířka/délka** na obrazovce se zobrazí souřadnice místa, kde se nachází vozidlo/kurzor.
- **Žádné** na obrazovce se nezobrazí žádné informace o místě, kde se nachází vozidlo/kurzor.

 $04$ 

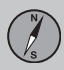

# **Bod zájmu (POI) na mapě**

Chcete-li nastavit, jaké možnosti POI se zobrazí na mapě, v běžném zobrazení pro zdroj stiskněte **OK/MENU** a vyberte

**Nastavení Možnosti mapy Symboly POI**.

Zde se nastavuje, jaké možnosti POI by se měly zobrazit na mapě. Požadovanou položku aktivujte pomocí **OK**.

- **Výchozí** zobrazí se možnosti POI, které byly nastaveny pomocí funkce **Vybraný**.
- **Vybraný** zvolte pomocí ovladače **TUNE** + **OK** pro každou možnost POI vyžadovanou na obrazovce.
- **Žádné** nezobrazí se žádné možnosti POI.

Příklady POI - viz [Internetová mapa - symboly](#page-104-0) [bodů zájmů \(POI\) \(str. 103\)](#page-104-0).

# **Barvy mapy**

Pokud chcete nastavit barvy mapy, v běžném zobrazení pro zdroj stiskněte **OK/MENU** a zvolte **Nastavení Možnosti mapy Barvy mapy**.

Požadovanou položku aktivujte pomocí **OK**.

- **Automaticky** světelný senzor detekuje, zda je den nebo noc, a automaticky upraví nastavení obrazovky.
- **Den** barvy a kontrast se upraví tak, že obraz bude jasnější a ostřejší.

• **Noc** - barvy a kontrast se upraví tak, že řidič bude v noci optimálně vidět.

# **Dopravní informace na mapě**

Zelenou, žlutou nebo červenou barvu se zobrazí po straně na mapě cesty s dopravními informacemi. Zelená barva znamená, že zde nejsou žádné problémy. Žlutá znamená pomalejší dopravu a červená znamená dopravní zácpu, fronty nebo nehodu.

# **[POZNÁMKA](https://voice.cbg.com:443/cmsweb/workspace/item/metadata/details.do?io=4366fa008bb36178c0a8015157a36de8&version=1&language=cs&variant=CZ)**

Dopravní informace nejsou k dispozici ve všech zemích/oblastech.

Oblasti přenosu dopravních informací jsou průběžně rozšiřovány.

Pokud chcete zobrazit dopravní informace, v běžném zobrazení pro zdroj stiskněte

**OK/MENU** a zvolte **Nastavení Možnosti**

**mapy Doprava na mapě**.

# **Související informace**

• [Internetová mapa - texty a symboly na](#page-100-0) [obrazovce \(str. 99\)](#page-100-0)
# 04 Internetová mapa (2)

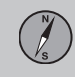

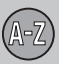

# **05 Abecední seznam**

#### A

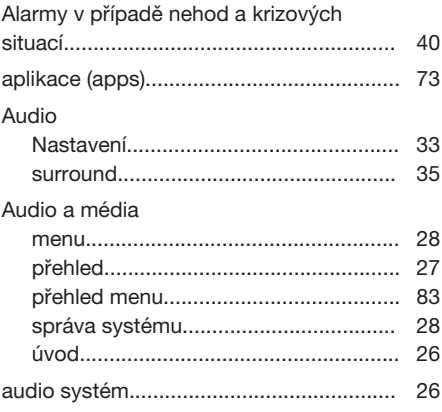

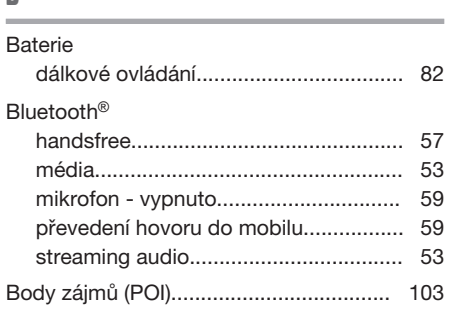

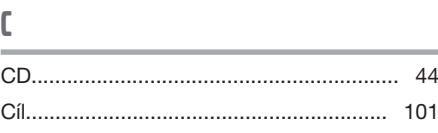

## D DAB Rádio........................................... [37](#page-38-0), [42](#page-43-0) Dálkové ovládání....................................... [80](#page-81-0) výměna baterie..................................... [82](#page-83-0) Digitální rádio (DAB)................................... [42](#page-43-0) Dopravní informace (internetová mapa)... [105](#page-106-0) Dopravní informace – (TP) ........................ [41](#page-42-0) DVD...........................................................[. 44](#page-45-0)

E

H

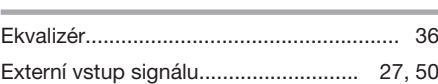

# Hlasitost audio........................................... [28](#page-29-0) externí zdroje audia.............................. [53](#page-54-0)

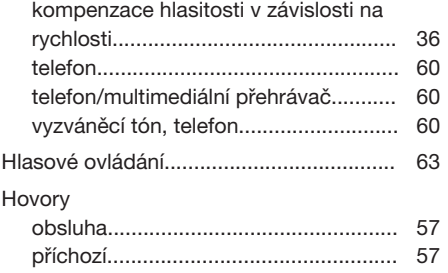

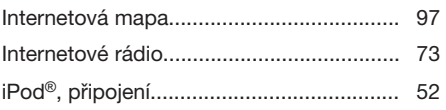

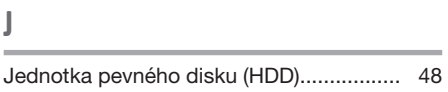

# K

I

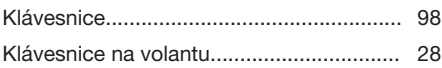

B

# **05 Abecední seznam**

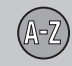

#### M

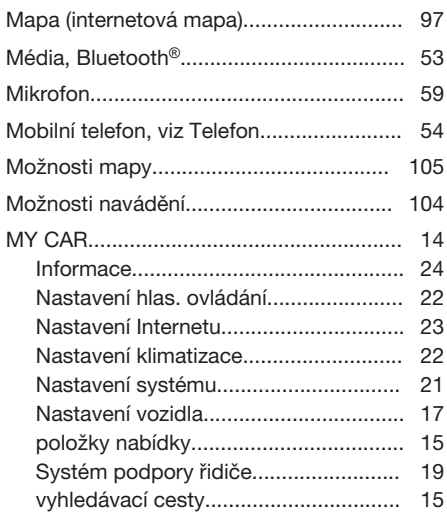

### N

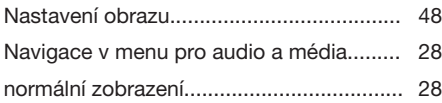

#### $\mathbf{0}$

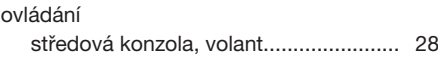

#### P

R

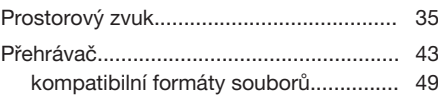

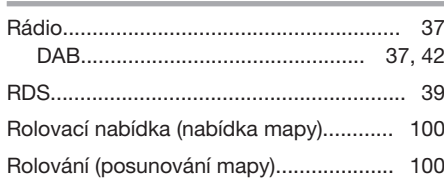

# S Sensus......................................................... [7](#page-8-0) Symboly na obrazovce........................................ [32](#page-33-0) Systém Infotainment (Audio a média)........ [26](#page-27-0)

### T Telefon handsfree.............................................. [57](#page-58-0) příchozí hovory..................................... [57](#page-58-0) přijetí hovoru......................................... [59](#page-60-0) připojit................................................... [54](#page-55-0) telefonní seznam................................... [60](#page-61-0) telefonní seznam, zkratka..................... [60](#page-61-0) volání.................................................... [57](#page-58-0) Trasa podrobné informace k trase............... [104](#page-105-0) TV............................................................... [77](#page-78-0) Typy rozhlasových programů (PTY)........... [41](#page-42-0)

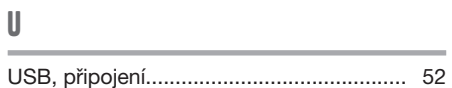

# V

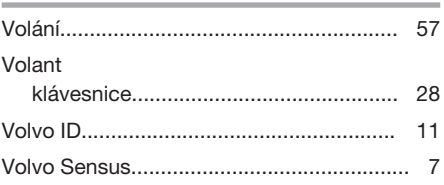

109

05

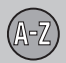

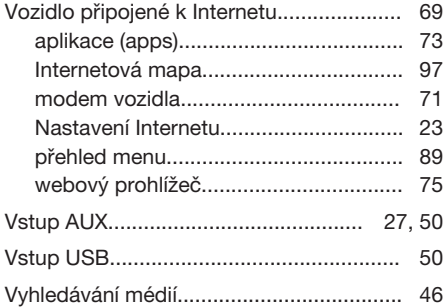

# W

05

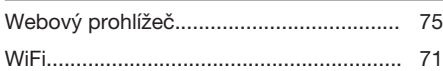

# Z

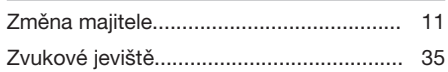

TP 17879 (Czech), AT 1420, MY15, Printed in Sweden, Göteborg 2015, Copyright © 2000-2015 Volvo Car Corporation